Operating manual

Bedienungsanleitung

Measuring amplifier Messverstärker

U<br>espressoDAQ DQ401 DQ430 DQ809

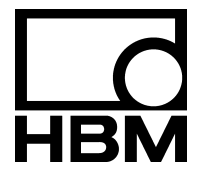

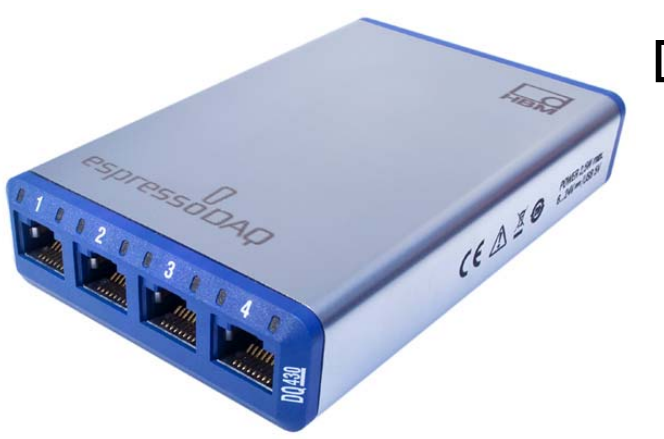

A2888-1.1 en/de

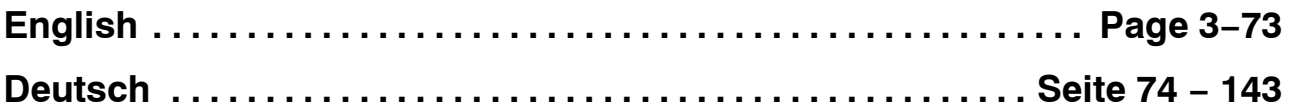

## **Content Page**

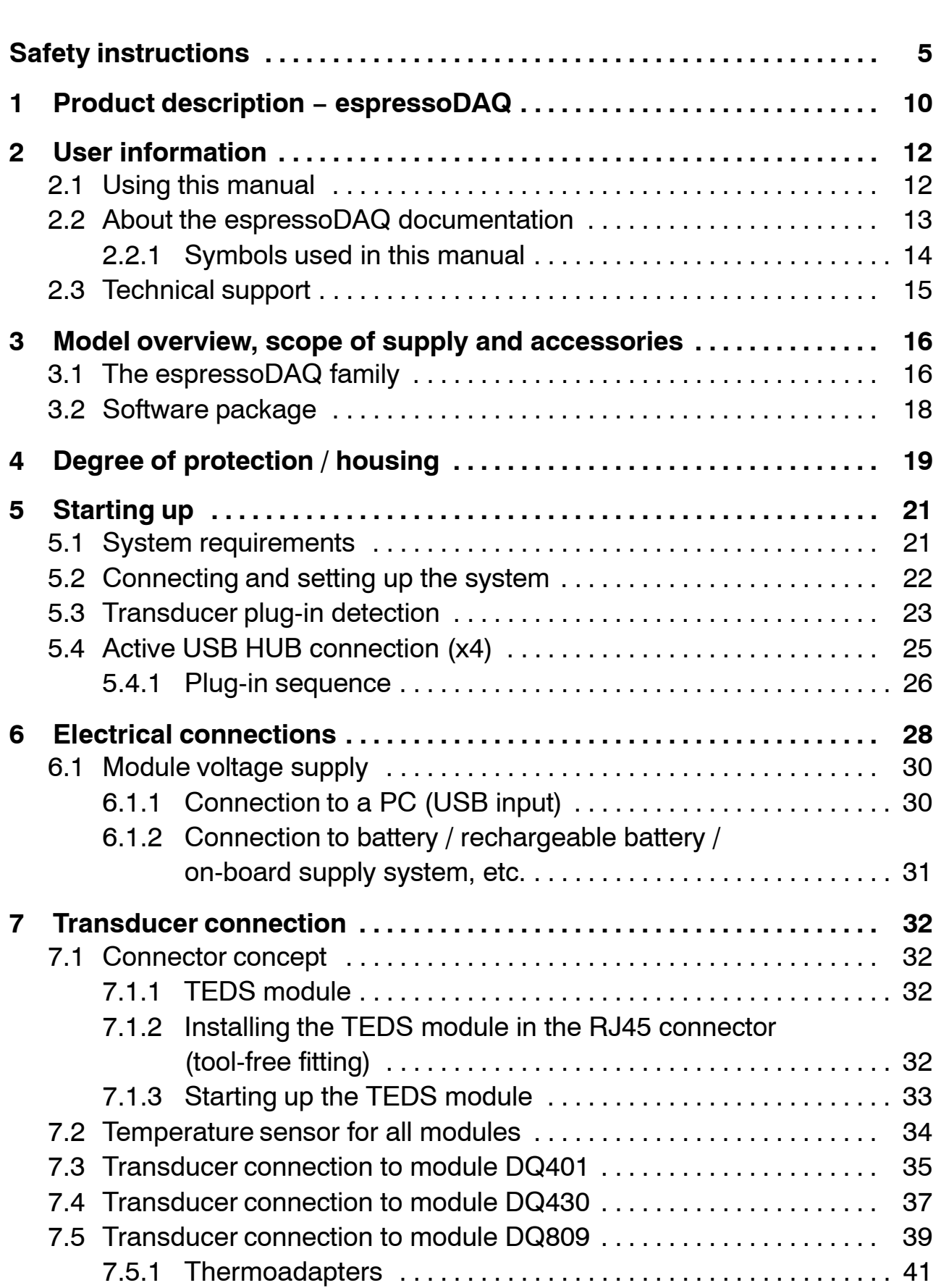

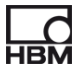

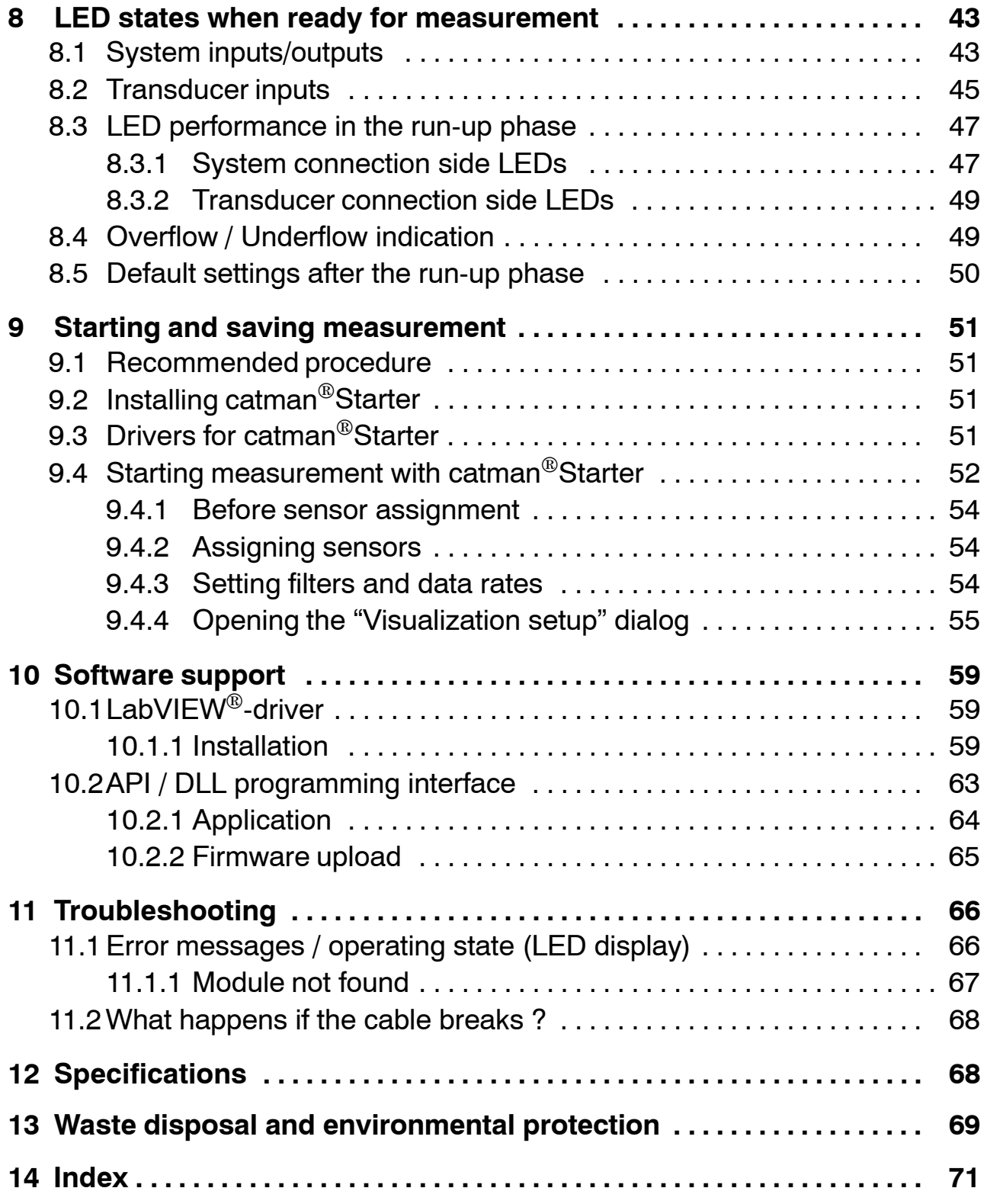

**HBM** 

### <span id="page-4-0"></span>**Safety instructions**

### **Appropriate use**

An espressoDAQ module with its connected sensors or transducers is to be used exclusively for measurement tasks. Use for any purpose other than the above is deemed to be non-designated use.

In the interests of safety, the module should only be operated as described in the Operating Manual. It is also essential to comply with the legal and safety requirements for the application concerned during use. The same applies to the use of accessories.

### **General dangers of failing to follow the safety instructions**

The espressoDAQ system is a state of the art unit and as such is failsafe. The module may give rise to dangers if it is inappropriately installed and operated by untrained personnel.

Any person instructed to carry out installation, commissioning, maintenance or repair of the module must have read and understood the Operating Manual and in particular the technical safety instructions.

#### **Conditions at the place of installation**

- − Protect the module from direct contact with water.
- − Protect the espressoDAQ system from moisture or weather conditions such as rain, snow, etc. The protection class under the IP standard DIN EN 60 529, is IP20.
- − Do not expose the module to direct sunlight.
- − Comply with the maximum permissible ambient temperatures stated in the specifications.
- − The permissible relative humidity at 31<sup>o</sup>C is 80% (non condensing); linear reduction up to 50% at  $40^{\circ}$ C.
- − The module is classified in overvoltage category II, degree of pollution 2.
- − Install the module so that it can be disconnected from the mains at any time without difficulty.
- − It is safe to operate the espressoDAQ system up to a height of 2000 m.

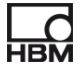

### **Maintenance and cleaning**

The espressoDAQ system is maintenance-free.

- − Before cleaning, disconnect the module from all connections.
- − Clean the housing with a soft, slightly damp (not wet!) cloth. You should **never** use solvents, since these could damage the labeling.
- − When cleaning, ensure that no liquid gets into the module or the connections.

### **Residual dangers**

The scope of supply and performance of the espressoDAQ covers only a small area of measurement technology. In addition, equipment planners, installers and operators should plan, implement and respond to the safety engineering considerations of measurement technology in such a way as to minimize residual dangers. On-site regulations must be complied with at all times. There must be reference to the residual dangers connected with measurement technology.

### **Product liability**

In the following cases, the protection provided for the device may be adversely affected. Liability for device functionality then passes to the operator:

- − The device is not used in accordance with the operating manual.
- − The device is used outside the field of application described in this Chapter.
- − The operator makes unauthorized changes to the device.

### **Warning signs and danger symbols**

Important instructions for your safety are specifically identified. It is essential to follow these instructions, in order to prevent accidents and damage to property.

The safety instructions take the following form:

## **Signal word**

Consequences of non-compliance

Averting the danger

− **Warning sign:** draws your attention to the danger − **Signal word:** indicates the severity of the danger (see table below) − **Type of danger:** mentions the type or source of the danger − **Consequences:** describes the consequences of non-compliance − **Defense:** indicates how the danger can be avoided/bypassed

### **Danger categories under ANSI**

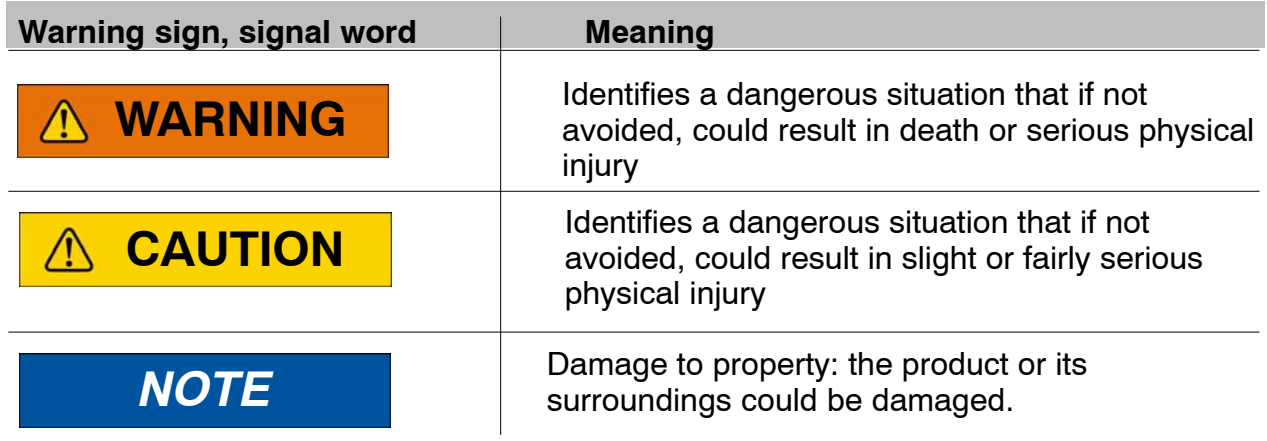

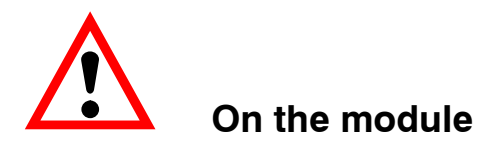

*Meaning:* **Take details in the operating manual into account**

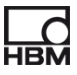

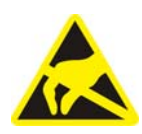

### *Meaning:* **Electrostatically sensitive components**

Components marked with this symbol can be damaged beyond repair by electrostatic discharge. Please observe the handling instructions for components exposed to the risk of electrostatic discharge.

#### **Working safely**

### **A module must not be directly connected to the power supply system. The supply voltage must be 6 V − 28 V (DC).**

The supply connection, as well as the signal and sense leads, must be installed in such a way that electromagnetic interference does not adversely affect module functionality (HBM recommendation: "Greenline shielding design", downloadable from the Internet at http://www.hbm.com/Greenline).

Automation equipment and modules must be covered over in such a way that adequate protection or locking against unintentional actuation is provided (such as access checks, password protection, etc.).

When the modules are working in a network, these networks must be designed in such a way that malfunctions in individual nodes can be detected and shut down.

Safety precautions must be taken both in terms of hardware and software, so that a line break or other interruptions to signal transmission, such as via the bus interfaces, do not cause undefined states or loss of data in the automation device.

### **Conversions and modifications**

The module must not be modified from the design or safety engineering point of view except with our express agreement. Any modification shall exclude all liability on our part for any damage resulting therefrom.

In particular, any repair or soldering work on motherboards is prohibited. When exchanging complete modules, use only original parts from HBM. The module is delivered from the factory with a fixed hardware and software configuration. Changes can only be made within the possibilities documented in the manuals.

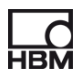

### **Qualified personnel**

Qualified personnel means persons entrusted with siting, mounting, starting up and operating the product, who possess the appropriate qualifications for their function.

This module is only to be installed and used by qualified personnel strictly in accordance with the specifications and with the safety rules and regulations which follow.

This includes people who meet at least one of the three following requirements:

- − Knowledge of the safety concepts of automation technology is a requirement and as project personnel, you must be familiar with these concepts.
- − As automation plant operating personnel, you have been instructed how to handle the machinery. You are familiar with the operation of the equipment and technologies described in this documentation.
- − As commissioning engineers or service engineers, you have successfully completed the training to qualify you to repair the automation systems. You are also authorized to activate, ground and label circuits and equipment in accordance with safety engineering standards.

It is also essential to comply with the legal and safety requirements for the application concerned during use. The same applies to the use of accessories.

The espressoDAQ modules must only be installed by qualified personnel, strictly in accordance with the specifications, in conjunction with safety requirements and regulations.

Maintenance and repair work on an open module with the power on must only be carried out by trained personnel who are aware of the dangers involved.

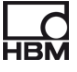

### <span id="page-9-0"></span>**1 Product description − espressoDAQ**

Your decision to buy an amplifier of the espressoDAQ series has brought you compact, USB-based measurement modules in the usual HBM quality.

A vast number of different measurement tasks can be resolved with this measurement system. With pocket-sized amplifiers, you can very quickly and easily achieve your measurement result.

### **Connection to a PC**

The modules are connected to a PC via a USB interface. If only one module is operated via the USB interface, voltage can be supplied directly via the PC's USB port. In this case, a separate power supply is not necessary. You can operate up to 4 modules with an active USB HUB.

Three different types of module are available:

### **DQ401**

- The DQ401 module has four individually configurable current or voltage inputs. All the inputs are electrically isolated individually, and from each other.
- Extreme accuracy is guaranteed, as all the channels have their own A/D converter with 24-bit resolution. This also allows the acquisition of all the channels to be totally synchronized.
- The data rate can be adjusted up to a maximum 40,000 measurements per second.

### **DQ430**

- The DQ430 module also has **four channels** and is provided for measuring with strain gages (SG).
- The module is suitable for strain gages both in half bridge and full bridge circuits.

### **DQ809**

• Rounding off this series of USB amplifiers is the DQ809 module, to which can be connected a total of **eight thermocouples** of all the common types.

### **Connection technique**

Transducers are connected to the amplifiers by RJ45 connectors. These connectors can also be assembled without tools, using an insulation displacement connection.

### **TEDS**

The DQ401 and DQ430 espressoDAQ amplifiers support TEDS (Transducer Electronic Data Sheet). When transducers are connected, they are **automatically detected***.* With TEDS on the transducer side and USB on the system side, there is nothing getting in the way of "plug and measure".

#### **Software**

An easy to operate software that is specifically tailored to espressoDAQ and is suitable for all the modules, is available for configuration, data acquisition and visualization.

This gets you quickly to your measurement result, and you can visualize the measured data, subsequently view them and export them in the most commonly used formats.

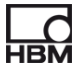

### <span id="page-11-0"></span>**2 User information**

## *Important*

### *Obsolete documentation !*

*If you use an obsolete version of this document or an obsolete version of any of the documentation it mentions, this may result in the product being mounted and operated incorrectly.*

 *Make sure that all the documents you possess and use are always the current version. The current documentation version for your HBM products can be found at http://www.hbm.com/hbmdoc*

### **2.1 Using this manual**

- Read this operating manual thoroughly and in full before operating the equipment for the first time.
- ► Look upon this operating manual as part of the product and keep it so that it is accessible to all users, all of the time.
- $\blacktriangleright$  If you pass the equipment on to a third party, always pass it on together with the requisite documentation.

Should you lose this manual, the current version can be found on our website, at http://www.hbm.com/hbmdoc

Failure to comply with this manual can result in personal injury or damage to equipment.

#### **We can assume no liability for any damage arising from non-compliance with this operating manual.**

To help you quickly find the information you require, there is a full list of contents right at the front of this operating manual.

There is also a comprehensive index at the end of the manual, where you can look for individual keywords.

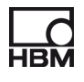

## <span id="page-12-0"></span>**2.2 About the espressoDAQ documentation**

The espressoDAQ module documentation consists of

- This operating manual in PDF format
- A printed quick start quide for initial start up
- A printed information sheet for the USB-HUB connection
- A printed summary of the safety instructions
- The data sheets in PDF format
- To make operation easier, context-sensitive online Help is available for the espressoDAQ system, together with the separately ordered catman<sup>®</sup>Starter software.

Context-sensitive means that the Help function always displays Help texts for the area of the software from which Help was selected. The catman<sup>®</sup>Starter online Help is a quick and practical way to access information about system operation, such as screen displays and dialog boxes, as well as descriptions of how specific tasks are performed

These documents can be found

- On the espressoDAQ system CD supplied with the modules
- Up-to-date versions are always available from our website at http://www.hbm.com/hbmdoc

There is a general overview of the espressoDAQ system in Chapter [3](#page-15-0) "Model overview, scope of supply and accessories".

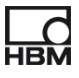

### <span id="page-13-0"></span>**2.2.1 Symbols used in this manual**

So that you can start working quickly and safely with your product, the symbols and terms used in this manual are standardized and are explained below ( $\triangleright$  Chapter [13:](#page-68-0) Waste disposal and environmental protection).

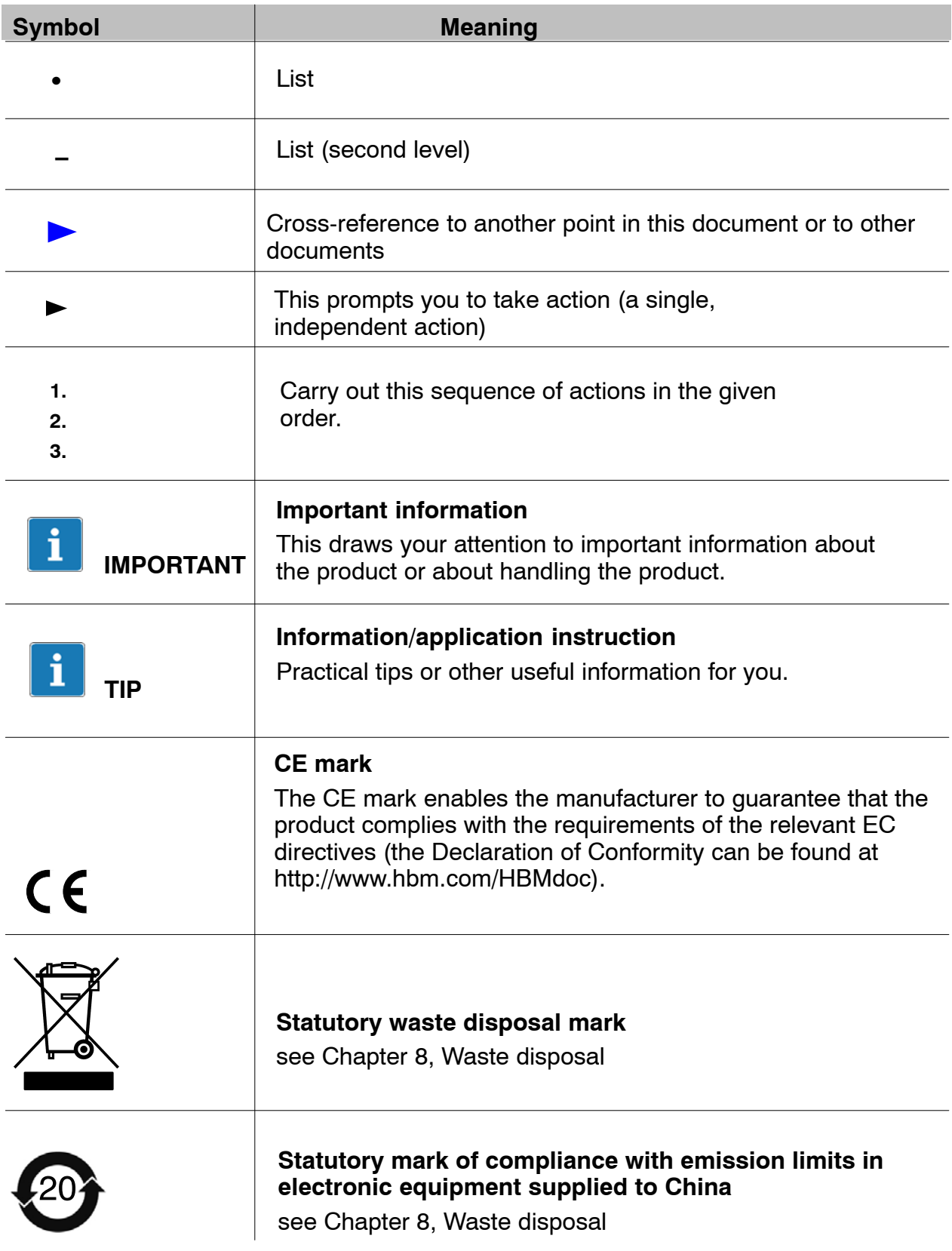

## <span id="page-14-0"></span>**2.3 Technical support**

Technical support is available as follows:

#### **Web forum:**

www.espressodaq.com

### **Extended support can be obtained through a support contract.**

www.espressodaq.com

#### **Downloading software updates from HBM**

www.espressodaq.com

#### **Headquarters world-wide**

Europe Hottinger Baldwin Messtechnik GmbH: Im Tiefen See 45, 64293 Darmstadt, Germany Tel. +49 6151 8030, Fax +49 6151 8039100 E-mail: info@hbm.com www.hbm.com

North and South America

HBM, Inc., 19 Bartlett Street, Marlborough, MA 01752, USA Tel. +1-800-578-4260 / +1-508-624-4500, Fax +1-508-485-7480 E-mail: info@usa.hbm.com

Asia

Hottinger Baldwin Measurement (Suzhou) Co., Ltd. 106 Heng Shan Road, Suzhou 215009, Jiangsu, VR China Tel. (+86) 512 68247776, Fax (+86) 512 68259343 E-mail: hbmchina@hbm.com.cn

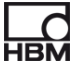

## **3 Model overview, scope of supply and accessories**

## **3.1 The espressoDAQ family**

The espressoDAQ family is a modular and highly adaptable measurement system. The modules can be combined and intelligently connected according to the measurement task.

### **The espressoDAQ system comprises 3 modules:**

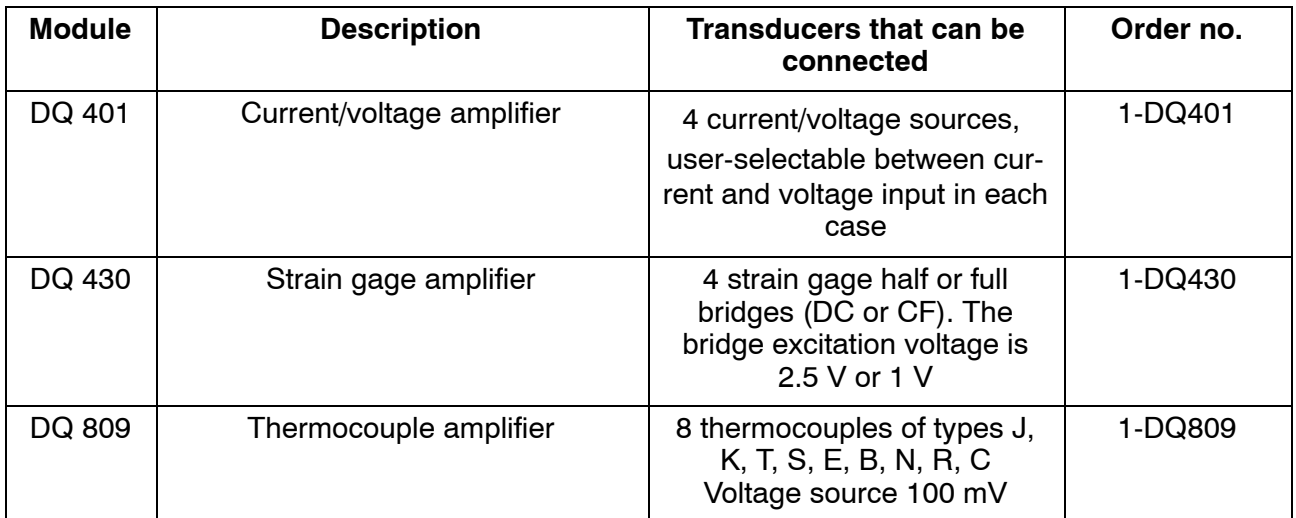

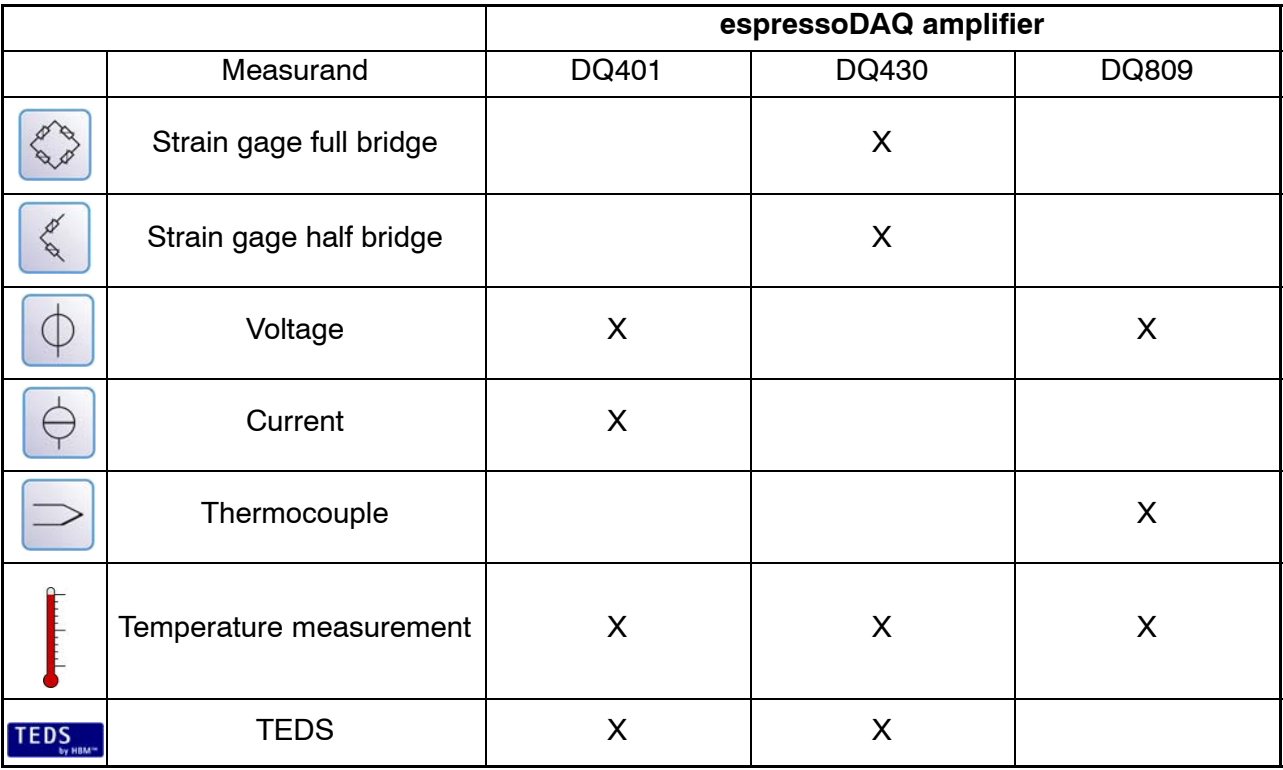

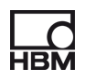

<span id="page-15-0"></span>

### **All modules have the following in common:**

- Voltage supply via USB (5 V) for a single module; low voltage connection possible via SYS IN / SYS OUT ( $\triangleright$  page [28](#page-27-0)) in battery operation
- USB interface for data communication with a PC and USB HUB for several modules
- Status LED for indicating the general module and channel status
- Adjustable data rates per channel / filters per channel
- 24-bit resolution
- TEDS support (apart from DQ809)
- RJ45 connections (tool-free connector fitting)
- Temperature measurement (1-wire), per channel

#### **Scope of supply**

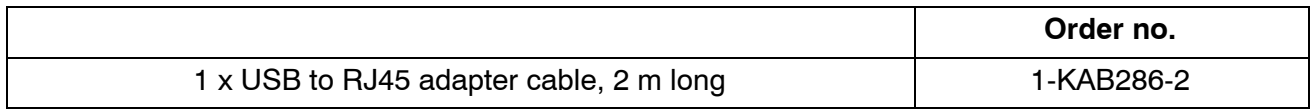

- Operating manual
- Caps

#### **Accessories for DQ809** (not included among the items supplied)

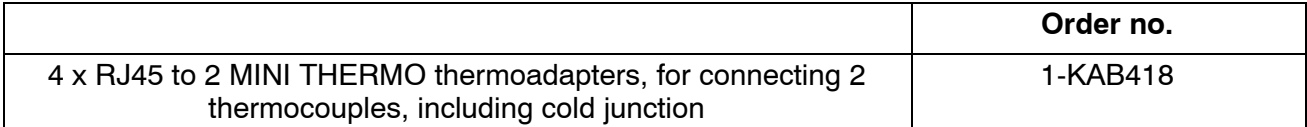

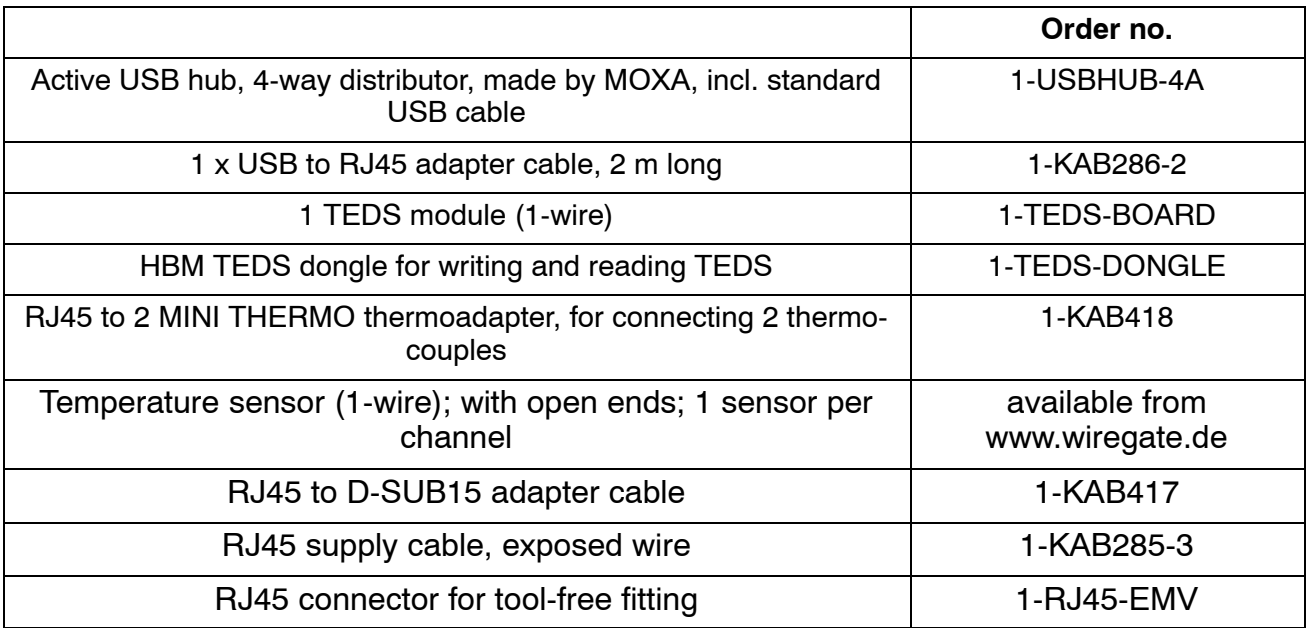

#### <span id="page-17-0"></span>**Accessories** (not included among the items supplied)

### **3.2 Software package**

The espressoDAQ family is a modular and highly adaptable measurement system. The modules can be combined and intelligently connected according to the measurement task.

The espressoDAQ software CD is available separately, and contains the full catman<sup>®</sup>Starter package, comprising:

- $\cdot$  catman<sup>®</sup>Starter
- LabVIEW $^{\circledR}$  -driver and library
- NET / .COM API
- Demo version of catman<sup>®</sup>EASY and Demo version of nCode GlyphXETM

# *Important*

*The catmanStarter package is required for configuring the espresso-DAQ system.*

## <span id="page-18-0"></span>**4 Degree of protection / housing**

The degree of protection given in the specifications indicates the suitability of the modules for various ambient conditions and also the protection of persons against potential risks when using the modules. The letters **IP** (International Protection), which are always present in the designation, are followed by two digits. These indicate which degree of protection a housing offers against contact or foreign bodies (first digit) and moisture (second digit).

The espressoDAQ modules are available in housings with degree of protection IP20 (as per DIN EN 60529).

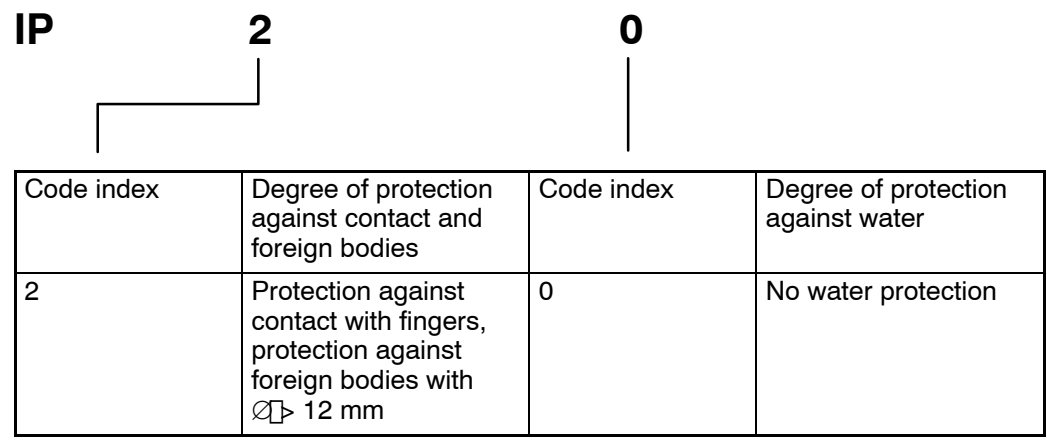

### **New Greenline shielding design:**

To improve electromagnetic interference protection, HBM has developed an effective measure, the *Greenline* shielding design. The shield is connected to the connector housing. Appropriate routing of the cable shield means that the entire measuring chain is completely enclosed by a Faraday cage.

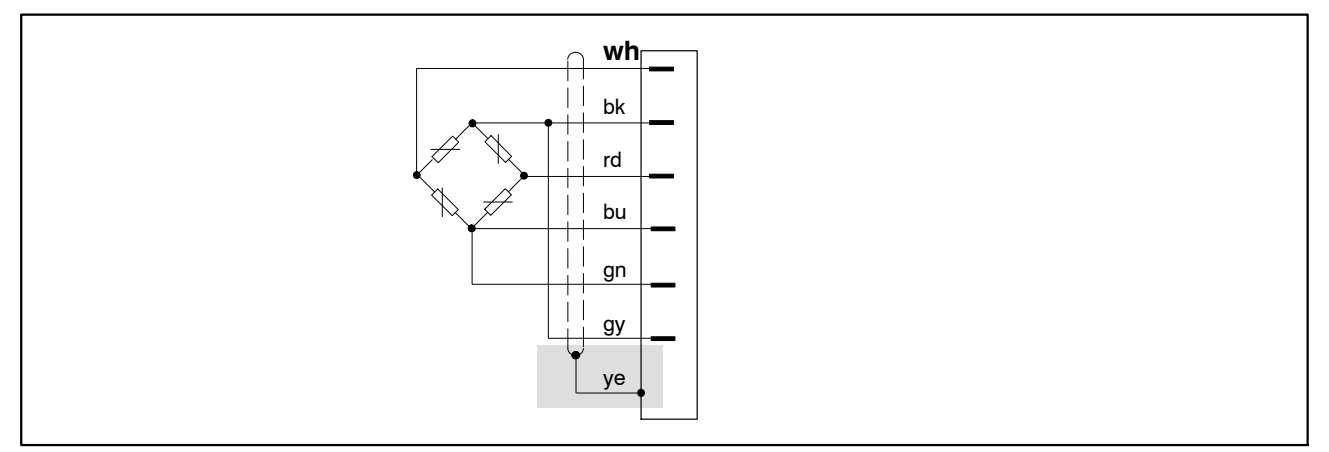

**Fig. 4.1:** Greenline shielding design

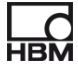

## *NOTE*

*Use standard HBM cables for connecting the transducers. When using other shielded, low-capacitance measurement cables, attach the shield of the transducer cable to the connector housing in accordance with HBM Greenline information (www.hbm.com/greenline). This ensures EMC protection.*

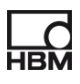

<span id="page-20-0"></span>**5 Starting up**

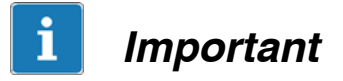

*The (RJ45) module connector sockets are designed for connecting suitable transducers and compatible system connections.*

### **5.1 System requirements**

To operate the current version of the espressoDAQ modules, you need a PC with the following minimum requirements:

- Intel Pentium processor or equivalent, with at least 1 GHz
- Windows ® XP (32-bit, 64-bit), Windows ® VistaTM (32-bit, 64-bit) or Windows $\circledR$  7 (32-bit, 64-bit)
- Microsoft Internet Explorer version 7.0
- RAM:

512 MByte for Windows<sup>®</sup> XP

1024 MByte for Windows Vista<sup>TM</sup> or Windows<sup>®</sup> 7

 USB interface for connecting one or more espressoDAQ modules : USB version higher than 1.1

Other requirements for operation with catman<sup>®</sup>Starter, LabVIEW<sup>®</sup> or .NET / .COM API, can be found in Chapter [9](#page-50-0) and Chapter [10](#page-58-0).

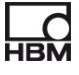

## <span id="page-21-0"></span>**5.2 Connecting and setting up the system**

### **Single module operation**

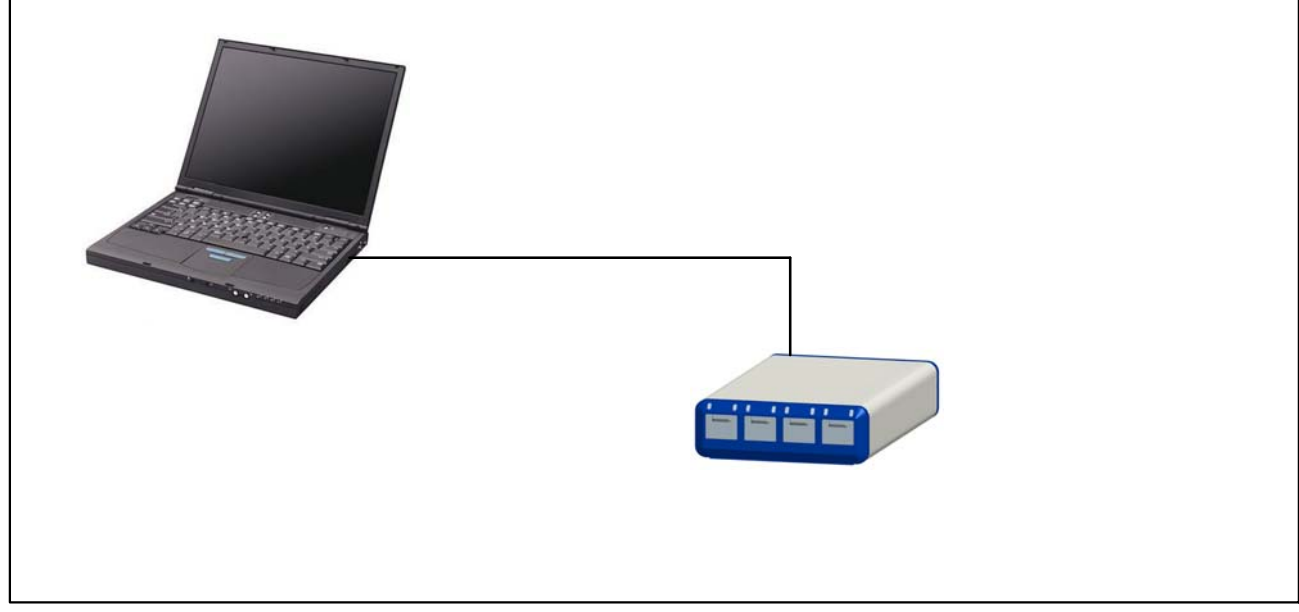

**Fig. 5.1:** Connection example for single module operation

### **Multi-module operation (max. 4 modules)**

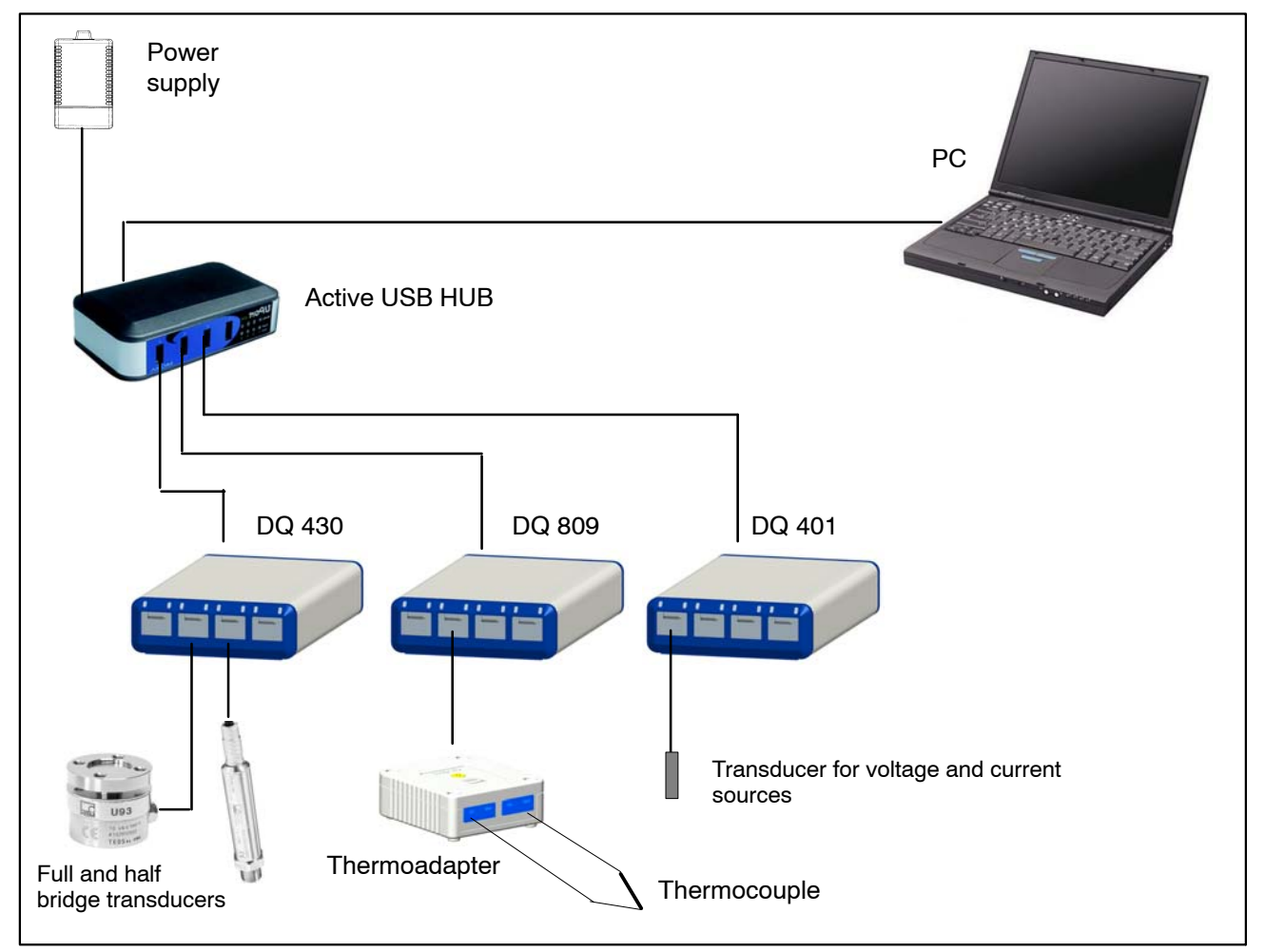

**Fig. 5.2:** Connection example of a complete measuring chain

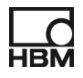

## <span id="page-22-0"></span>**5.3 Transducer plug-in detection**

Before the module can be in active measurement mode for a selected channel, the module must have recognized that a transducer has been plugged in. The module faultlessly detects when a transducer is plugged in or removed, if plug-in detection has been implemented through a TEDS module **or** a jumper. The jumper can only be installed on a 1-wire lead.

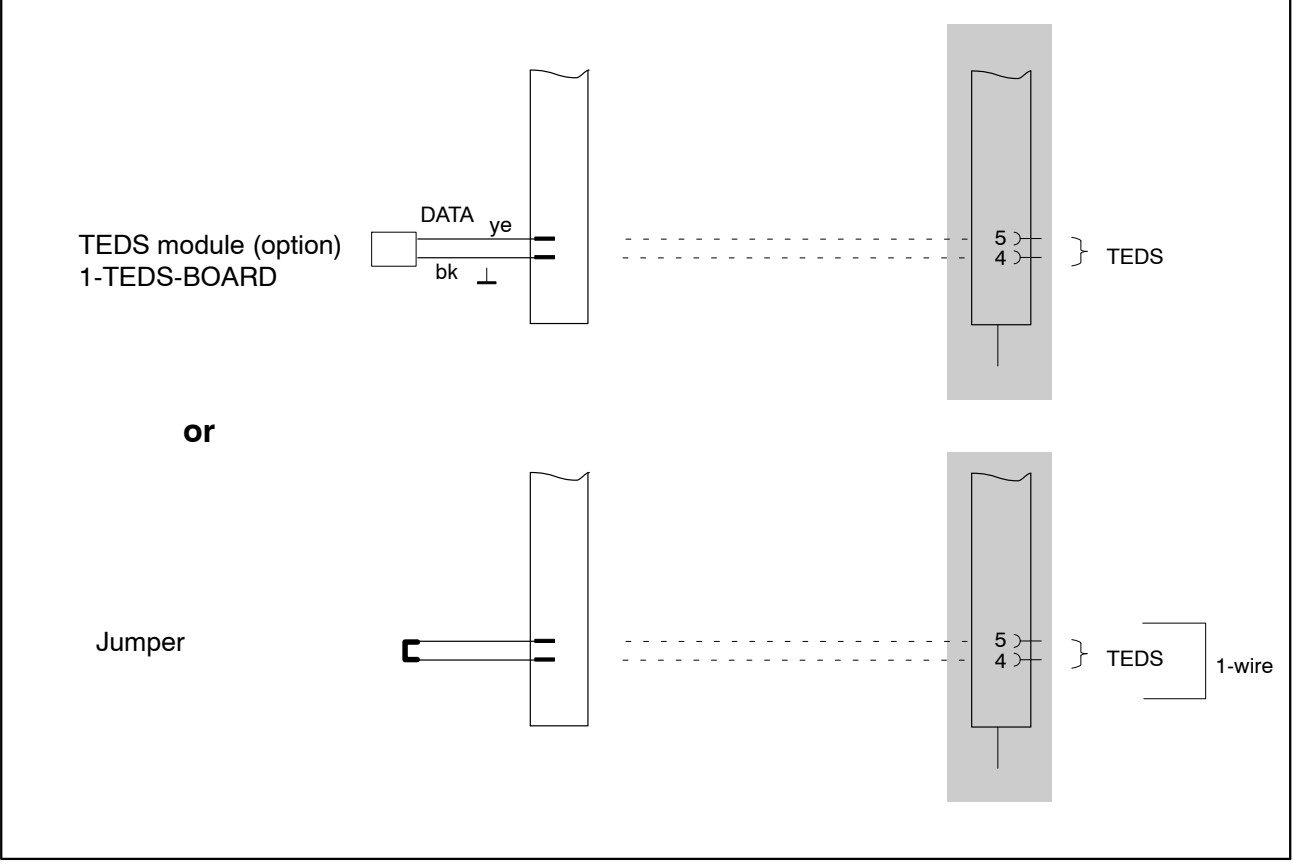

**Fig. 5.3:** Plug-in detection with jumper or TEDS module

#### The following leads are checked during plug-in detection:

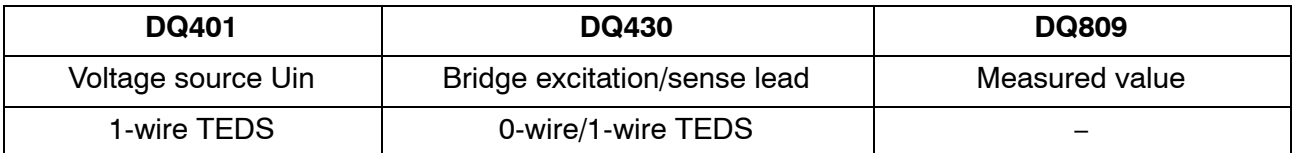

If **no transducers are plugged in** at the transducer connector, then:

### **DQ401:**

- ... the measured value is in positive overload (for voltage channel only)
- ... the TEDS chip or the jumper cannot be read/detected.

-> The relevant LED glows red.

### **DQ430:**

- ... the bridge excitation voltage is in overload
- ... the TEDS chip or the jumper cannot be read/detected

-> The relevant LED glows red.

### **DQ809:**

... the measured value is in positive overload

-> The relevant LED glows red.

 $\rightarrow$  The OVFL symbol is displayed in catman<sup>®</sup>

## <span id="page-24-0"></span>**5.4 Active USB HUB connection (x4)**

A maximum of four espressoDAQ modules can be connected to the active USB hub recommended by HBM. This allows a small, and fully-synchronized system to be set up.

## *NOTE*

*The USB HUB must comply with the current USB 2.0 High-Speed standard (see Universal Serial Bus Revision 2.0 specification), and be listed (www.usb.org). The associated power supply must provide the relevant power, so that all the existing channels have an adequate power supply (5V/500 mA each).*

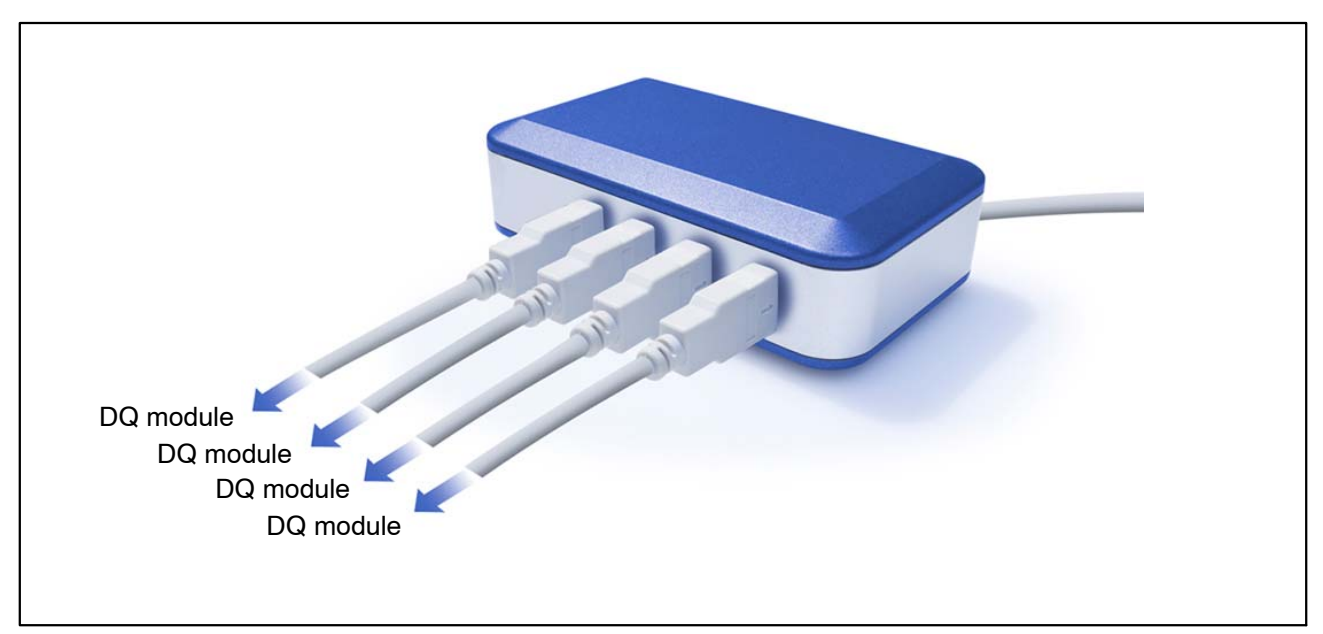

**Fig. 5.4:** Active USB HUB

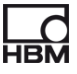

### <span id="page-25-0"></span>**5.4.1 Plug-in sequence**

### **1. Connect the power supply to the USB HUB and turn on the voltage** (230 V)

The green Power LED on the back of the housing must light up

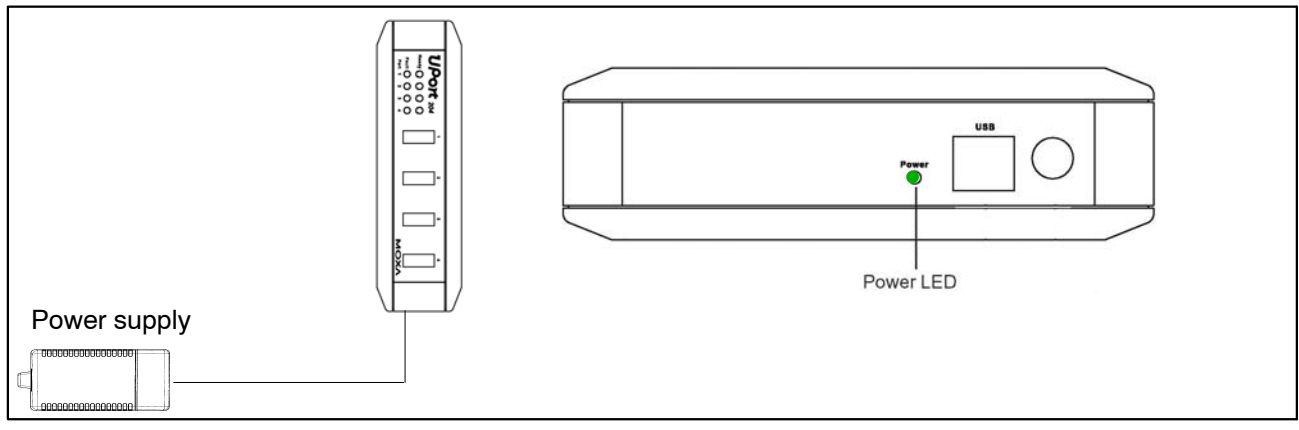

**Fig. 5.5:** Connecting the power supply

### **2. Connect the PC and the other modules**

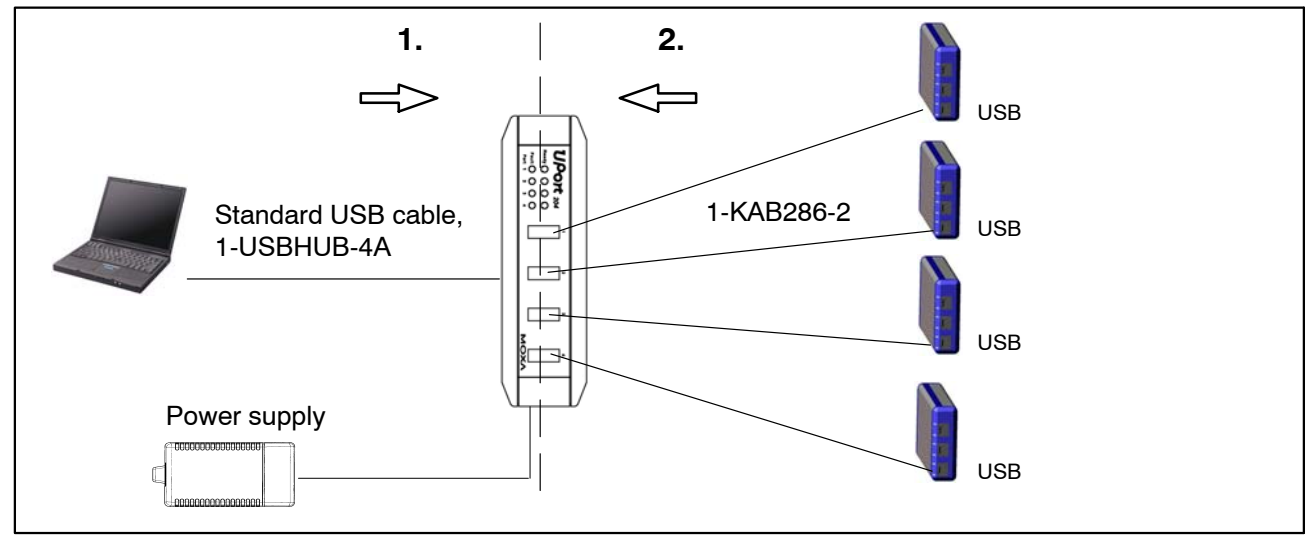

**Fig. 5.6:** USB HUB connection with 4 modules

Following the correct connection sequence stops the USB HUB disconnecting one or more of its channels (and thus the corresponding espressoDAQ module) from the voltage supply, so that when this module is selected, it is not recognized by the relevant software (such as catman $^{\circledR}$ Starter).

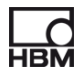

### **Overcurrent performance**

A maximum of 4 modules can be connected to the USB HUB.

If the USB HUB detects an overcurrent, this is indicated by the relevant LED on the USB HUB (1 to 4) glowing red.

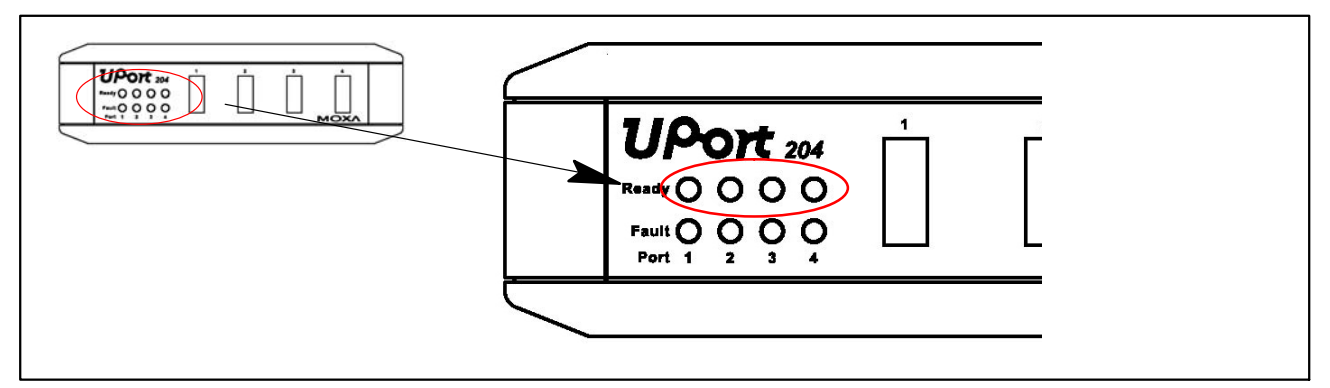

**Fig. 5.7:** Overcurrent detection

*Possible cause and remedy:*

- A faulty module is connected
	- ► remove the faulty module, remove the USB HUB and then reconnect it
- Several modules are connected, but there is no power supply
	- ► connect the power supply and connect to 230 V mains power

### **Resetting the HUB**

- **1.** Disconnect the problem module from the USB HUB
- **2.** Should there be no power supply, connect it to the USB HUB, and connect to 230 V mains power
- **3.** Briefly break the connection between the PC and the USB HUB

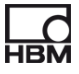

## <span id="page-27-0"></span>**6 Electrical connections**

### **System-side connection**

The **three** system-side connections make up the back of the module.

The connector sockets are implemented as RJ45 sockets, each with 8 contacts ( $\blacktriangleright$  Section [8.1](#page-42-0), page [43](#page-42-0)).

### **Significance of system-side connections:**

 USB: connection and USB port of the PC that simultaneously serves as a voltage supply for an individual module. This RJ45 socket is coded. Connection cable 1-KAB286-2 is coded to match.

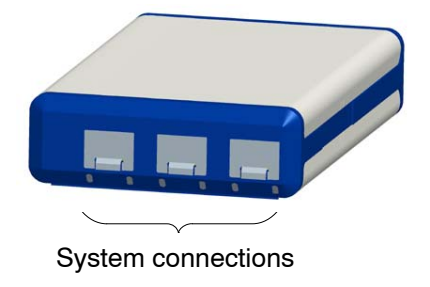

- SYS OUT: Voltage supply for battery operation
- SYS IN: Voltage supply for battery operation

Each module is self-contained and uses a USB connector for the voltage supply, for exchanging data and for synchronization.

### **Transducer connections**

**Four** transducer connections make up the front of the modules

 $\blacktriangleright$  Section [8.2,](#page-44-0) page [46\)](#page-45-0).

The connector sockets are implemented as RJ45 sockets with 8 contacts. Sockets that are not in use should be closed with the protective caps provided, to prevent dirt collecting.

Transducers with RJ45 connectors can be connected to the sockets. RJ45 connectors for tool-free mounting are available as an option.

### **Module-dependent connections:**

- Voltage  $(\pm 10 \text{ V}) / (\pm 100 \text{ mV})$
- Current  $(\pm 25 \text{ mA})$

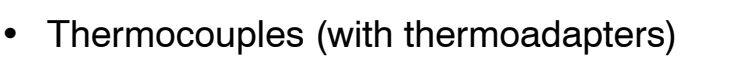

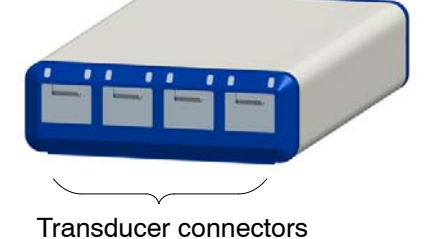

- Strain gage connection for full and half bridges
- Temperature sensor (1-wire technology; type: Dallas DS18B20)

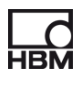

|                | <b>Transducer-side</b>                                    | <b>System-side</b>                            |
|----------------|-----------------------------------------------------------|-----------------------------------------------|
|                |                                                           |                                               |
| 1              | 2<br>3<br>4                                               | SYS.<br><b>SYS</b><br><b>USB</b><br>IN<br>OUT |
| <b>Module:</b> | <b>Transducer:</b>                                        |                                               |
| DQ 401:        | 4 current/voltage connections, 4 temperature sensors      |                                               |
| DQ 809:        | 8 thermocouples via thermoadapters, 4 temperature sensors |                                               |
| DQ 430:        | 4 strain gage full or half bridges, 4 temperature sensors |                                               |

**Fig. 6.1:** Front and back views

### **Applicable to measurement channels:**

- Electrical isolation (DQ401, DQ809)
- TEDS technology support (read, write, identify), apart from DQ809
- Configurable data rate (for analog to digital conversion = sampling rate, for digital sensor signals = update frequency of the measured value)
- Configurable active digital filter (Bessel, Butterworth)
- Plug-in detection
- LEDs for status indication
- shunt signal (DQ430) 1 mV/V
- $\pm$  30 V channel protection to ground

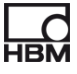

## <span id="page-29-0"></span>**6.1 Module voltage supply**

### **6.1.1 Connection to a PC (USB input)**

► Connect the espressoDAQ module to the PC's USB port via the USB channel (USB connection cable 1-KAB286-2).

The module is supplied with 5 V at max. 500 mA via the USB cable.

**One module** can be supplied via the PC's USB socket in this way.

### **Pin assignment for the USB connection cable:**

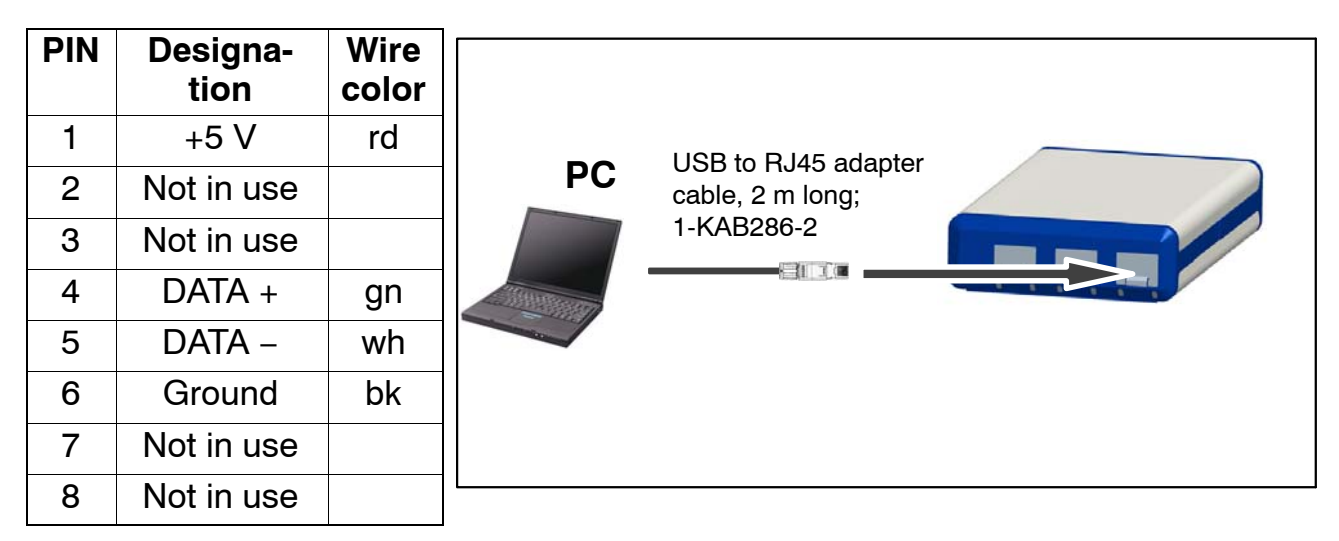

### **PC / laptop / notebook / netbook requirements**

- Minimum USB 2.0 Highspeed
- Only supports Windows operating systems from Windows XP SP2

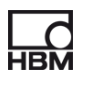

### <span id="page-30-0"></span>**6.1.2 Connection to battery / rechargeable battery / on-board supply system, etc.**

A module can be supplied with voltage by a 6 V to 28 V battery. If a module is connected to PC and is also supplied by a battery, battery operation is selected automatically.

► Use cable 1-KAB285-3 to connect the module to a battery (rechargeable battery, on-board supply system, etc.), via the **SYS IN / SYS OUT** device connectors.

# *Important*

### *Ensure correct polarity when connecting the module.*

*The system will not be ready for measurement if the polarity is incorrect.*

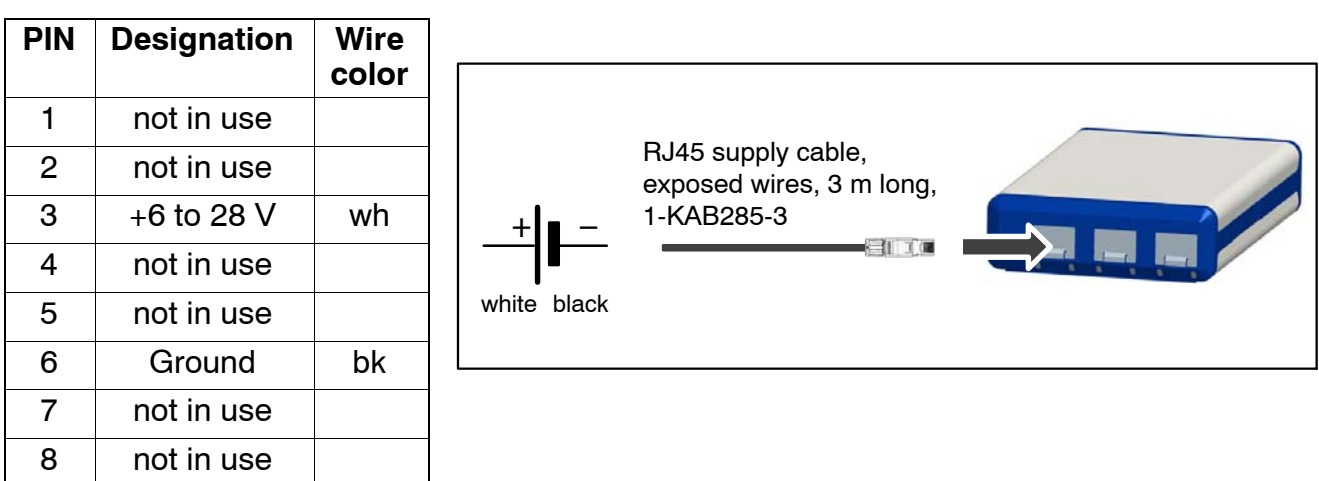

### **Cable pin assignment at the RJ45 connector**

### **Module data:**

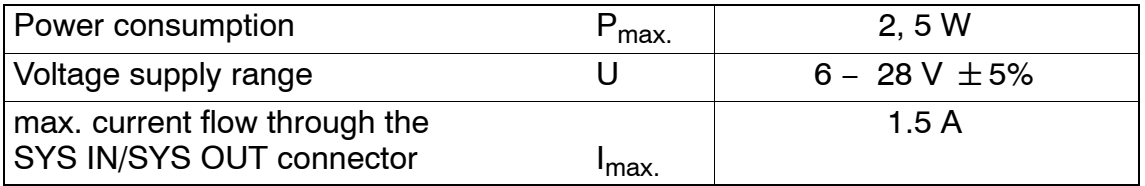

The current consumption depends on the voltage applied.

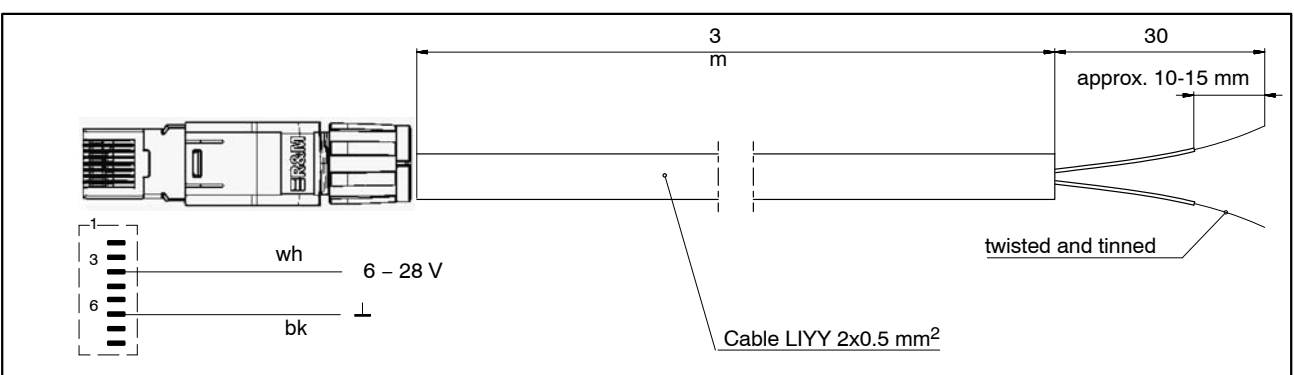

**Fig. 6.2:** RJ45 cable connection ( 1-KAB285-3)

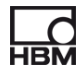

## <span id="page-31-0"></span>**7 Transducer connection**

## **7.1 Connector concept**

### **7.1.1 TEDS module**

The IEEE standard 1451.4 defines a generally acknowledged process with which sensors can be identified. The sensor is identified via the respective data sheet which is stored in electronic format in the sensor, cable or plug on a 1-wire EEPROM (TEDS − Transducer Electronic Data Sheet). The amplifier communicates with this EEPROM via the serial 1-wire interface, reads the data sheet and makes the corresponding amplifier settings.

The TEDS module that HBM provides under the 1-TEDS-BOARD product number can, for example, be fitted in a field-assembled, (espressoDAQ) RJ45 connector (insulation displacement connection).

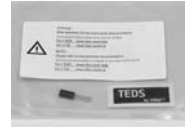

- TEDS label TEDs
- TEDS module **DATA** Ground

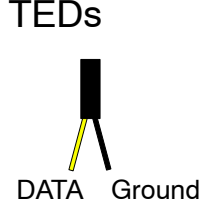

### **7.1.2 Installing the TEDS module in the RJ45 connector (tool-free fitting)**

The RJ45 connector (IP20) product no. 1-RJ45-EMV is a field-assembled connector, in which the cable is fitted tool-free, by means of an insulation displacement connection. The TEDS module has deliberately been equipped with two insulated wires for this. There are two steps to the open plug fitting:

1. Engage the module in the relevant pins of the RJ45 connector, as shown in the table.

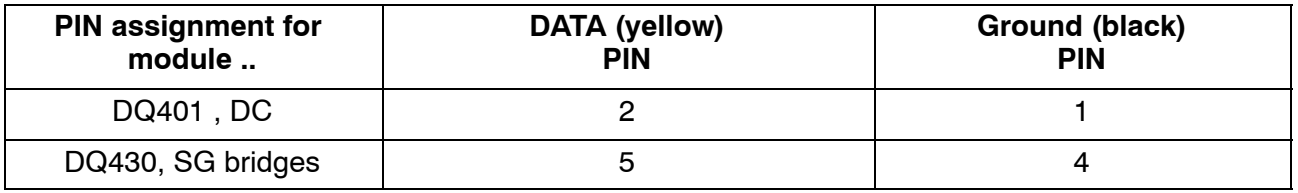

2. Insert the clamping plate and press down.

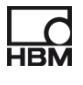

#### <span id="page-32-0"></span>Ť *Important*

*When installing the TEDS module, please comply with the installation instructions included in the zip lock bag.*

### **7.1.3 Starting up the TEDS module**

TEDS modules that are already mounted in the connector can be configured and parameterized with a TEDS dongle (1-TEDS-DONGLE) and a TEDS Editor. The relevant connector is plugged into the RJ45 socket of the TEDS dongle.

The TEDS editor "scans" the TEDS module and then indicates that it is ready for programming (also see the HBM brochure: TEDS data memory in the transducer − Contents and editing data memory).

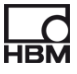

## <span id="page-33-0"></span>**7.2 Temperature sensor for all modules**

Clip-on temperature sensor or other temperature sensor in 1-wire technology, available at www.wiregate.de

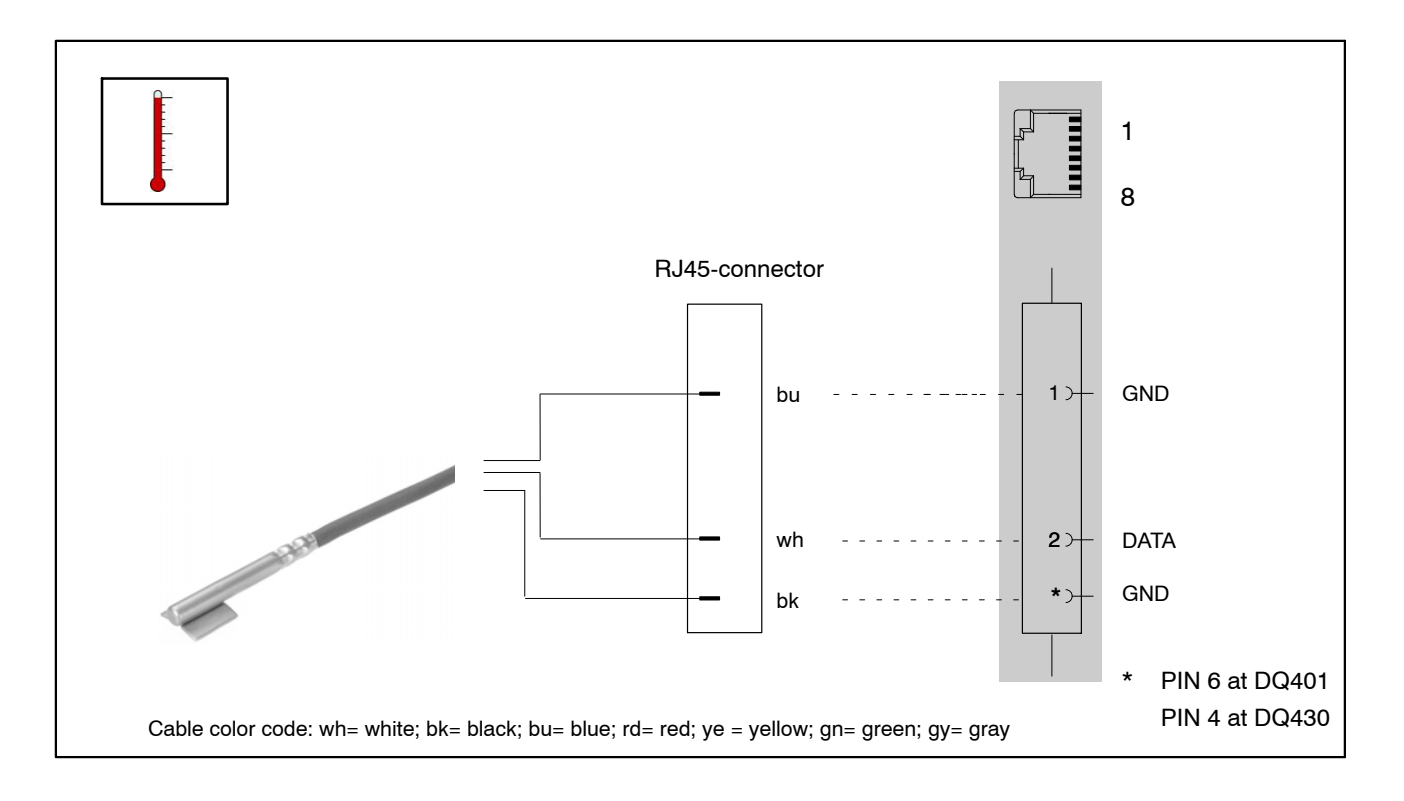

### **Cable wire assignment when using an RJ45 connector:**

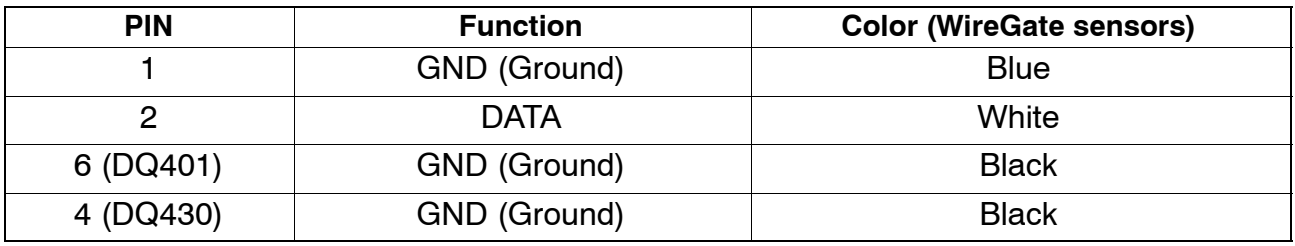

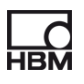

## <span id="page-34-0"></span>**7.3 Transducer connection to module DQ401**

### DC voltage sources  $\pm$  10 V

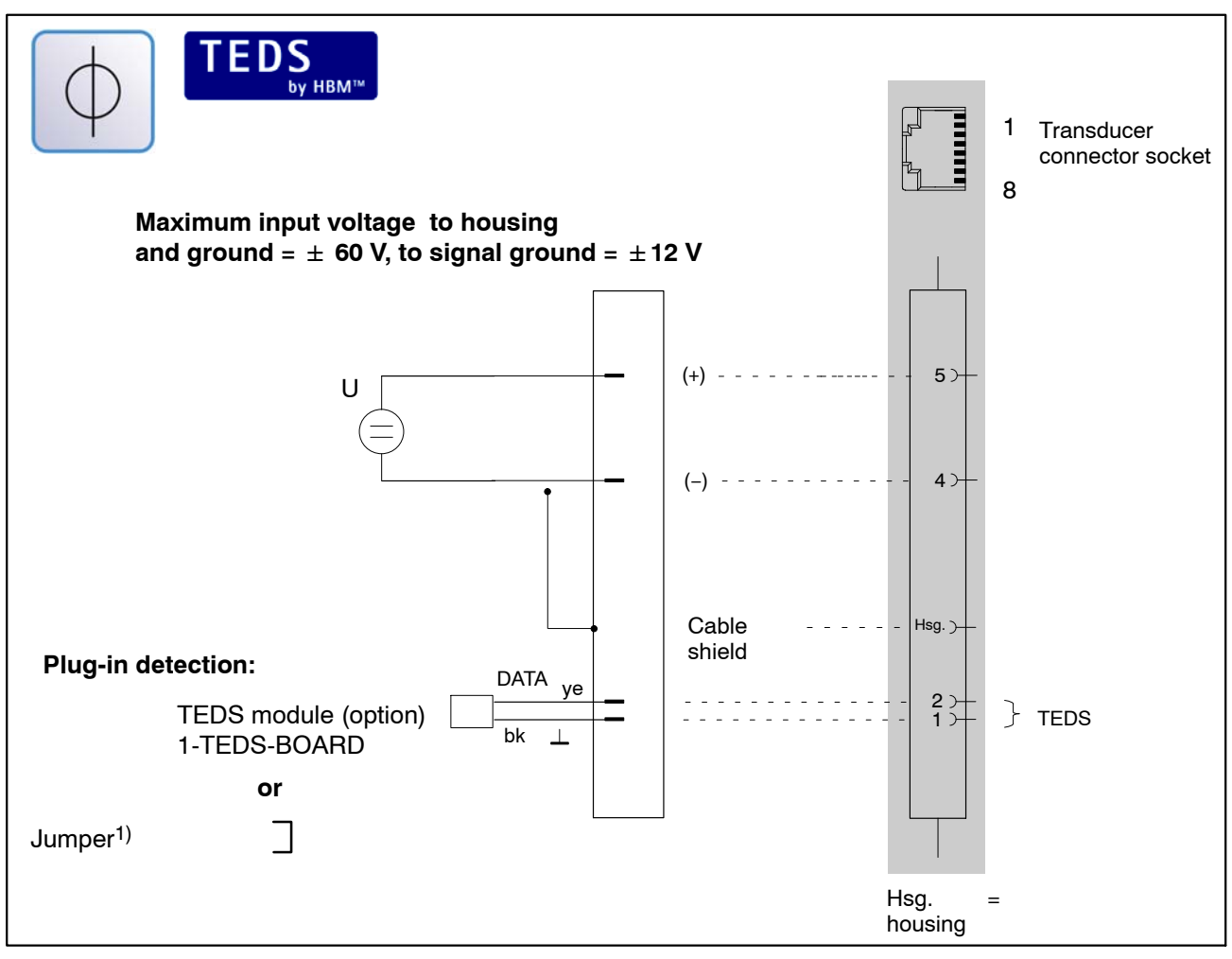

1) Chapter [5.3](#page-22-0), page [23](#page-22-0)

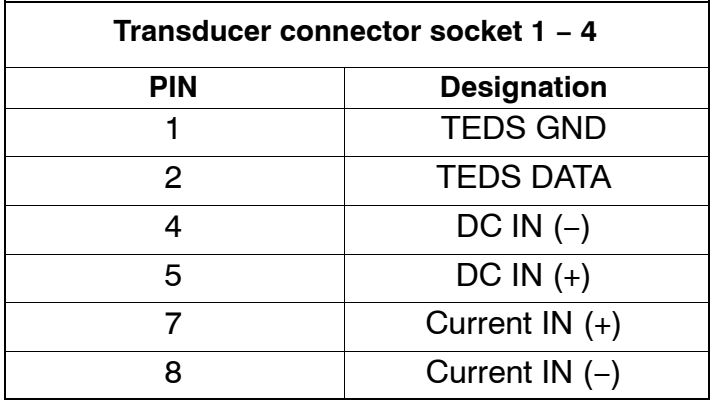

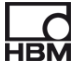

### **DC power source**  $±$  **25 mA; 4 − 20 mA**

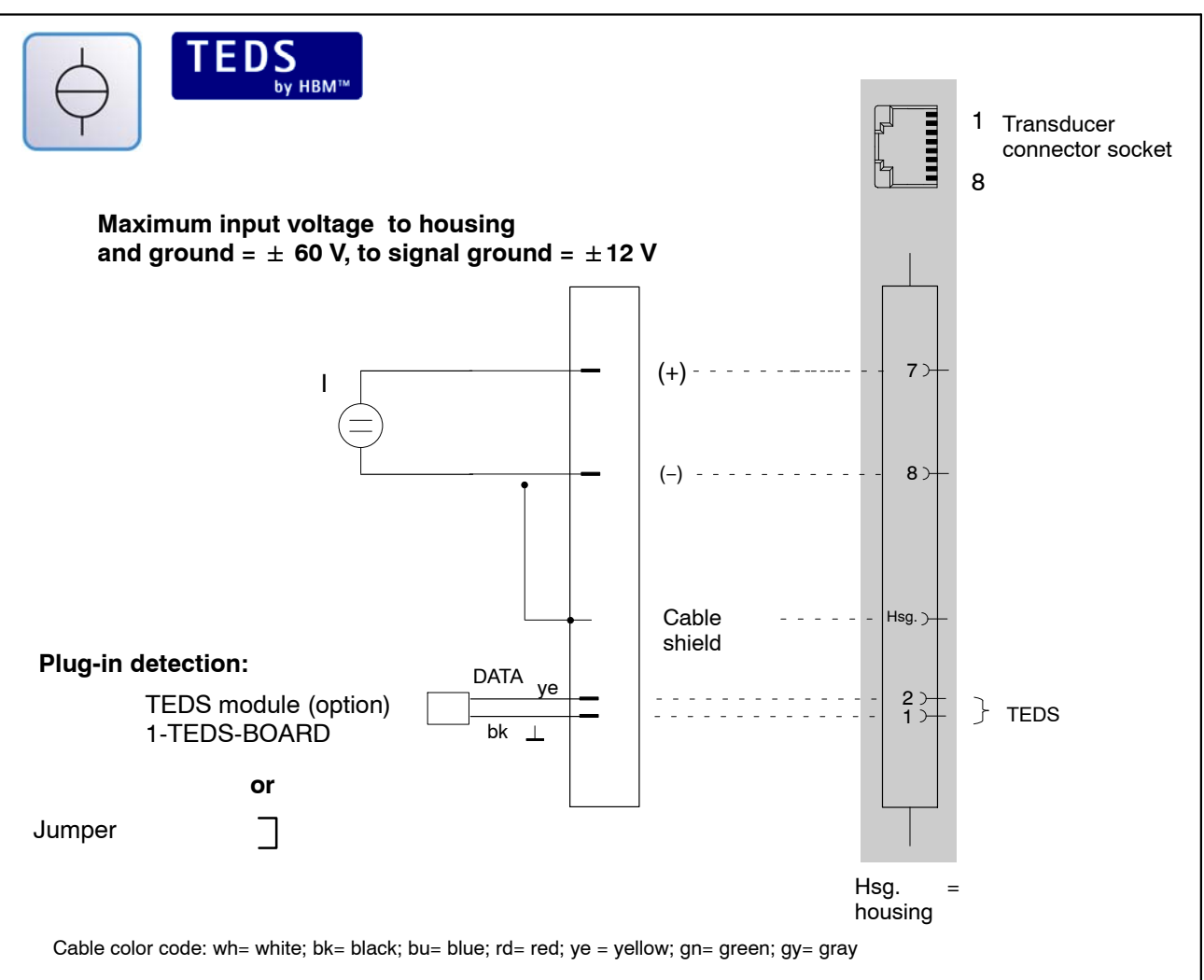

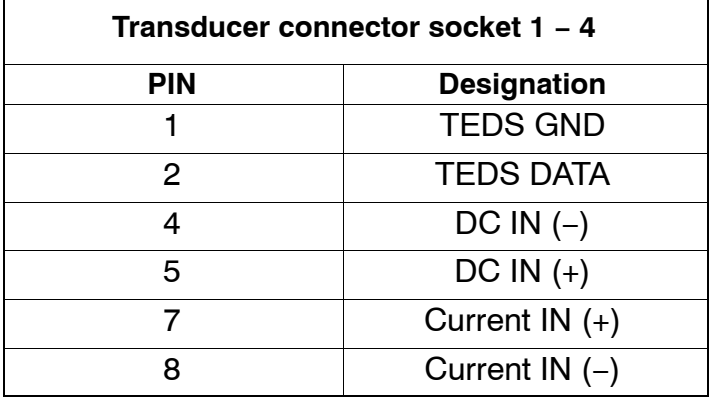

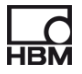
### **7.4 Transducer connection to module DQ430**

**Strain gage full bridge**, can be combined with TEDS inputs.

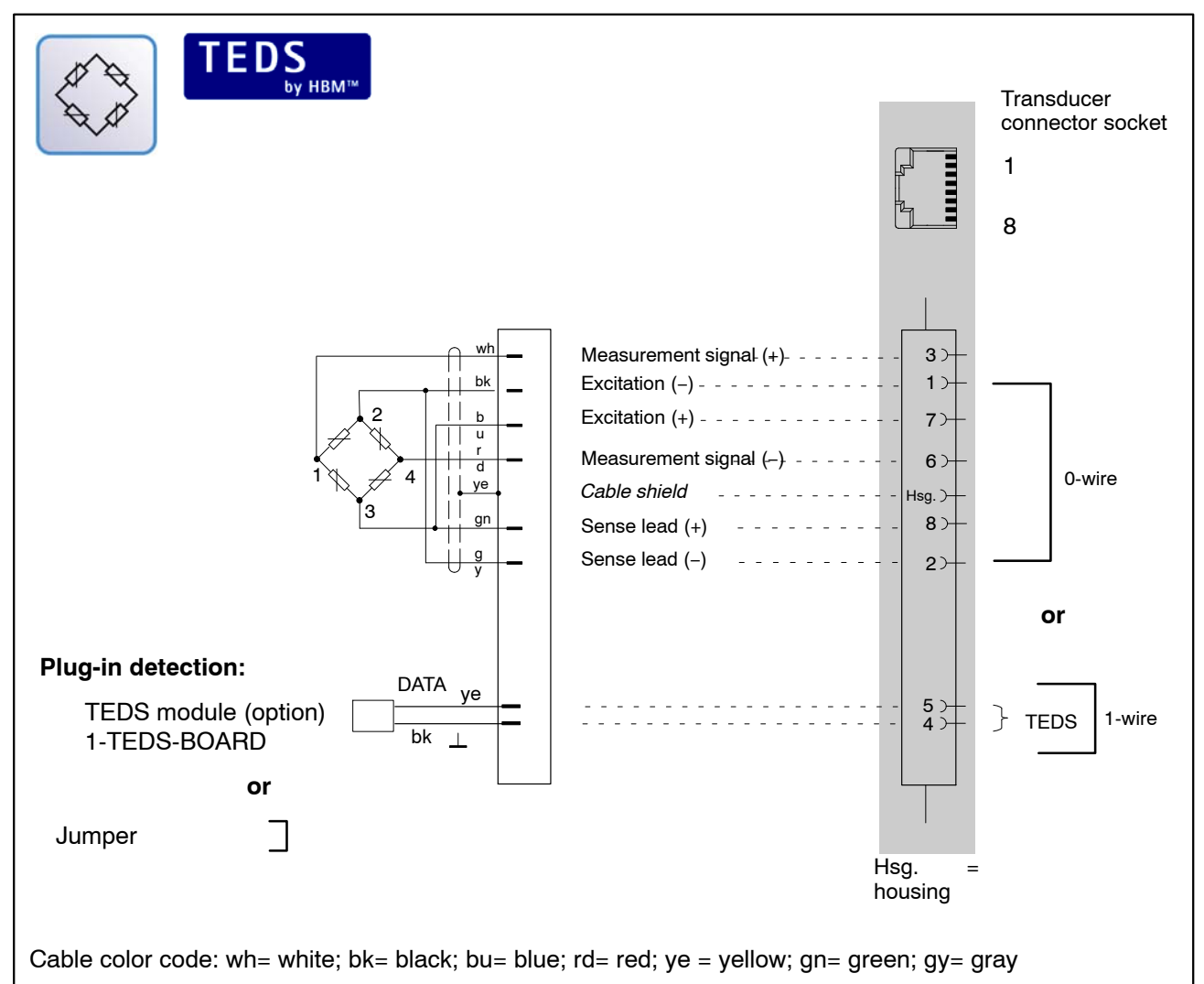

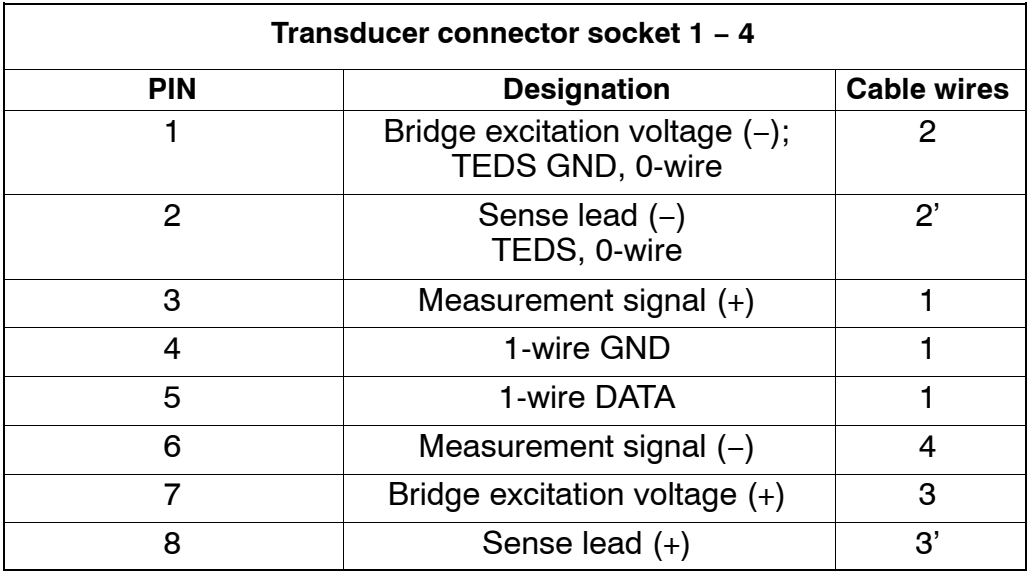

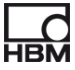

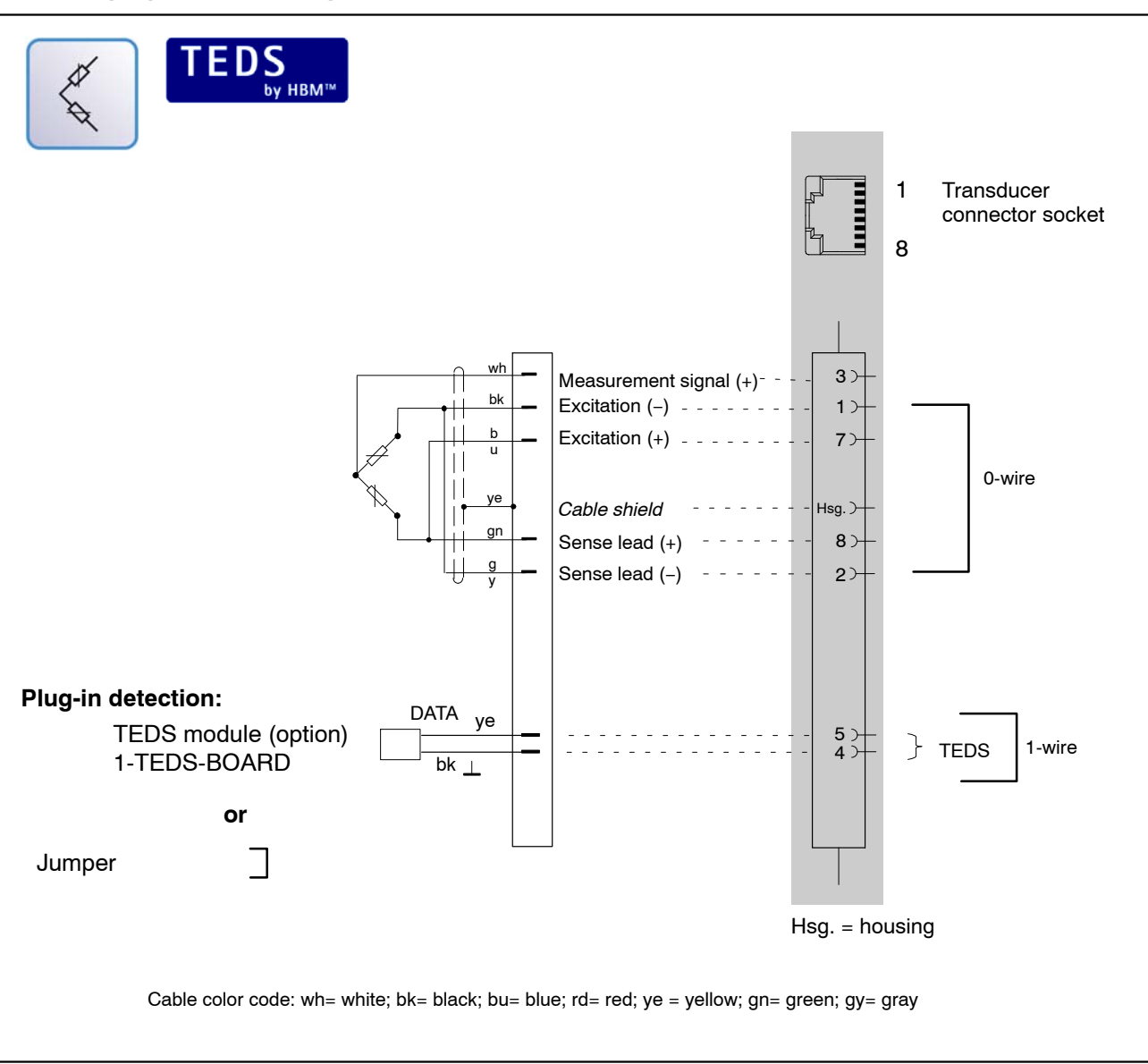

#### **Strain gage half bridge**, can be combined with TEDS inputs

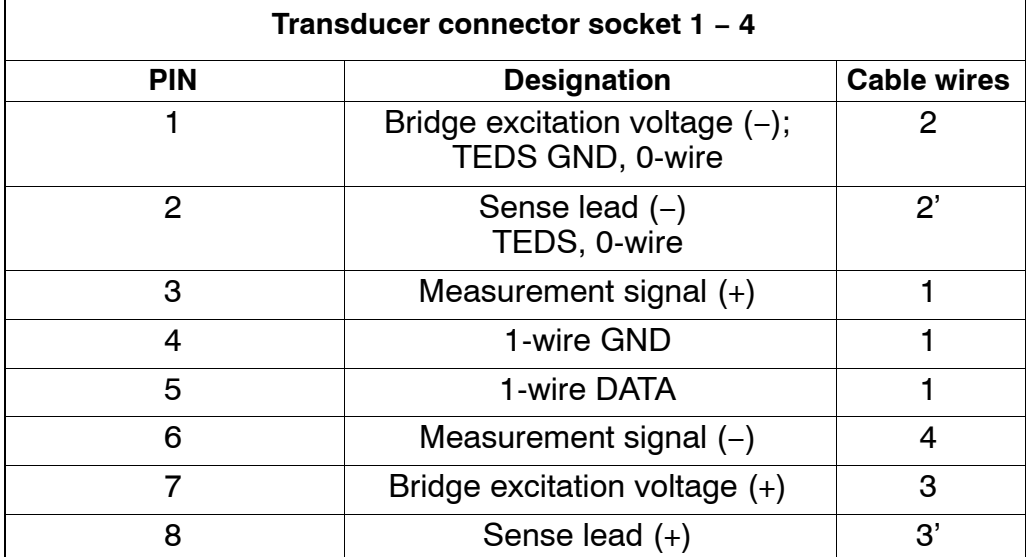

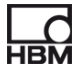

### <span id="page-38-0"></span>**7.5 Transducer connection to module DQ809**

#### **Thermocouples**

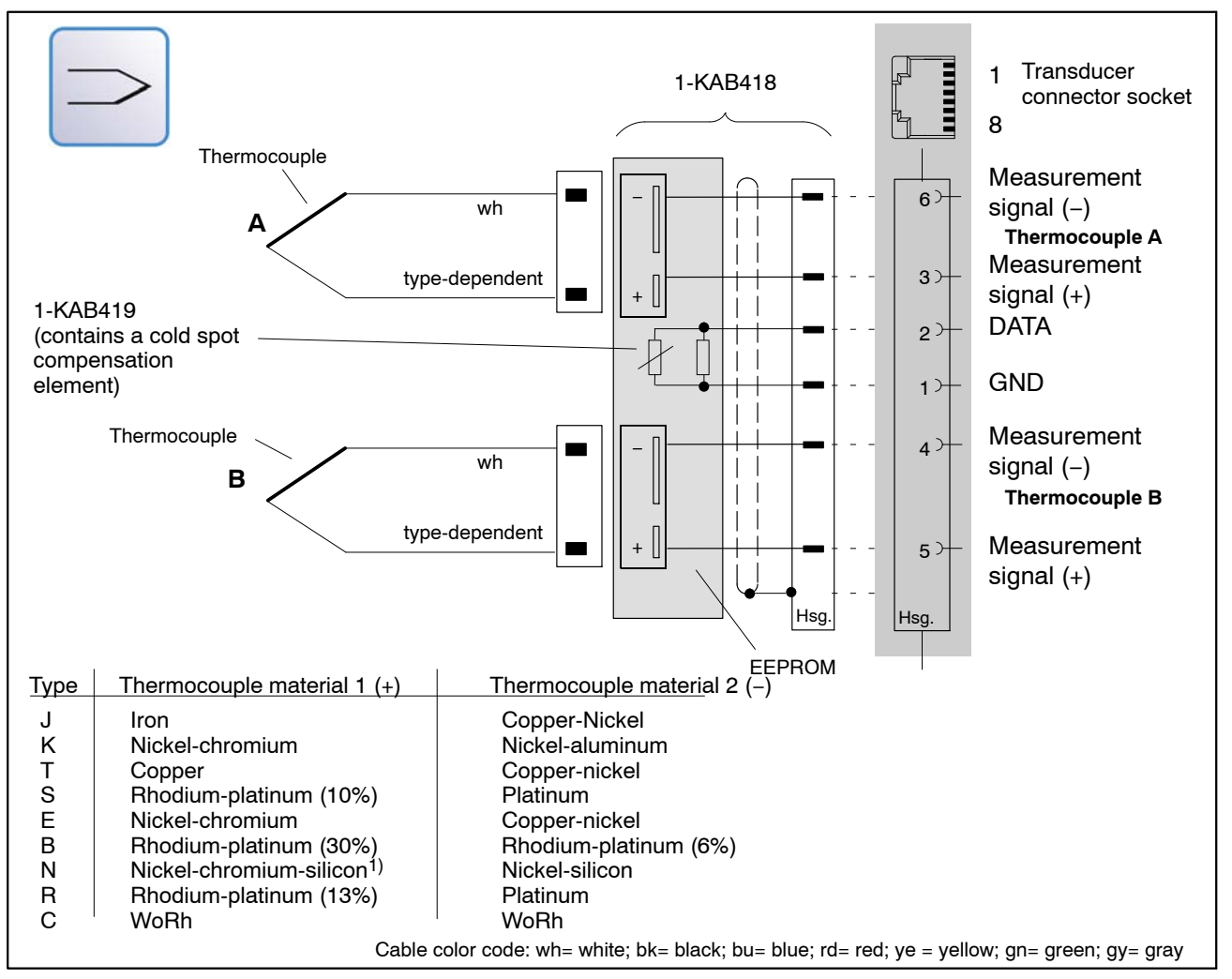

To acquire temperatures with thermocouples, you must use a thermoadapter ( Section [7.5.1\)](#page-40-0) with an integrated cold junction (1-KAB419). 2 thermocouple sockets are integrated in the adapter, making it possible to connect 2 thermocouples to each sensor connector socket.

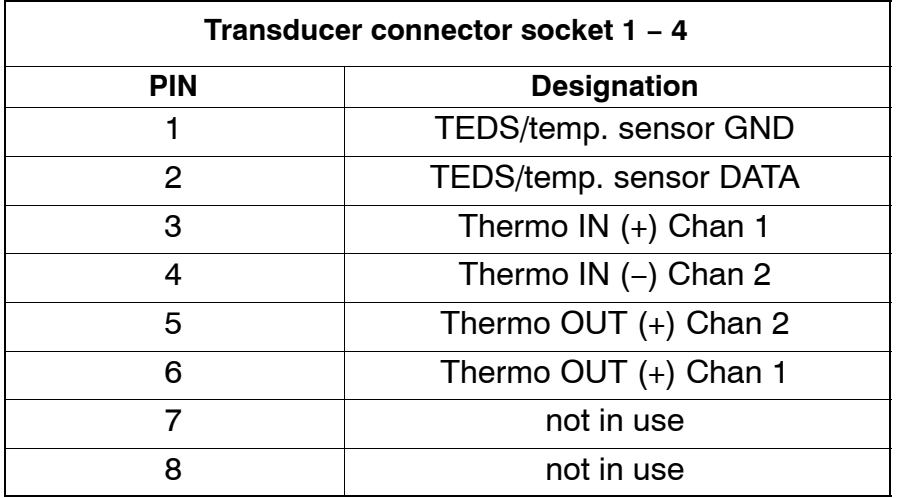

#### **DQ809 combination options:**

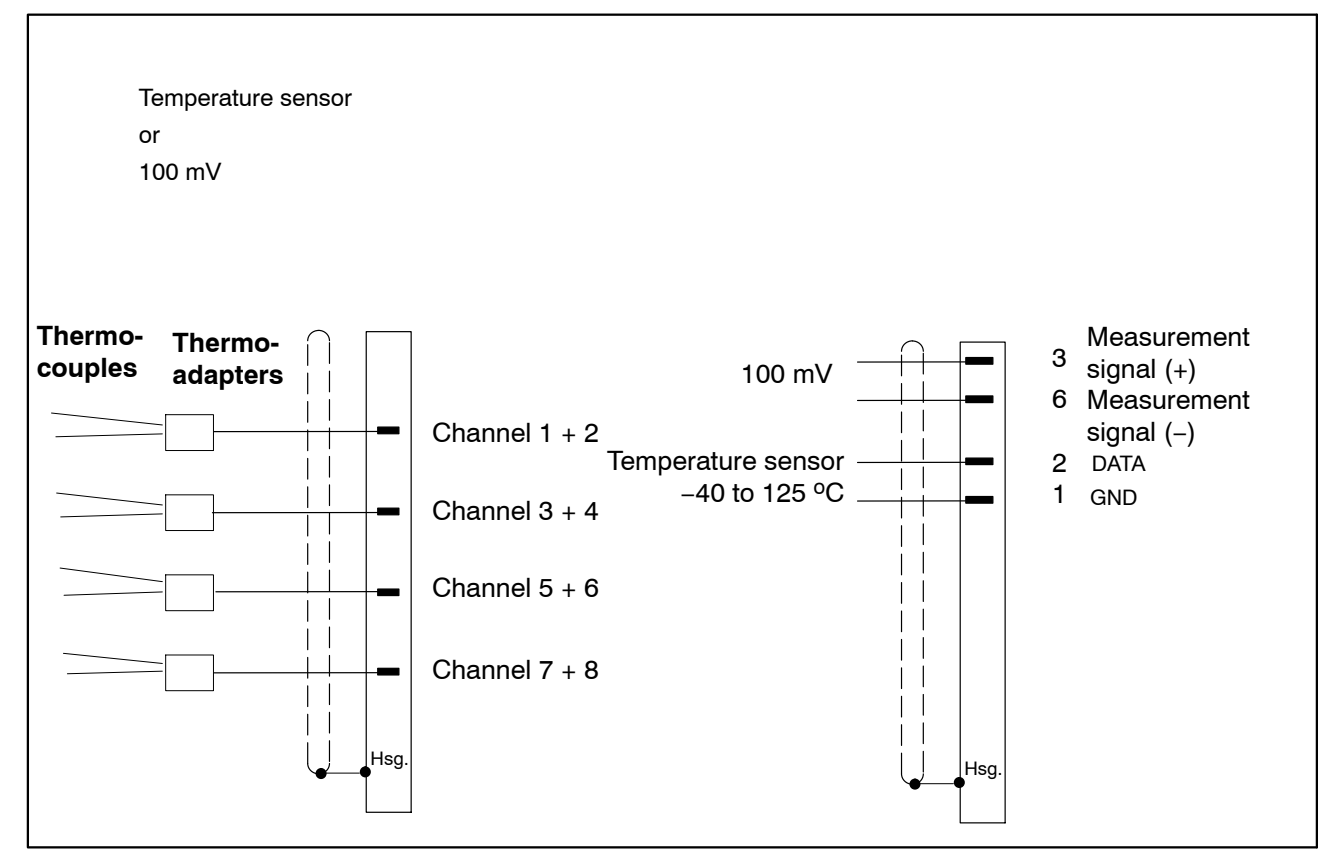

#### <span id="page-40-0"></span>**7.5.1 Thermoadapters**

To operate the DQ809 with thermocouples, the 1-KAB419 thermoadapter is connected to the relevant transducer connector socket (see page [39\)](#page-38-0).

Two thermocouples can be connected to one thermoadapter.

The identifying letters A and B on the thermoadapter make the distinction between the two channels. Letter A always marks the odd channel number and B the even channel number in the catman $^{\circledR}$ Starter channel card.

The cold junction is located in the thermoadapter.

The following thermocouple types can be connected:

J , K , T , S , E , B , N , R , C

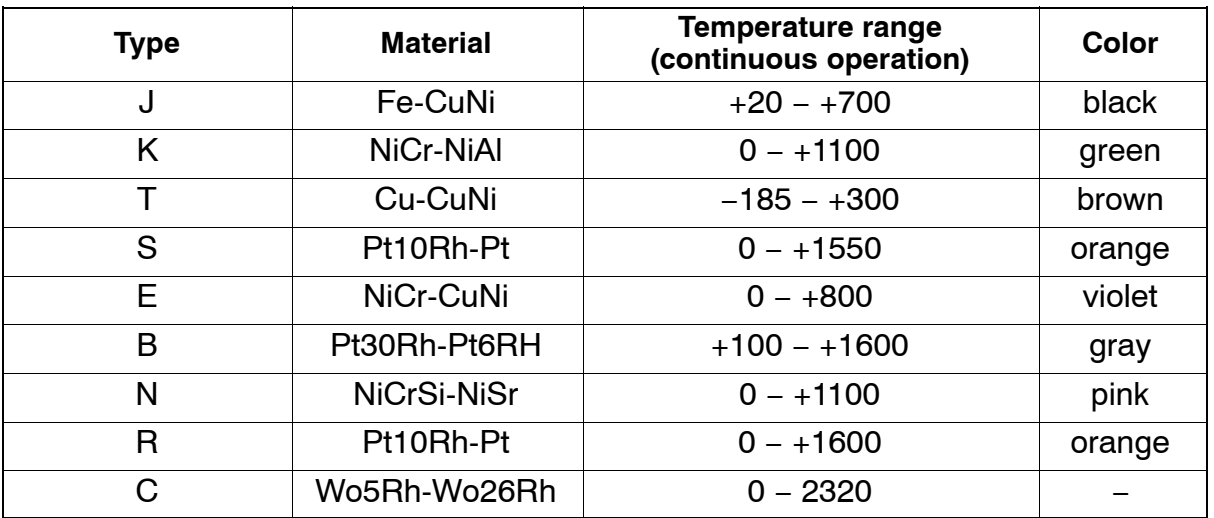

Table of all types with materials, temperature range, color

Relevant color coding or type coding can be attached to the offset area below the thermocouple sockets.

#### **A different thermocouple type can be defined for each channel!**

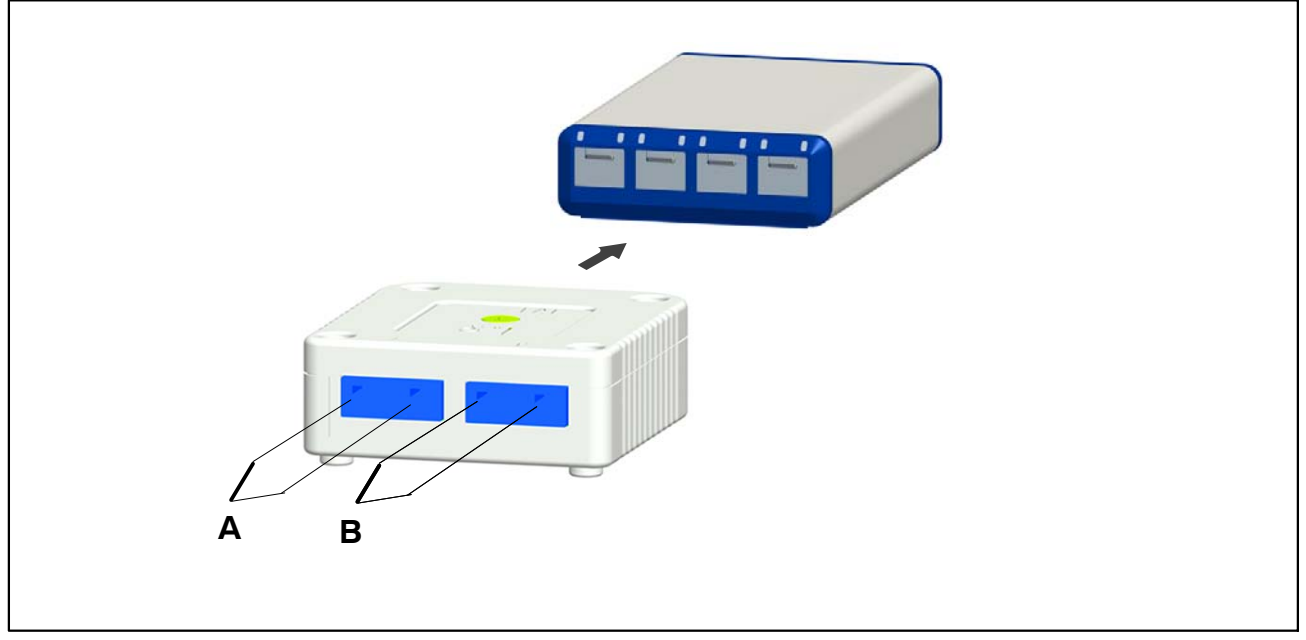

**Fig. 7.1:** Thermocouple connection on thermoadapters

Thermoadapters can be stacked and are attached to the next adapter by a magnet on the lower side of the housing.

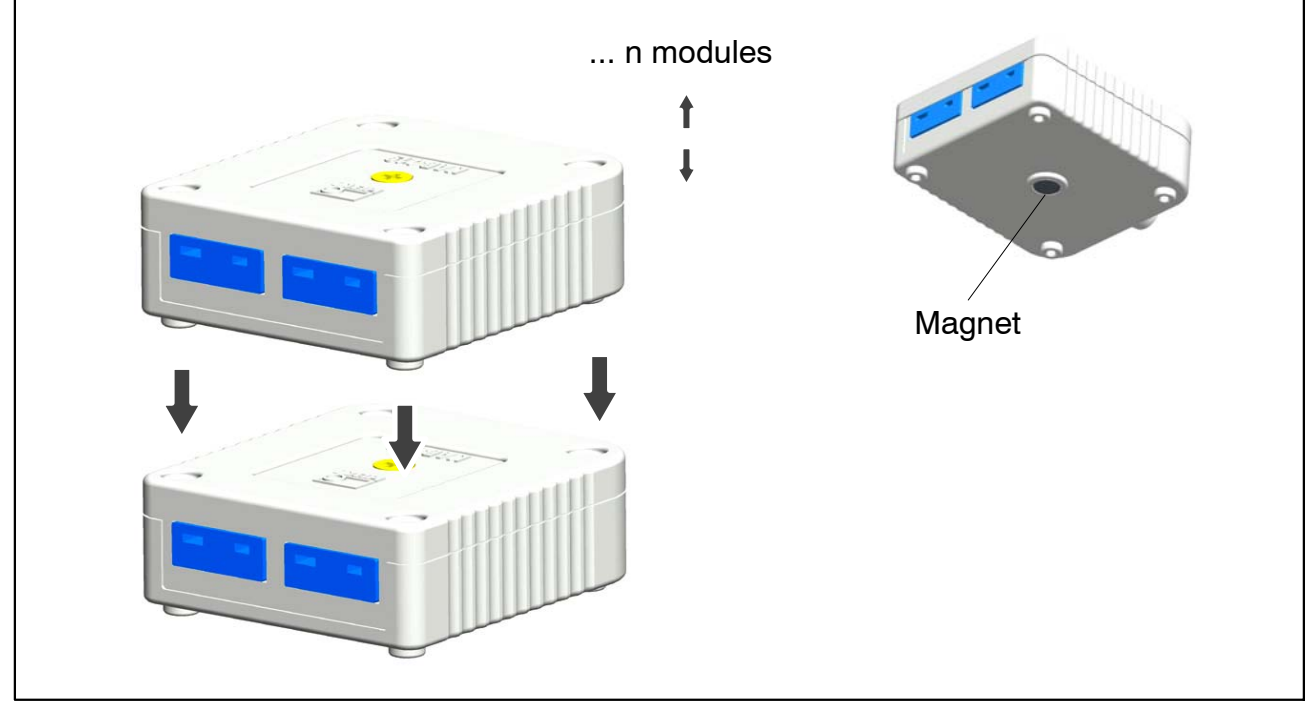

**Fig. 7.2:** Stackable thermocouple adapters

### <span id="page-42-0"></span>**8 LED states when ready for measurement**

There are always 4 distinctly different modes of operation:

- a. Events that should lead to a reaction right at the sensor input (TEDS, plug-in detection)
- b. Events that are evoked manually, e.g. by the catman<sup>®</sup>Starter software
- c. Events that are evoked by metrological malfunctions (overflow, underflow)
- d. Module status indication

### **8.1 System inputs/outputs**

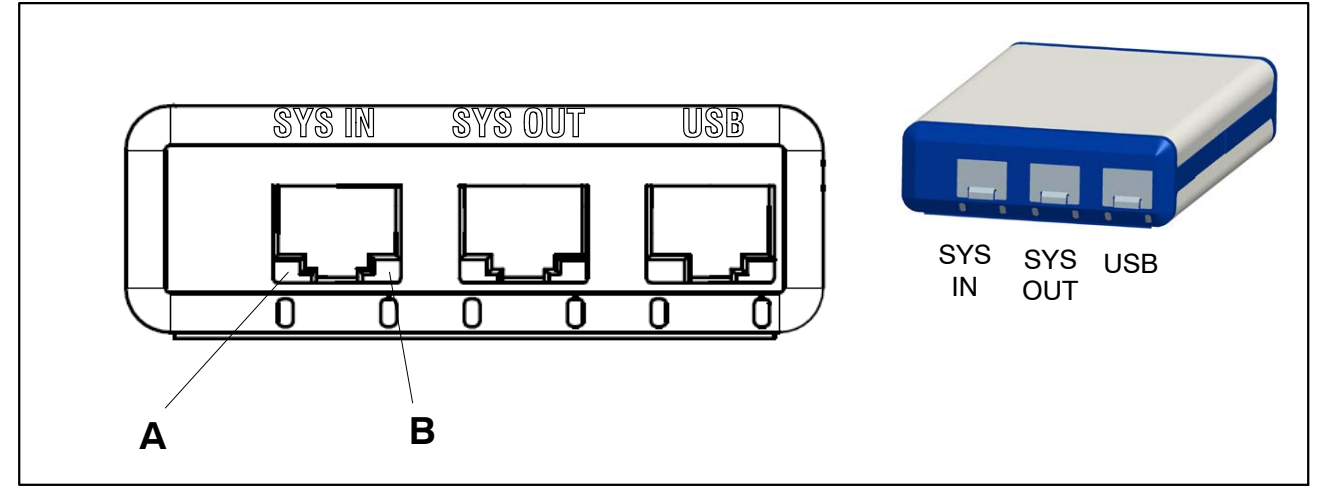

**Fig. 8.1:** System-side connections

#### **SYS IN connection:**

LED "A" indicates the USB supply status

LED "B" indicates the internal oscillator status

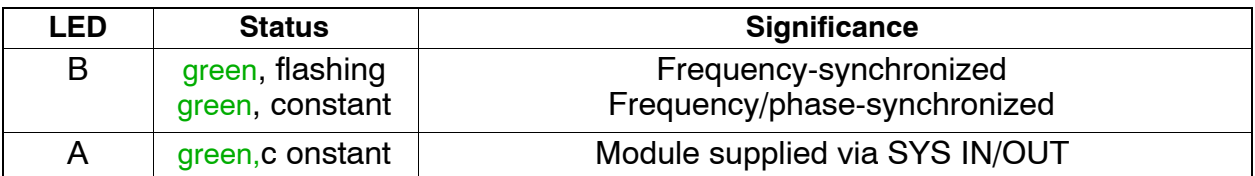

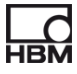

#### **SYS OUT connection:**

LED "A" indicates the module status (the same for all module types) LED "B" inactive

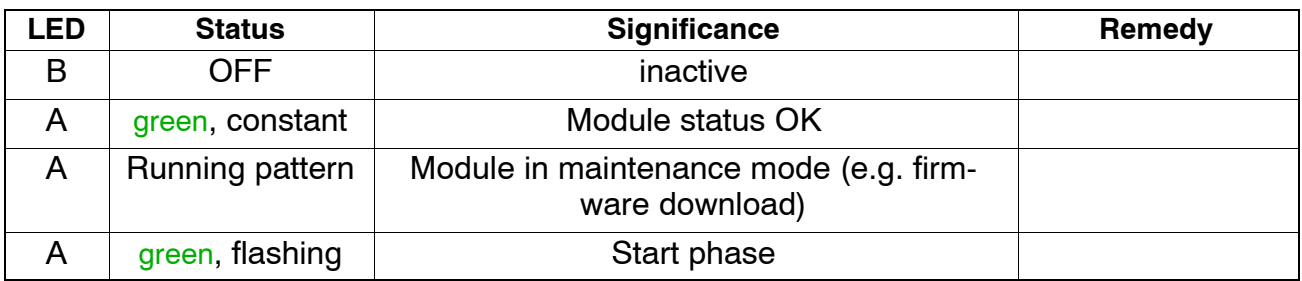

#### **USB connection:**

LED "A" indicates the USB supply status

LED "B" indicates the USB bus status

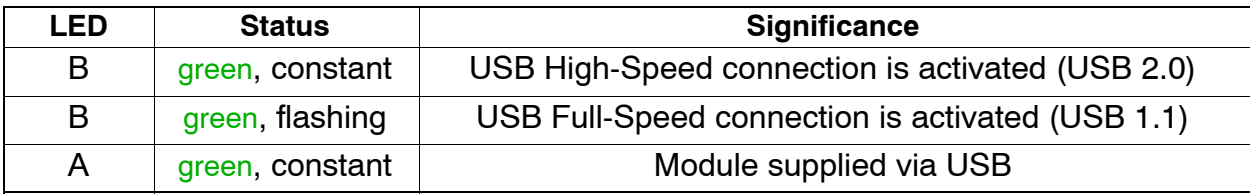

# <span id="page-44-0"></span>**8.2 Transducer inputs**

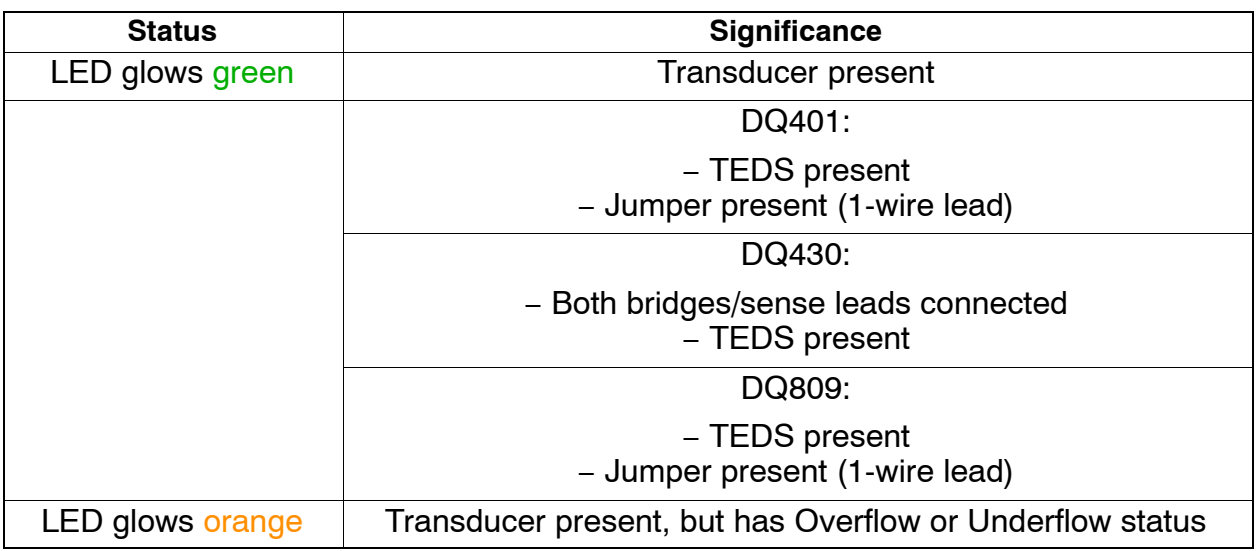

### **Significance of LED position:**

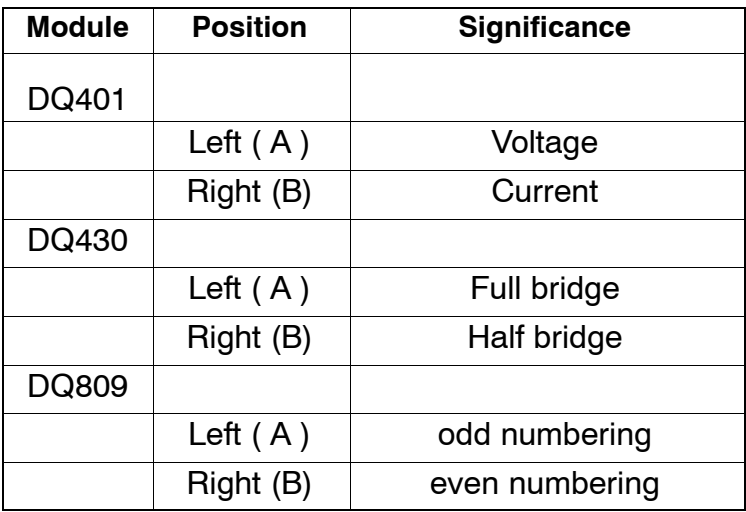

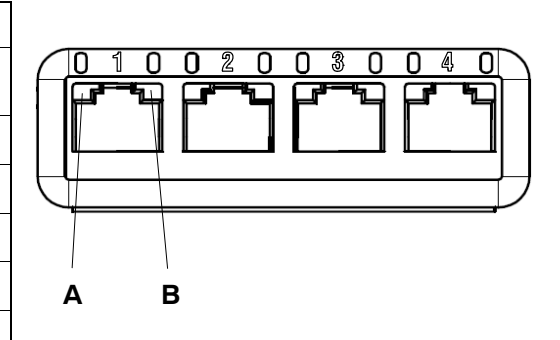

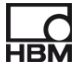

#### **DQ401, DQ430**

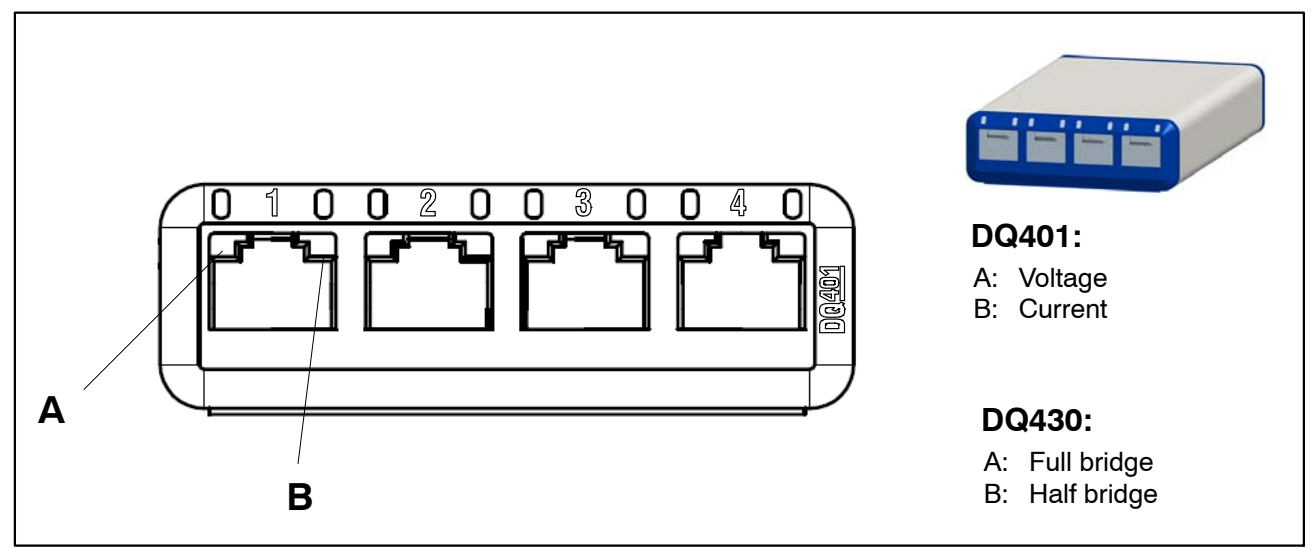

**Fig. 8.2:** Transducer-side connections, DQ401, DQ430

The transducer connection in these modules corresponds to the channel input.

So there are always 2 LEDs available to each channel.

Left LED: LED A , Right LED: LED B (see diagram).

#### **DQ809**

With DQ809, one transducer connection corresponds to two channel inputs. Only one LED is available to each channel.

Left LED: LED "A" (channels 1, 3, 5, 7); Right LED: LED "B" (channels 2, 4, 6, 8)

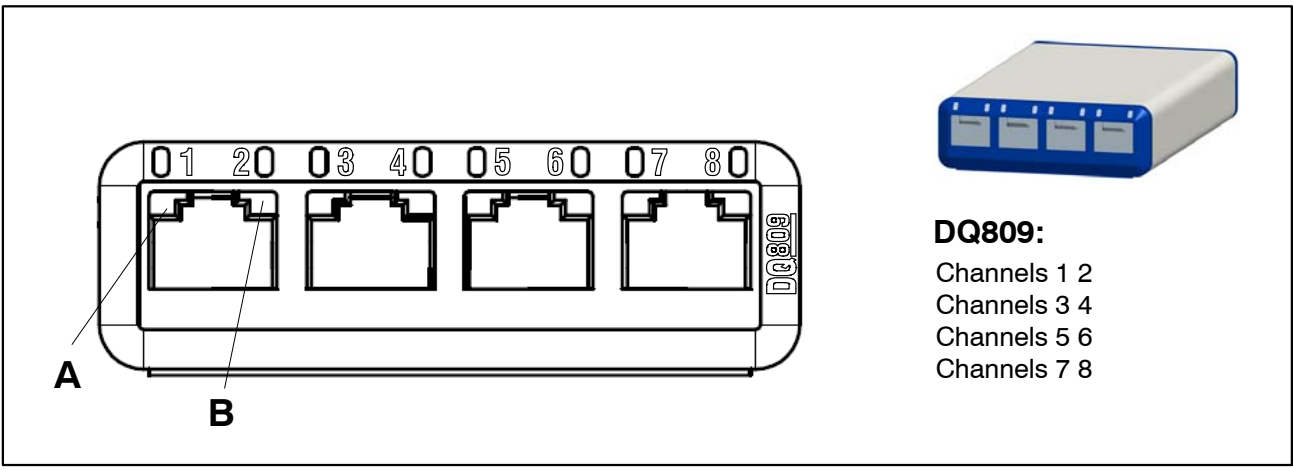

**Fig. 8.3:** Transducer-side connections, DQ809

### **8.3 LED performance in the run-up phase**

#### **8.3.1 System connection side LEDs**

The module run-up phase begins after the supply voltage is connected. This is indicated by glowing LEDs on the system side of the module.

#### **Supply via USB:**

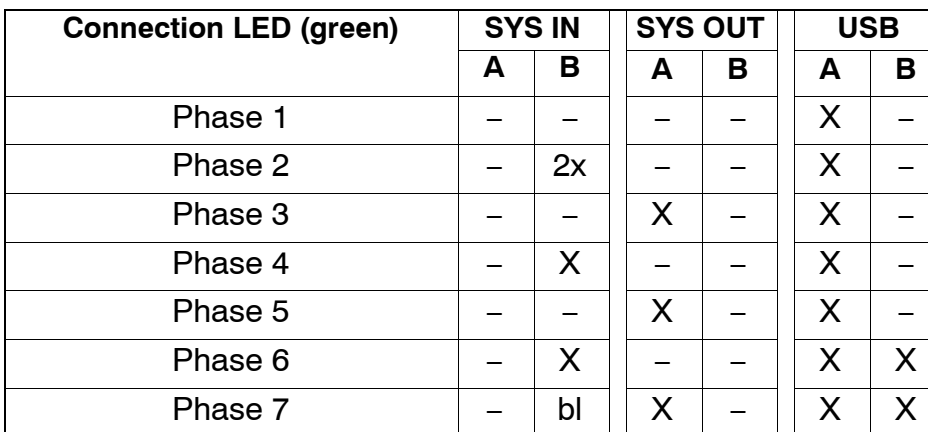

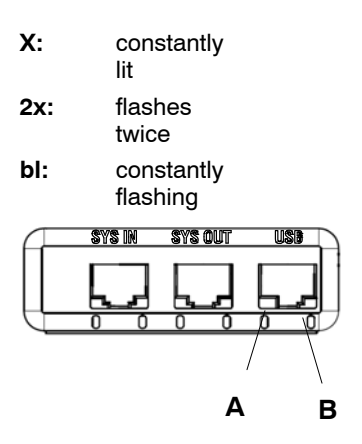

#### After starting an active software such as catman<sup>®</sup>Starter, catman<sup>®</sup>EASY, LabVIEW<sup>®</sup>:

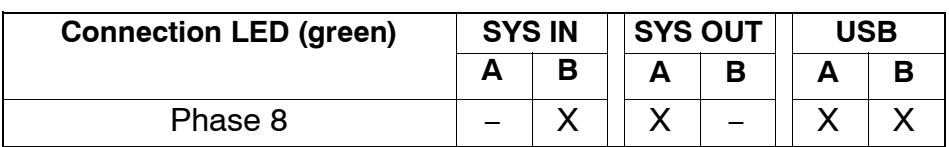

#### **Update at supply via USB:**

Once the module has been selected, LED performance is as shown in the table below.

During memory access, the SYS OUT LED A color changes to orange, otherwise it glows green.

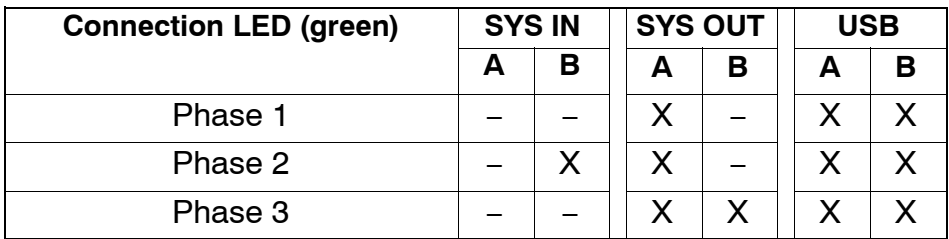

Phases 2 and 3 are then repeated continuously (alternately flashing).

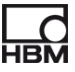

#### **Supply via SYS IN / OUT:**

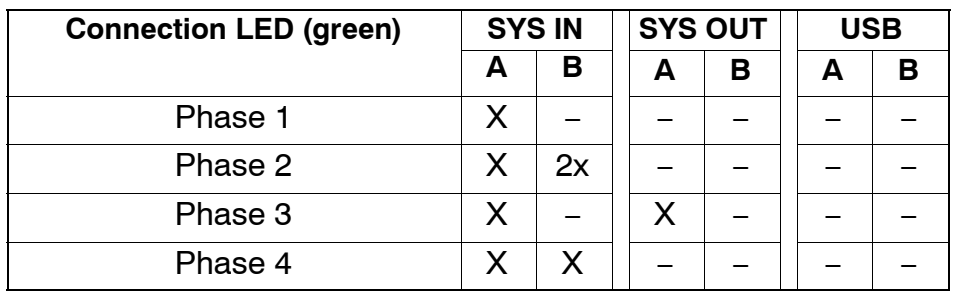

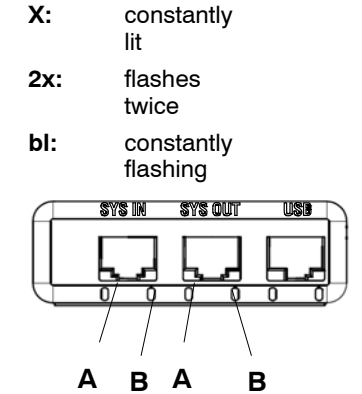

Phases 3 and 4 are then repeated continuously (alternately flashing).

#### After **subsequently plugging in the USB lead**:

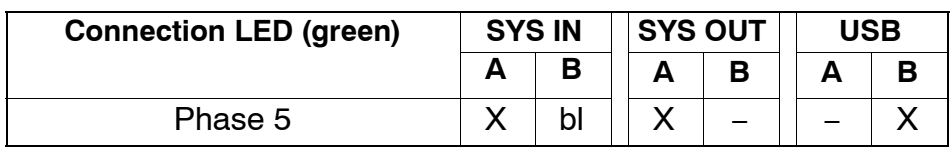

After **starting an active software** such as catman®Starter, catman®EASY, LabVIEW®:

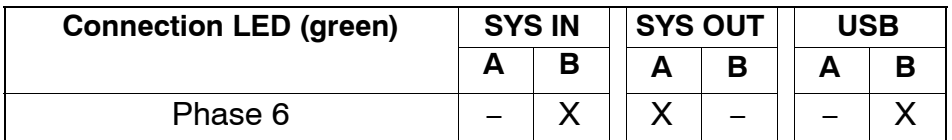

#### **8.3.2 Transducer connection side LEDs**

The module run-up phase begins after the supply voltage is connected. This is indicated by all the LEDs on the transducer side of the module successively lighting up.

#### **Sequence:**

- 1. All the red LEDs light up
- 2. All the orange LEDs light up at one-second intervals
- 3 One second later: all the green LEDs light up

The LEDs then indicate the current status at the transducer connection.

### **8.4 Overflow / Underflow indication**

#### **for module DQ401:**

Voltage:

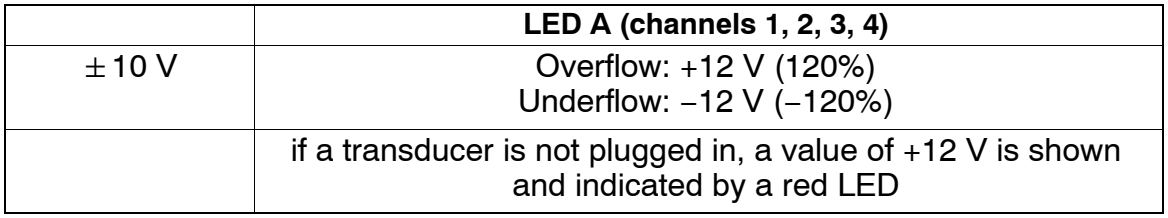

Current:

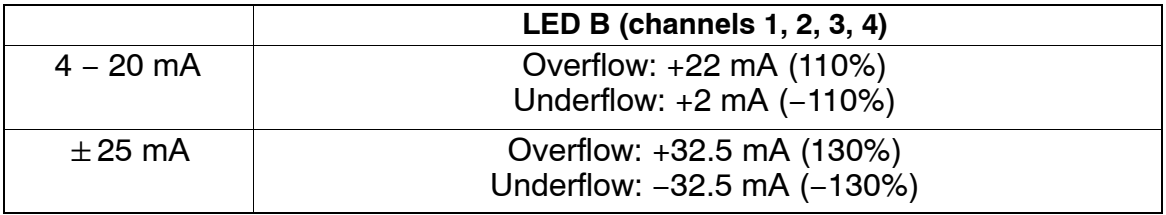

#### **for module DQ809:**

Temperature:

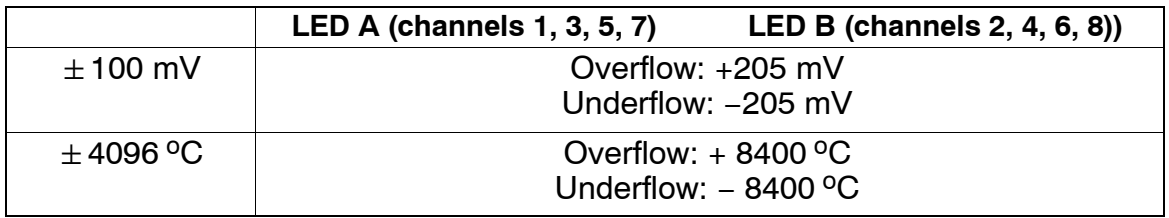

#### **for module DQ430:**

#### Full bridge:

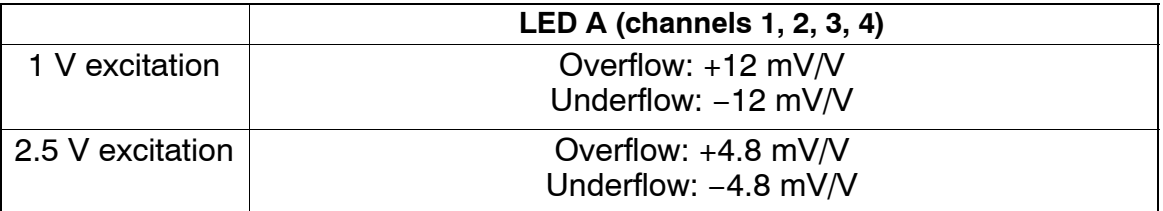

#### Half bridge:

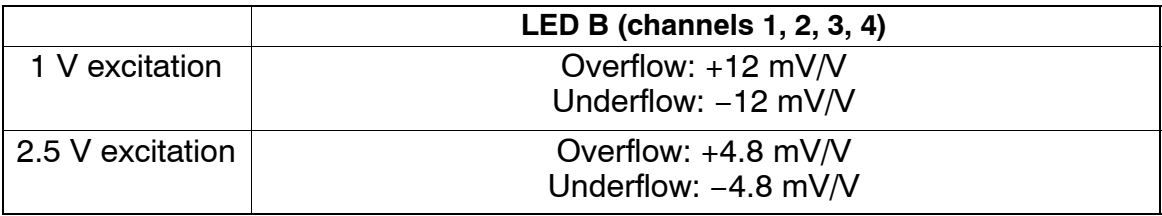

### **8.5 Default settings after the run-up phase**

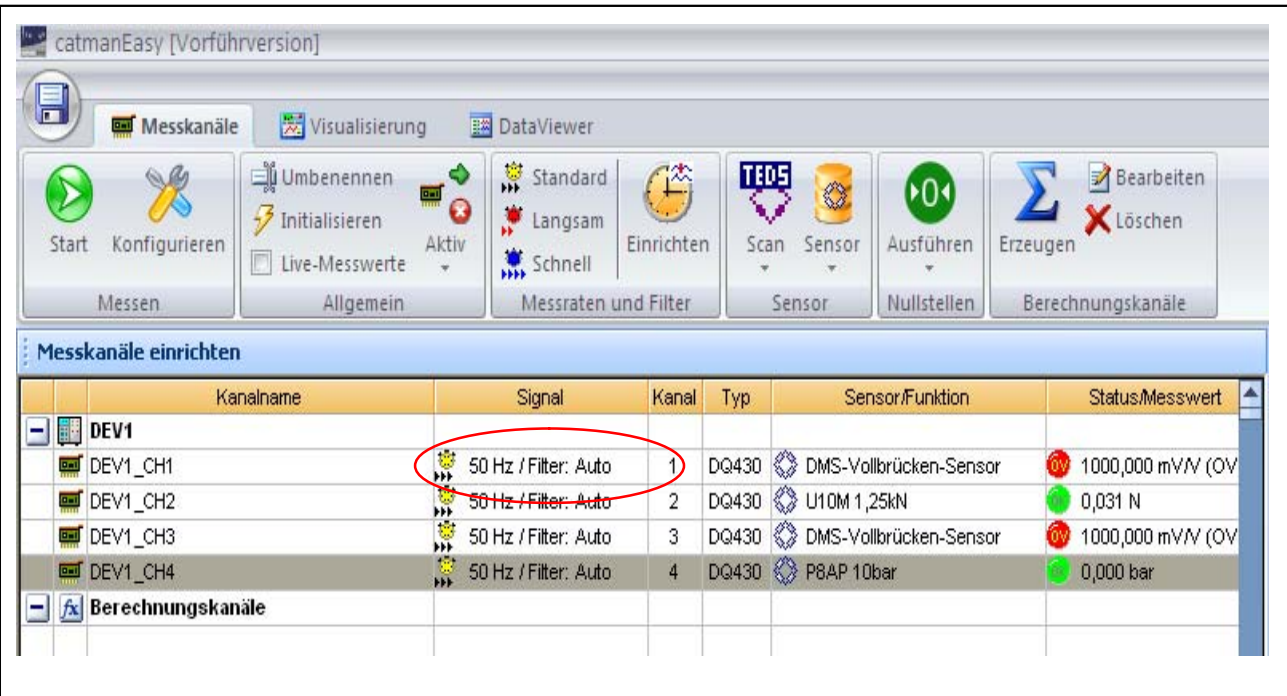

Under "Measurement channel setup":

**Default:** data rate 50 Hz / Auto

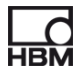

### **9 Starting and saving measurement**

### **9.1 Recommended procedure**

- Install catman<sup>®</sup>Starter ( $\triangleright$  Section 9.2, page 51)
- $\triangleright$  Connect the transducers ( $\triangleright$  Chapter [7](#page-31-0) "Transducer connection", page [32\)](#page-31-0)
- $\triangleright$  Connect the voltage supply ( $\triangleright$  Section 9.2, page 51)
- $\triangleright$  Connect the PC ( $\triangleright$  Section [6.1.1](#page-29-0) "Connection to a PC", page [30](#page-29-0))
- Start measurement ( $\triangleright$  Section [9.4,](#page-51-0) page [52](#page-51-0))

configure /parameterize the transducers with catman®Starter ( $\triangleright$  Section 9.2, page 51)

### **9.2 Installing catman<sup>®</sup>Starter**

The catman<sup>®</sup>Starter software is available for all modules, and allows you to perform your measurement tasks quickly and easily, without the need for programming.

The installation CD is available as an option and contains the catman<sup>®</sup>Starter, Lab $^{\circledR}$ View driver and library, and .Net / Com API programs.

 $\blacktriangleright$  Put the installation CD in the CD slot/compartment

The installation software should start automatically.

If this does not happen:

► Use Windows Explorer to re-start installation manually. To do this, launch **Setup.exe.** Then follow the software installation instructions.

Administrator rights are required to install catman<sup>®</sup>Starter, so you must enter the license number. The espressoDAQ USB driver is then automatically installed.

### **9.3 Drivers for catman<sup>®</sup>Starter**

The espressoDAQ driver is automatically installed during catman®Starter installation. Confirmation is all that is required.

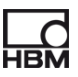

### **9.4 Starting measurement with catman<sup>®</sup>Starter**

• Launch catman<sup>®</sup>Starter

A welcome screen appears containing general information about catman<sup>®</sup>Starter.

The dialog can be deactivated for the next call.

Click "Next"

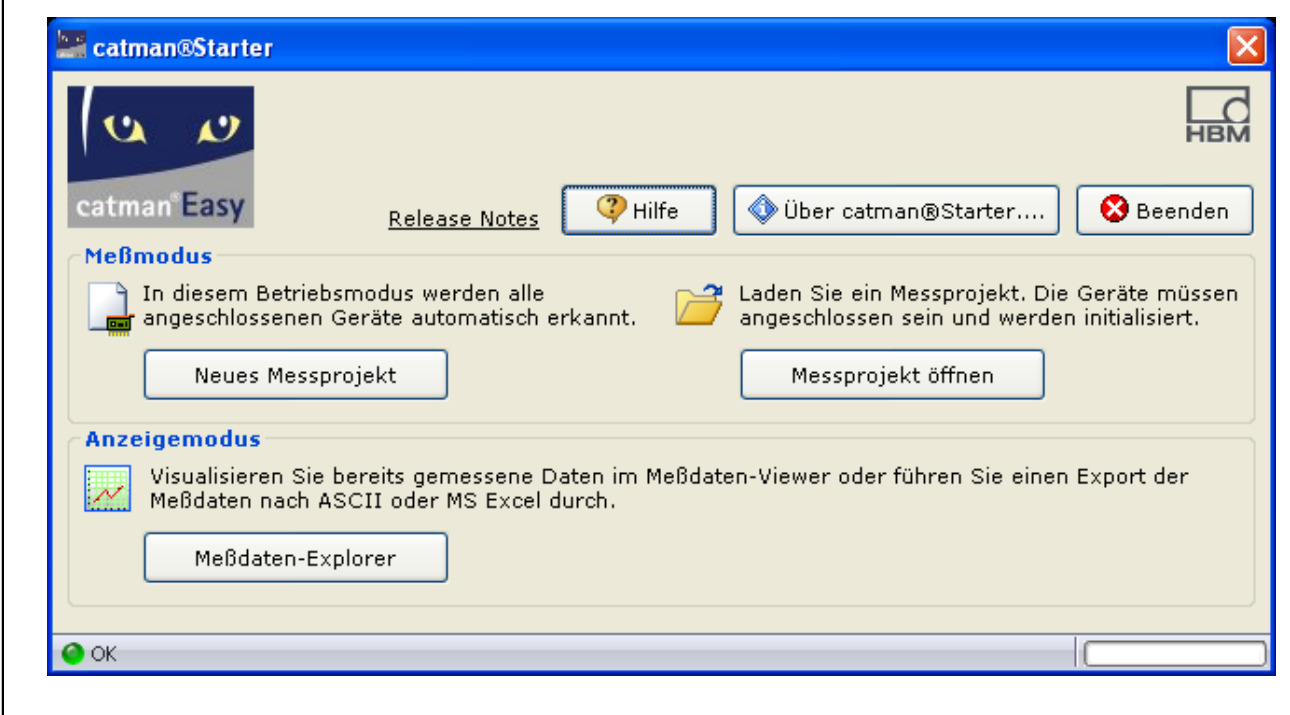

Click "New measurement project" or open an existing one

<span id="page-51-0"></span>

The "Measurement channels" mask **(1)** is displayed.

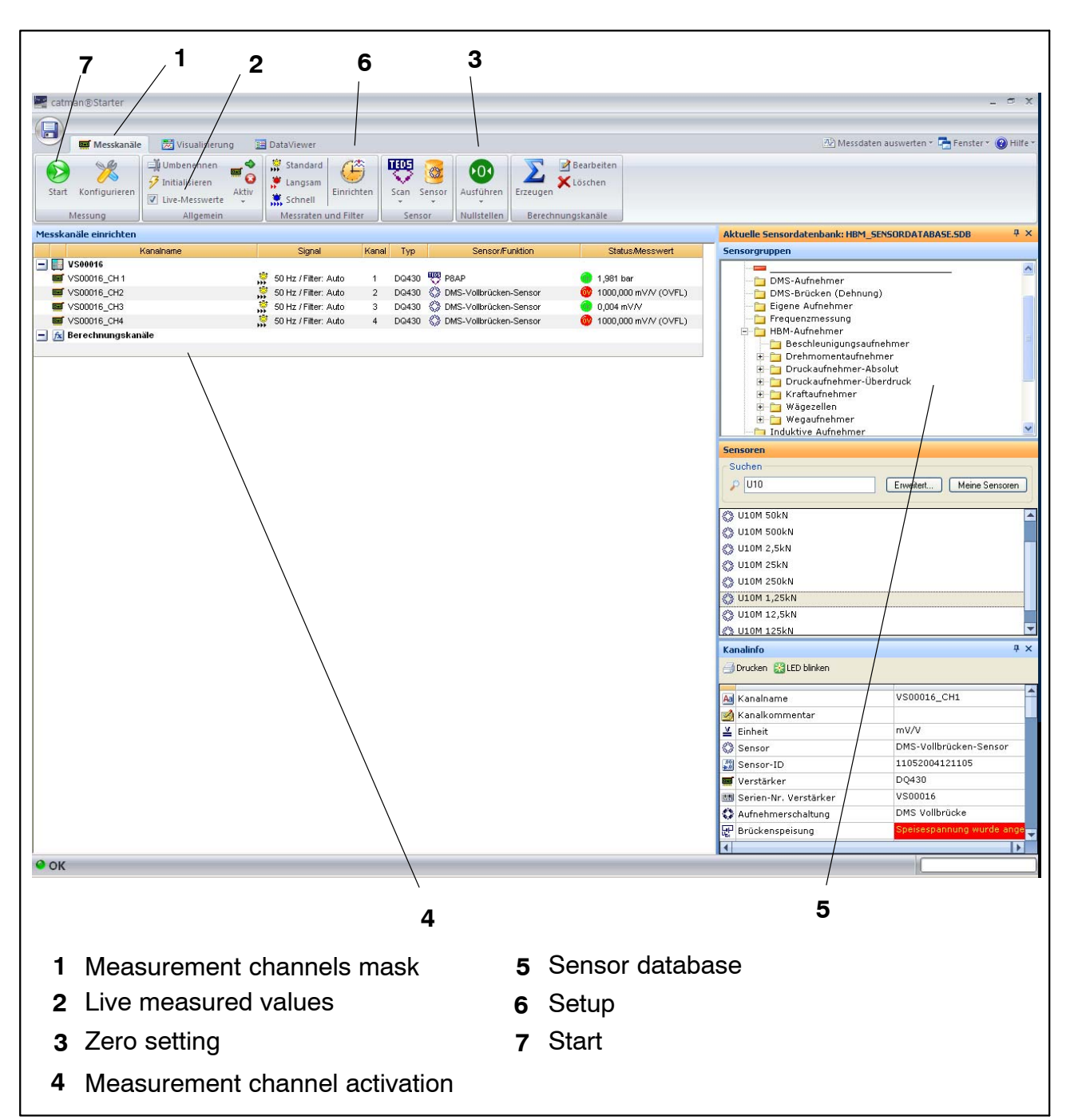

- Assign the connected sensors to channels.
- Allocate unique channel names.
- Mark the channels to be set to zero and run a zero adjustment.
- Start the measurement.
- The live measured values of the measurement channels are displayed as mV/V if no TEDS sensors are connected.
- The live measured values of the measurement channels are displayed in the correct unit of measurement if TEDS sensors are connected.

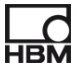

#### **9.4.1 Before sensor assignment**

Deactivate the Live measured values checkmark **(2)**

#### **9.4.2 Assigning sensors**

- Activate a measurement channel **(4)**
- Double-click the relevant sensor (in the sensor database, on the right) **(5)** or Drag and Drop the sensor from the sensor database

#### **9.4.3 Setting filters and data rates**

Press the "Setup" button. **(6)**

#### Then: **Run a zero adjustment**

Press the zero button **(3)**

For detailed instructions, see online Help.

### **9.4.4 Opening the "Visualization setup" dialog**

Press the "Start" button (top left) **(7)**

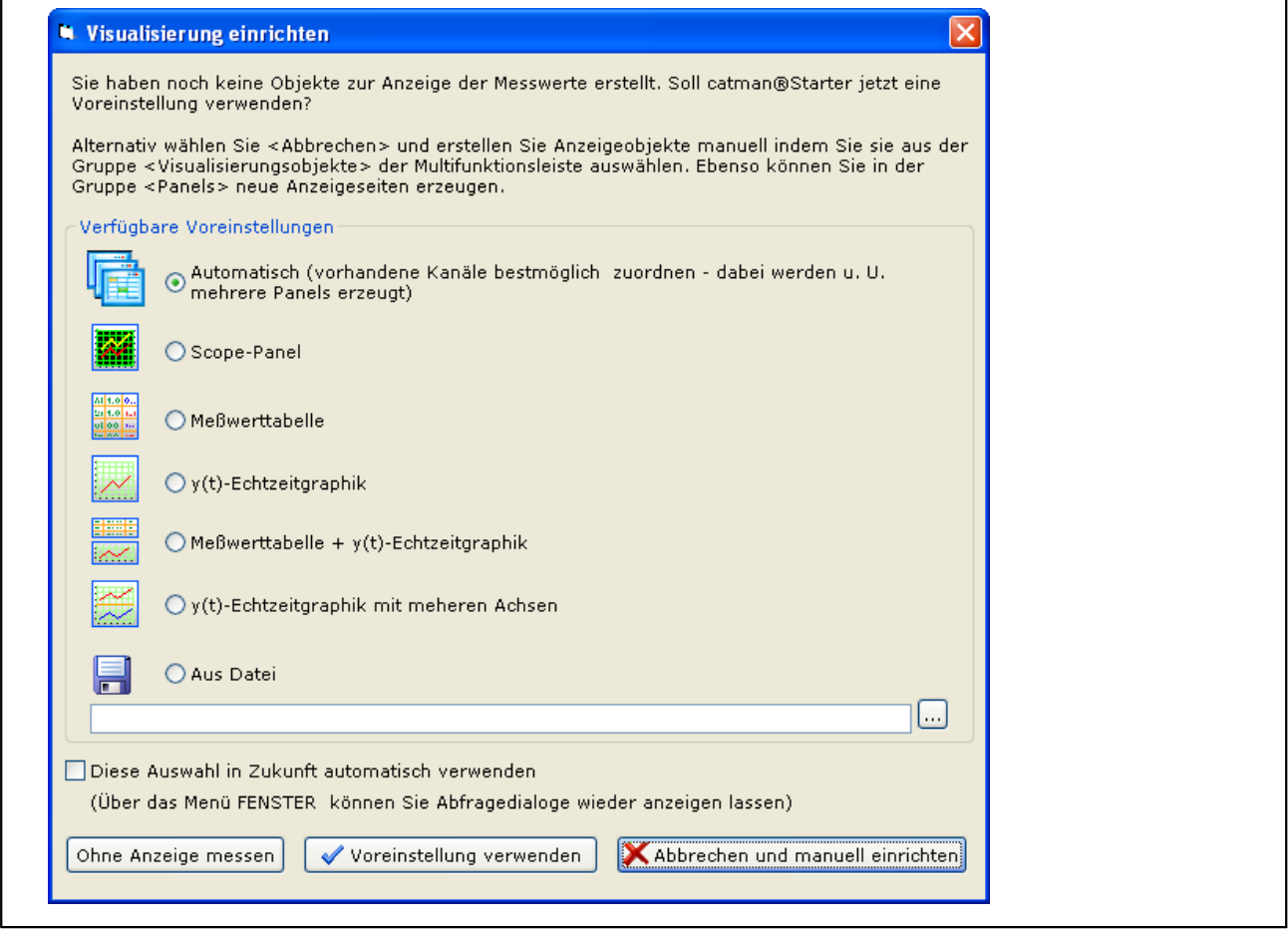

You can select the different visualization elements here.

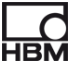

#### <span id="page-55-0"></span>**Automatic visualization:**

The combination of **"Automatic"** and pressing the **"Use default setting"** button generates a Scope Panel that is divided into four.

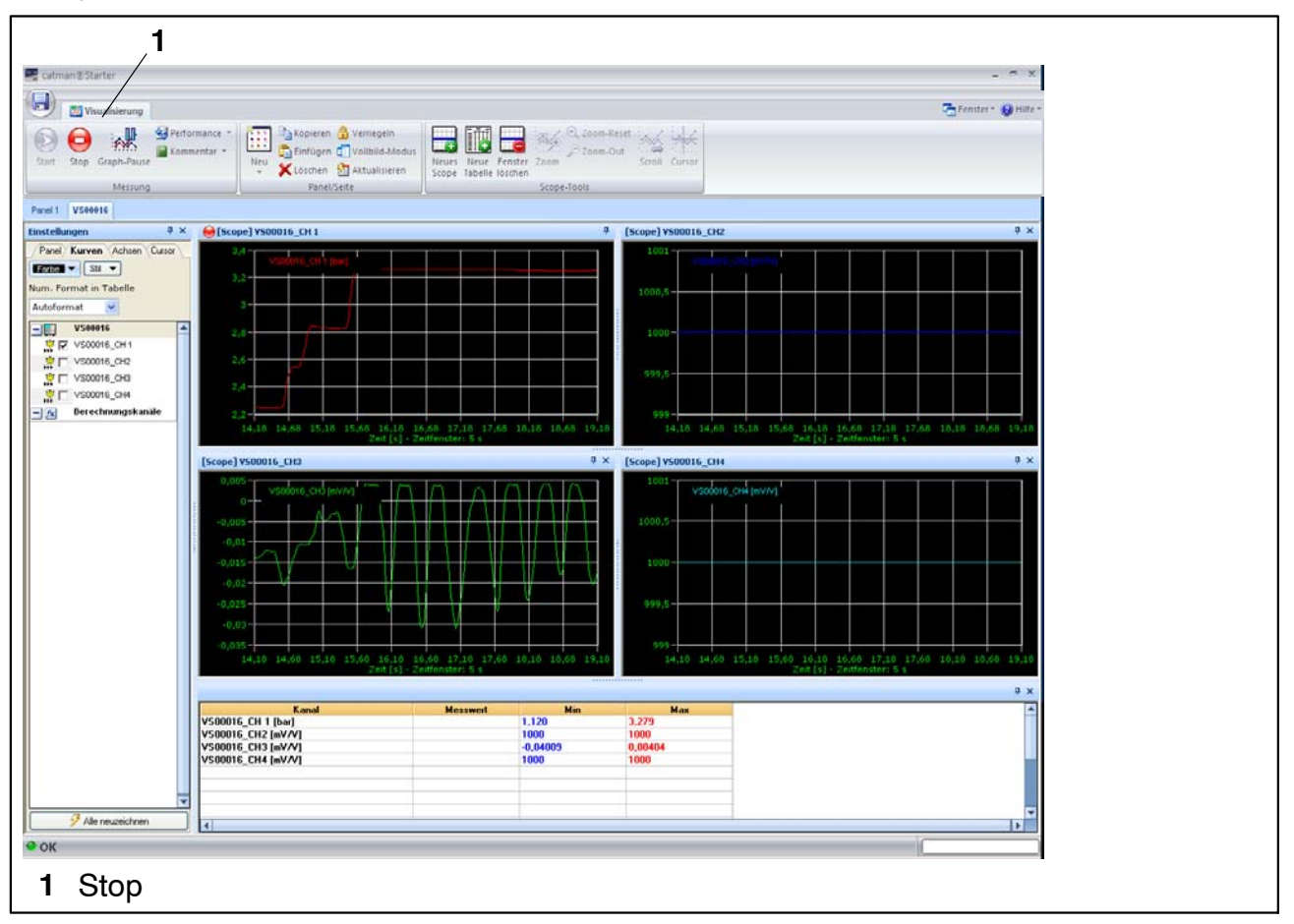

Each panel represents one espressoDAQ channel in single module operation:

Measured values are acquired and displayed in channels 2 and 4.

Press the "Stop" button **(1)** to stop measurement, and the measurement data can be stored in different formats for later analysis.

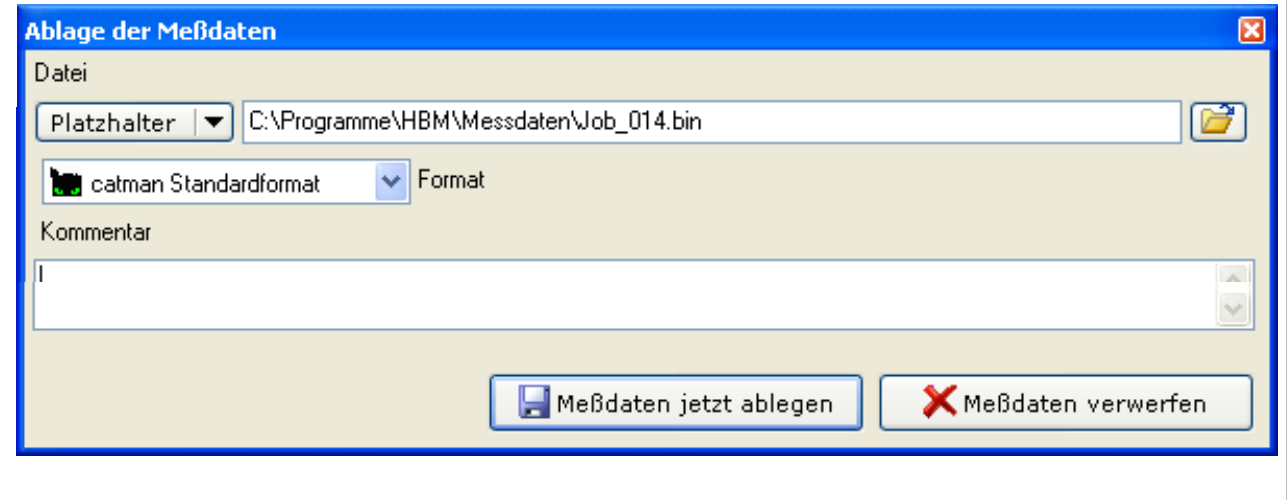

This concludes the measurement.

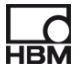

#### **Manual visualization:**

Alternatively, visualization can also be set up manually, by clicking on the "Visualization" tab.

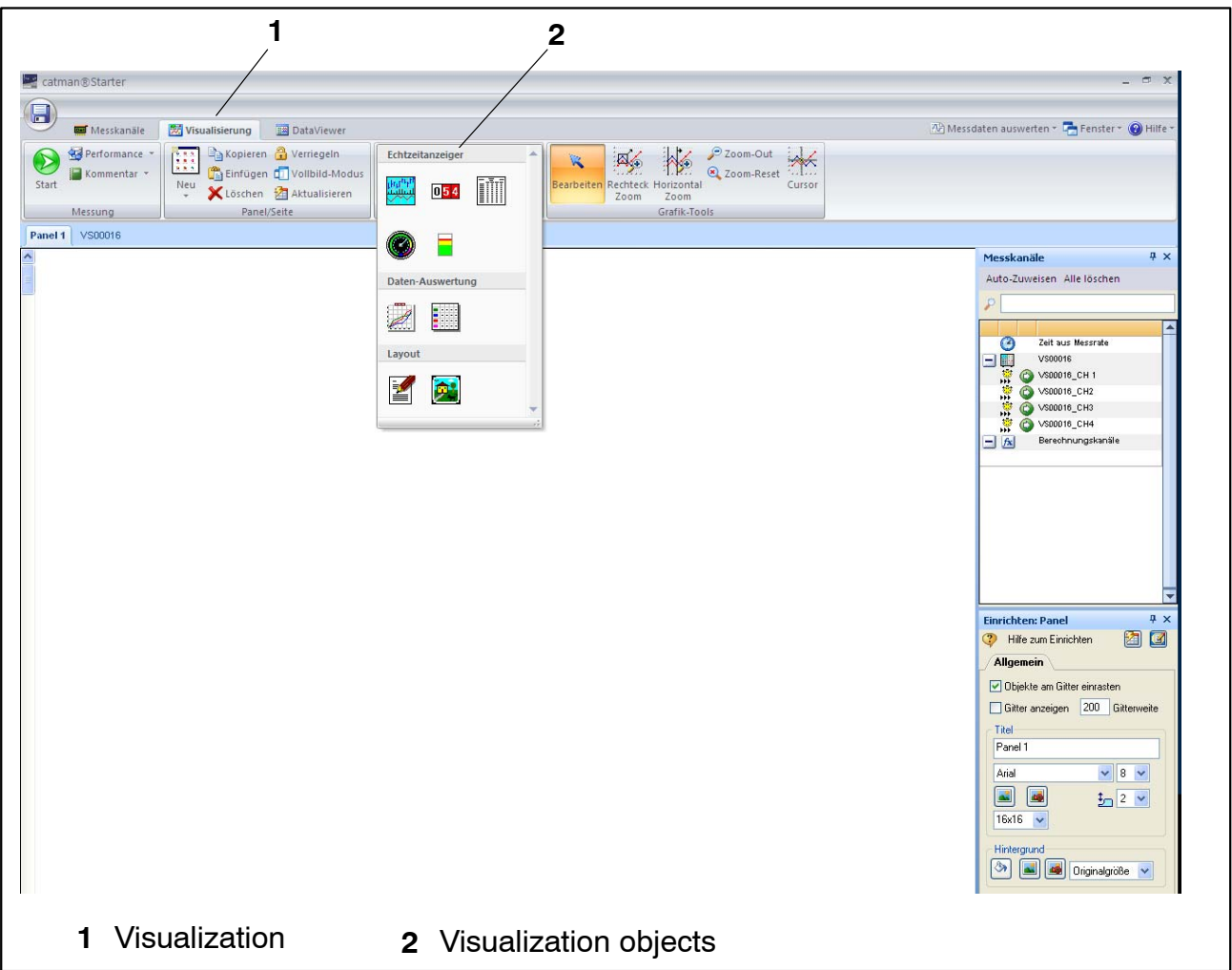

Activate the "Visualization" tab **(1)** to display a blank visualization screen. Open the "Visualization objects" drop-down box **(2)** to select the different visualization objects.

If no visualization elements have been selected, pressing the "Start button" **also** activates the "Visualization setup" dialog ( $\triangleright$  page [56](#page-55-0)).

There are a number of options available to you for processing your measured values:

Your measured values can be:

- stored
- exported
- recalled and visualized

# **Tip**

#### *Further information about "Configuration and measurement" can be found in catmanStarter online Help*

The online Help describes other important catman<sup>®</sup> Starter functions, such as:

- Online calculations
- Trigger functions
- Saving projects
- Viewing saved projects
- Formatting for printing
- Exporting data

#### **Using transducers with TEDS**

At the start of a measurement project, the connected transducers with a TEDS module are detected and the measuring chain is automatically configured correctly and completely. If a TEDS is present, the TEDS setting is always activated

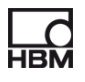

### **10 Software support**

An easy to operate software package is available for all your espressoDAQ modules. catman<sup>®</sup>Starter is used for configuration, data acquisition and visualization, as well as exporting measurement data in commonly used formats. The package also includes a LabVIEW $^{\circledR}$ -driver and libraries, as well as a .NET / .COM API for self-programmers.

### **10.1 LabVIEW-driver**

HBM provides a driver to integrate the espressoDAQ modules into the Lab-VIEW<sup>®</sup> graphic programming system.

The LabVIEW $^{\circledR}$  components are virtual instruments (VIs) or sub-programs, that are used in LabVIEW $^{\circledR}$  programs to operate the modules. The library components are used to initialize, open and close the interfaces, to initialize and configure the modules, to make settings, to trigger and query measurements, etc.

#### **10.1.1Installation**

Before installing "espressoDAQ for LabVIEW" on your computer, make sure that LabVIEW (min. version 2009) is already installed on your computer.

► Use Windows Explorer to start the installation manually. To do this, launch the **Setup.exe.** program. Then follow the software installation instructions.

The "espressoDAQ for LabVIEW" installation package covers not only the actual installation, but also:

- the installation of the "HBM espressoDAQ USB driver"
- the installation of "Microsoft Visual C++ Redistributable" and
- the installation of the "Microsoft .Net Framework 2.0 Runtime" (if this is not yet installed on your computer).

When you uninstall espressoDAQ for LabVIEW, these additional installation packages are **not automatically removed from your system!**

If necessary, you must remove these packages manually (using the control panel/software).

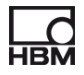

Once you have installed espressoDAQ for LabVIEW, the VIs will be located in the directory

HBM.espressoDAQ (default: "C:\Program Files\National Instruments\Lab-VIEW 2009\user.lib\HBM.espressoDAQ").

From LabVIEW, you can find the espressoDAQ VIs under "Functions/My libraries/HBM.espressoDAQ".

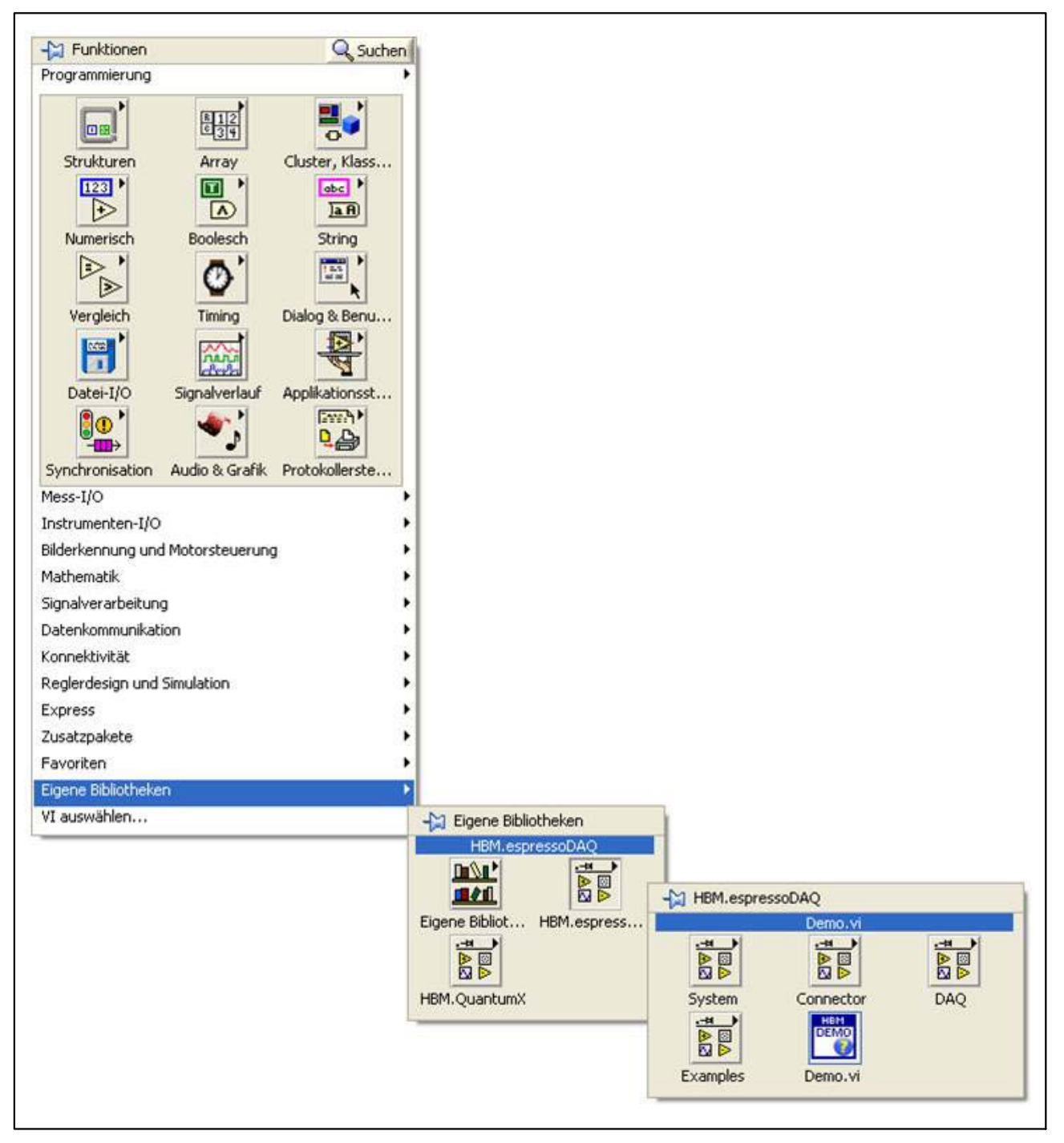

Links to the documentation, the VIs and the examples can be reached via the Windows Start menu (default: "Start/Programs/HBM/HBM espressoDAQ for LabVIEW").

"Examples" contains various VI examples that give fast access to the basic library functions.

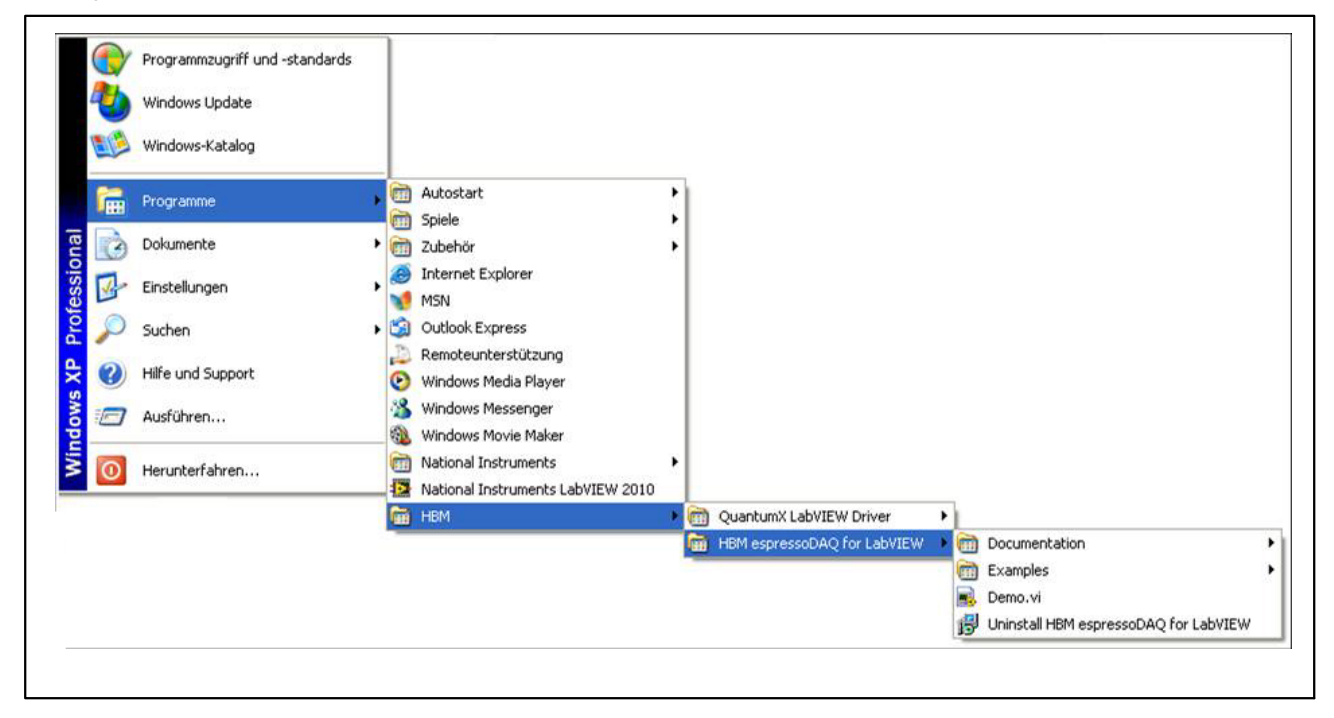

The "Demo.vi" VI is slightly more complex and demonstrates the principle of operation of all the relevant espressoDAQ library VIs.

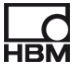

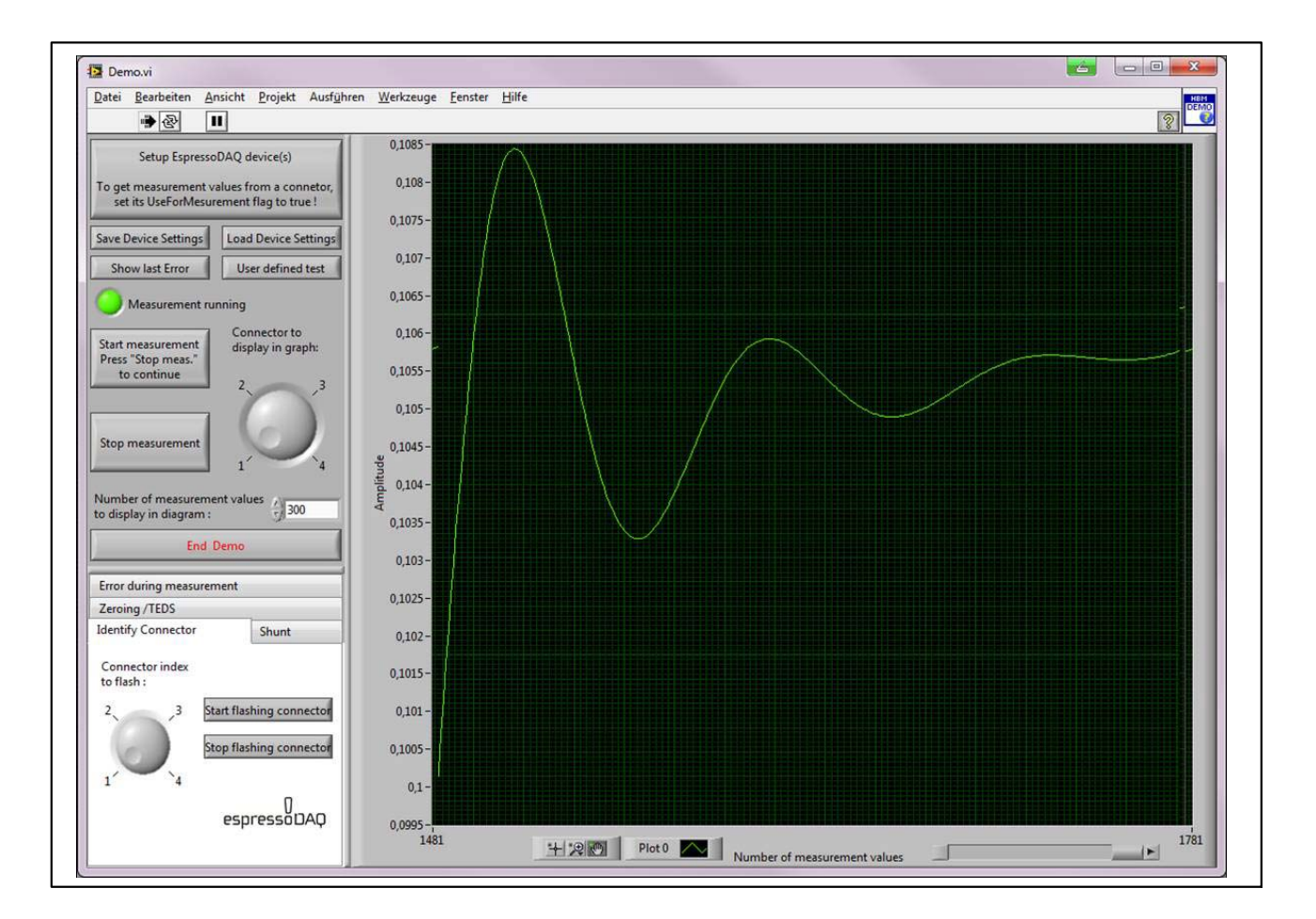

Read the instructions for the demo VI under Help for LabVIEW (default link at "Start/HBM/HBM espressoDAQ for LabVIEW/Documentation/espressoDAQ LabVIEW Documentation")

### **10.2 API / DLL programming interface**

The abbreviation API stands for "Application Programming Interface" and designates so-called programming interfaces. Programmers can directly access functions of other programs via APIs and use these in their own programs. With the API, you have full access to all espressoDAQ functions through an individually programmed application, e.g. your own operator interface.

The API can be used in the form of programming libraries in .NET or COM technologies. The libraries allow separate applications to be created in programming languages such as Visual Basic, C++, C# or Delphi. Functions such as communication connection, configuration of measurement channels, implementation of measurements and troubleshooting are components of the library.

The API can be easily installed from the espressoDAQ system CD.

The "espressoDAQ .Net and ActiveX API" installation package covers not only the actual installation, but also:

- the installation of the "HBM espressoDAQ USB driver"
- the installation of "Microsoft Visual C<sub>++</sub> Redistributable" and
- the installation of the "Microsoft .Net Framework 2.0 Runtime" (if this is not yet installed on your computer).

When you uninstall "espressoDAQ .Net and ActiveX API", these additional installation packages are **not automatically removed from your system!** 

If necessary, you must remove these packages manually (using the control panel/software).

Once "espressoDAQ .Net and ActiveX API" is installed, the links to the documentation and the examples can be reached via the Windows Start menu (default: "Start/Programs/HBM/HBM espressoDAQ API").

The "Examples" link includes executable sample programs and associated projects, both for .Net (2005 and later) and for Visual Basic (6.0), which use the API functions by way of example and give fast access to the basic library functions.

#### **10.2.1Application**

Sample projects are installed as standard under "c:\programs\HBM\espressoDAQ API\Examples".

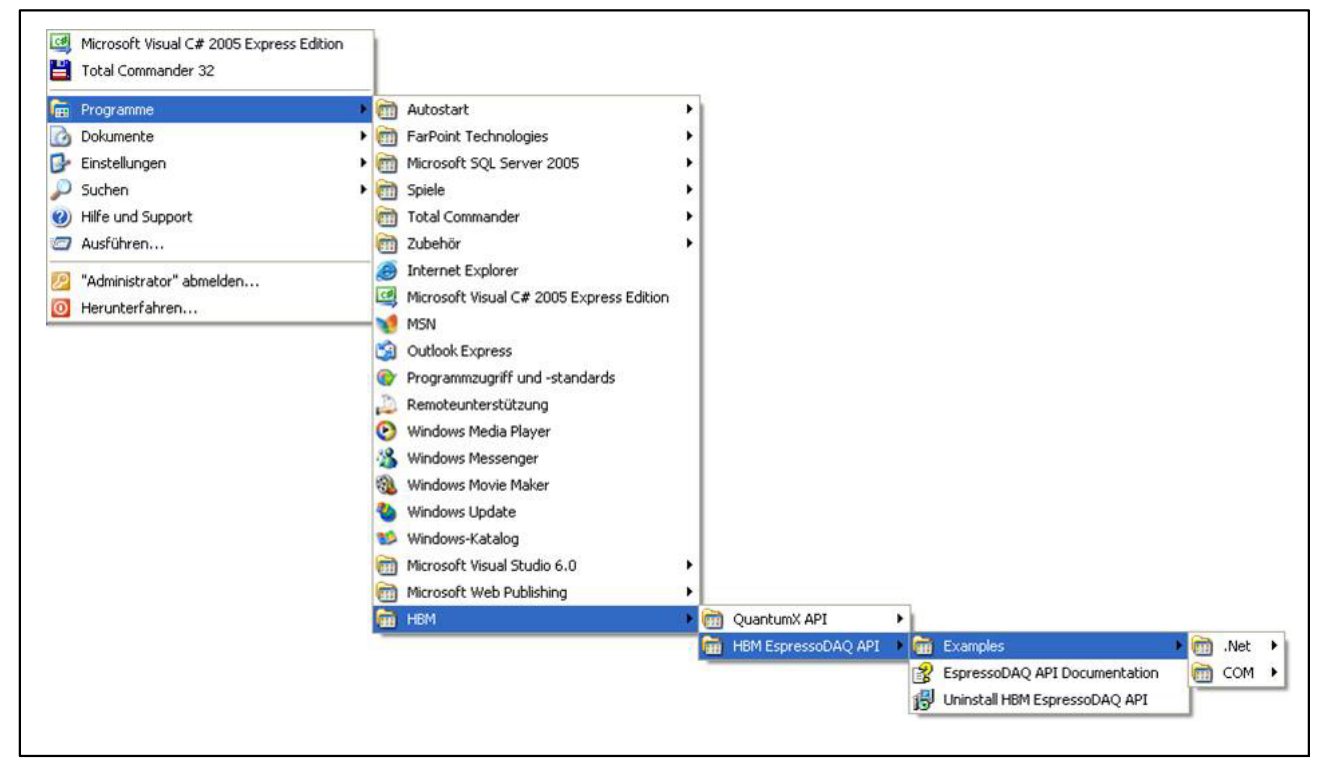

The programs are restricted to using the actual API functions by way of example.

Open the appropriate projects (.Net C# or VB6) for .Net or ActiveX applications development, to view the program code that is executed when the buttons are pressed.

Also comply with the instructions that appear when you move the mouse pointer over the .Net demo buttons.

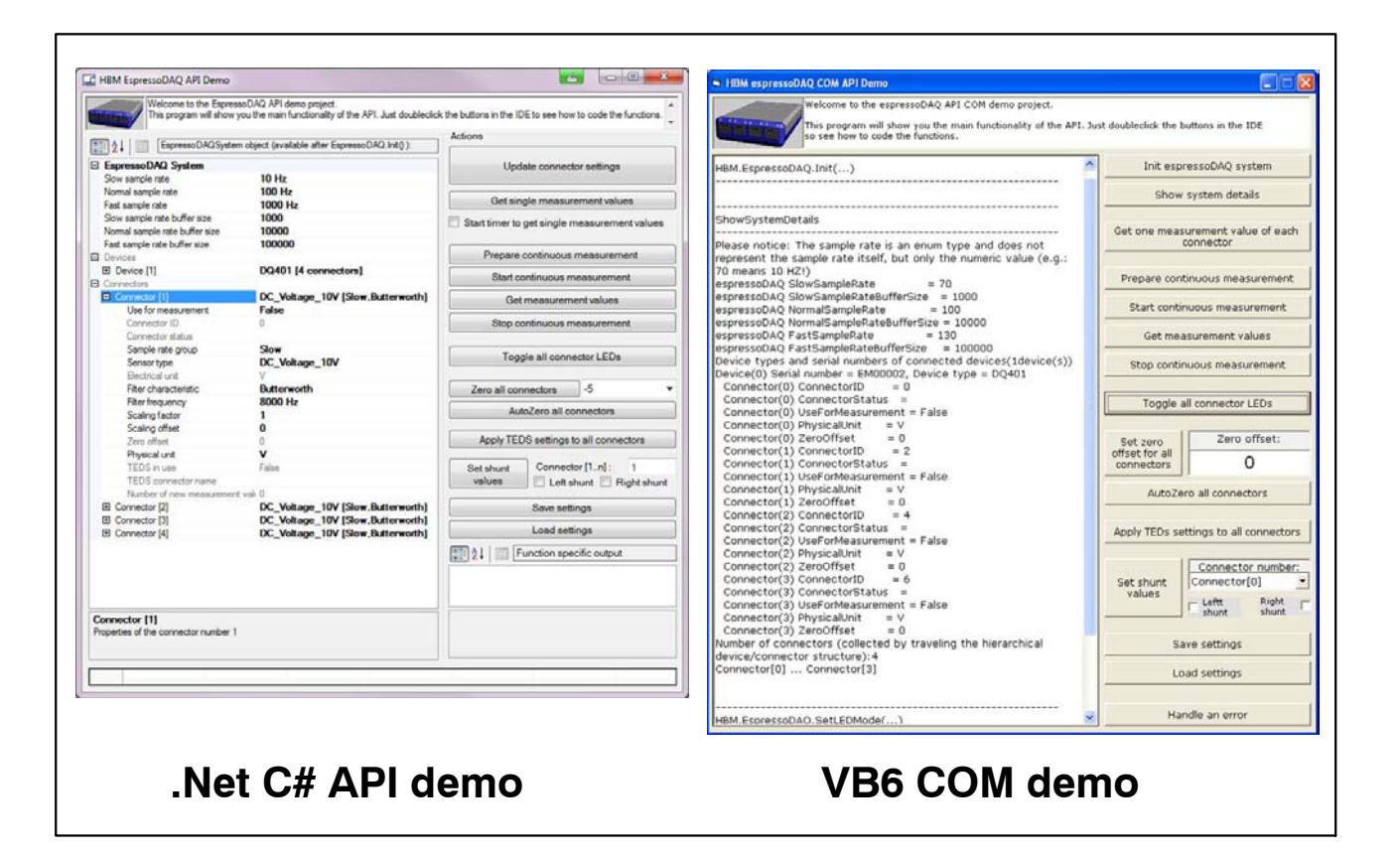

#### **10.2.2Firmware upload**

An update program is available to you on the HBM homepage www.hbm.com/firmware, for keeping the firmware status of your espresso-DAQ module up to date. The software monitors the current status (firmware and hardware status) of your module and informs you whether it it necessary and feasible to update (depending on your hardware status).

#### **When should a firmware update take place**

- Whenever a new catman $^{\circledR}$  version makes it necessary.
- When new modules are added to the system to enhance it
- To adapt functionalities.

#### **Information about firmware uploads can be found at**

**www.hbm.com/firmware**

### **11 Troubleshooting**

Before actually starting to measure, you should check your system.

### **11.1 Error messages / operating state (LED display)**

For the system to be ready for measurement, the LEDs on the transducer and system sides must indicate the states described in Sections [8.1](#page-42-0) and [8.2.](#page-44-0) If this is not the case, follow the instructions under "Remedy" in the tables below.

#### **SYS OUT connection:**

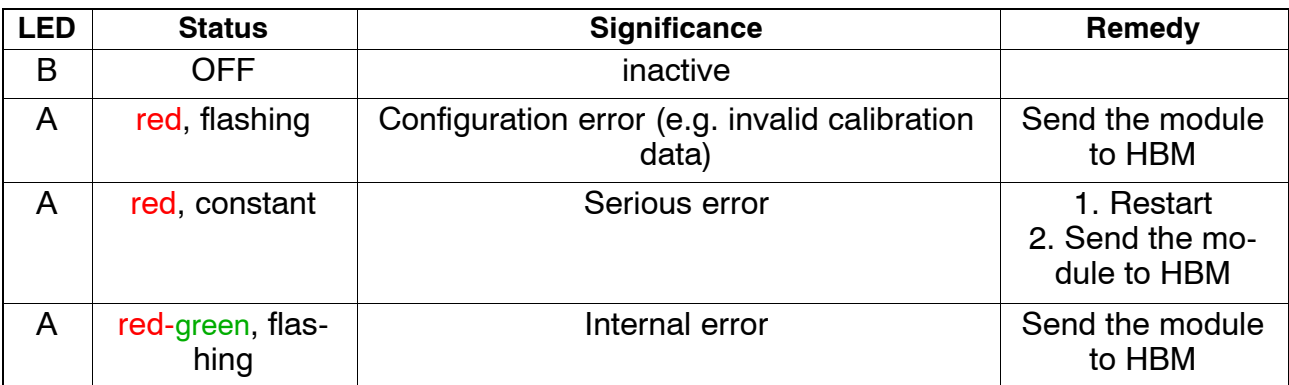

#### **Transducer inputs:**

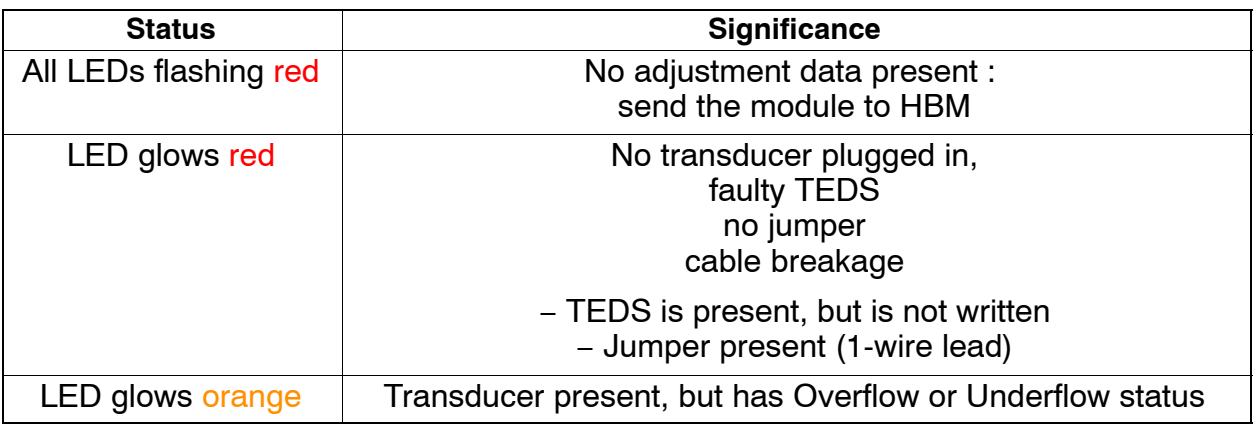

#### **11.1.1 Module not found**

Check whether LEDs on espressoDAQ are lit.

If LEDs are not lit or are only glowing weakly,

- either the USB cable is not correctly inserted or
- the USB connection is either not providing any power or is not providing sufficient power

The latter can occur particularly when there are several modules connected, or if more devices are additionally connected via the USB, that also have to be supplied with power (e.g. hard disk).

In this case, use an active USB hub ( $\triangleright$  from page [25](#page-24-0)).

Has the USB driver for espressoDAQ been installed by a PC user with Administrator rights?

If necessary, repeat catman<sup>®</sup>Starter installation, as this will pre-install the driver.

Then, with Administrator rights, connect an espressoDAQ, to complete the driver installation.

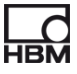

### **11.2 What happens if the cable breaks ?**

#### **DQ401:**

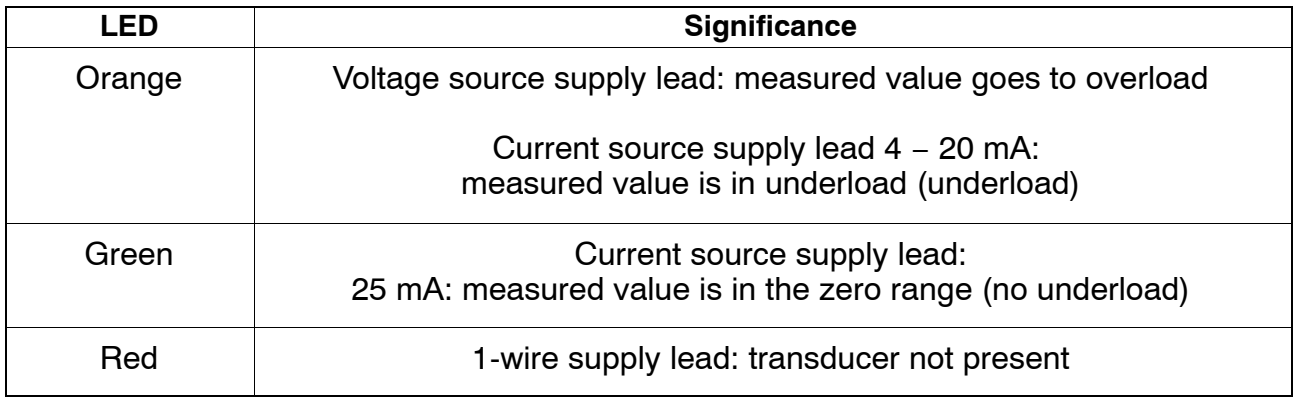

#### **DQ430:**

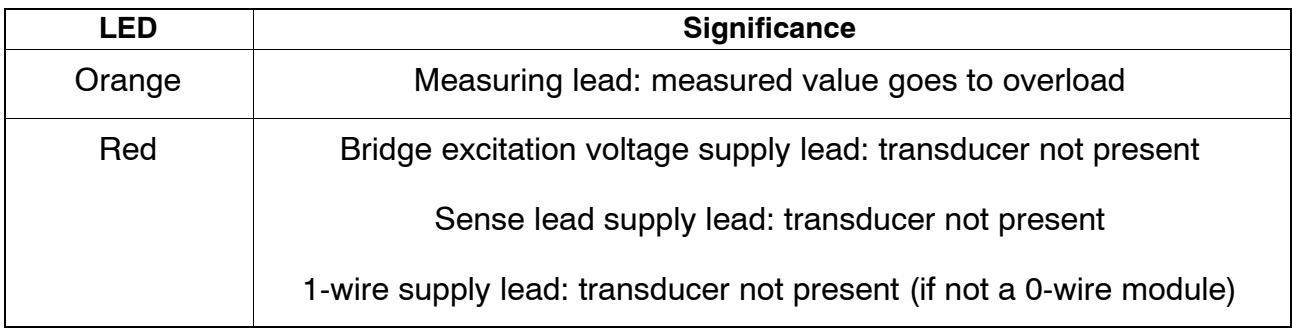

#### **DQ809:**

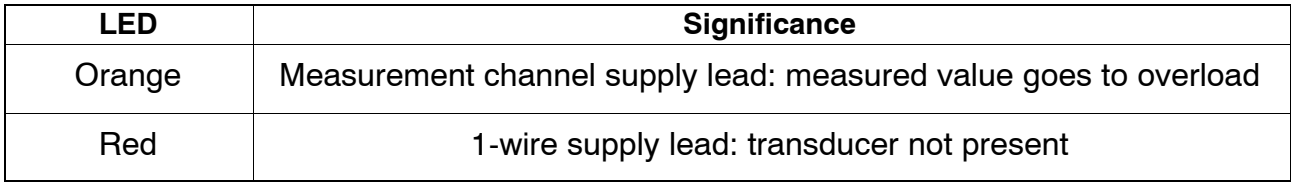

### **12 Specifications**

Module specifications for espressoDAQ can be found in separate data sheets (PDF) on the system CD, and at *http://www.hbm.com/hbmdoc*

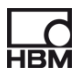

### **13 Waste disposal and environmental protection**

All electrical and electronic products must be disposed of as hazardous waste. The correct disposal of old equipment prevents ecological damage and health hazards.

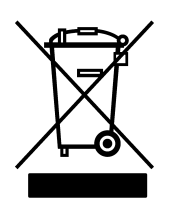

#### **On the module**

#### **Statutory waste disposal mark**

The electrical and electronic devices that bear this symbol are subject to European waste electrical and electronic equipment directive 2002/96/EC. The symbol indicates that the device must not be disposed of as household garbage.

In accordance with national and local environmental protection and material recovery and recycling regulations, old modules that can no longer be used must be disposed of separately and not with normal household garbage. If you need more information about waste disposal, please contact your local

authorities or the dealer from whom you purchased the product.

As waste disposal regulations within the EU may differ from country to country, we ask that you contact your supplier as necessary.

#### **Packaging**

The original packaging of HBM devices is made from recyclable material and can be sent for recycling. For ecological reasons, empty packaging should not be returned to us.

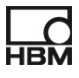

#### **Environmental protection**

The product will comply with general hazardous substances limits for at least 20 years, and will be ecologically safe to use during this period, as well as recyclable. This is documented by the following symbol.

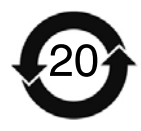

**On the module**

**Statutory mark of compliance with emission limits in electronic equipment supplied to China**

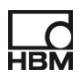

**14 Index**

### **A**

Active USB hub, 18 , 22

### **B**

Battery, connection, 31

### **C**

Cable breakage, 68 catmanSTARTER, \*\*installationr\*\*, 51 Connection, 22 to a battery, 31 , 32 to a PC, 30 to a USB HUB, 25 to transducers, 28 Current sources, 16 Current/voltage amplifier, 16

### **D**

DC power sources, connection, 36 DC voltage sources, connection, 35

Degree of protection, 19 DQ809 combination options, 40

### **E**

Error messages, 66 espressoDAQ software, 18

#### **F**

Firmware update, 65 Firmware upload, 65

### **G**

Greenline, 19

**J** Jumper, 23

### **O**

Overcurrent, 27 Overflow, 49

#### **P**

PC connection, 51 Pin assignment RJ45 connector, 31 USB connection cable, 30 Plug−in detection, 23 Plug−in sequence, 26

### **R**

RJ45, 17 , 31 , 32

### **S**

Shielding design, 19 Starting measurement, 51 Strain gage amplifier, 16 Strain gage full bridge, 16 connection, 37 Strain gage half bridge, 16 connection, 38 Supply via SYS IN / OUT, 48 via USB, 47

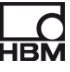

SYS IN connection, 43 SYS OUT connection, 44 , 66 System−side connection, 28 System−side connections, 28

# **T**

TEDS, 16 TEDS module, 32 Installation , 32 Starting up, 33 Temperature measurement, 16 Temperature sensor, connection, 34 Thermoadapter, 17 Thermoadapters, 42

connection, 41 Thermocouple, 16 Thermocouple amplifier, 16 Thermocouples, connection, 39 Transducers, with TEDS, 58

# **U**

Underflow, 49 USB connection, 44 USB HUB, 18 connection, 25 reset, 27

### **V**

Voltage sources, 16
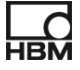

# **Inhalt Seite**

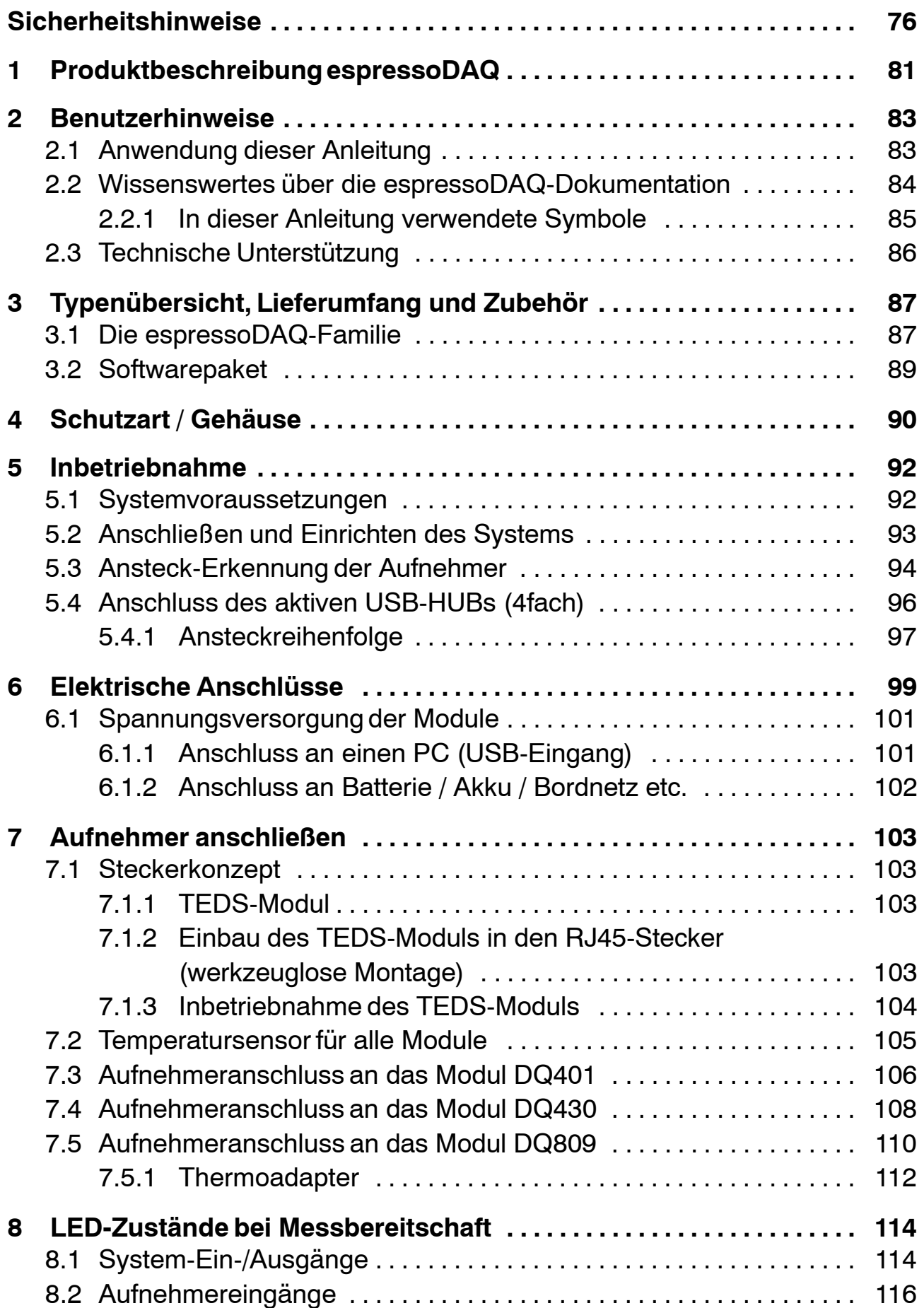

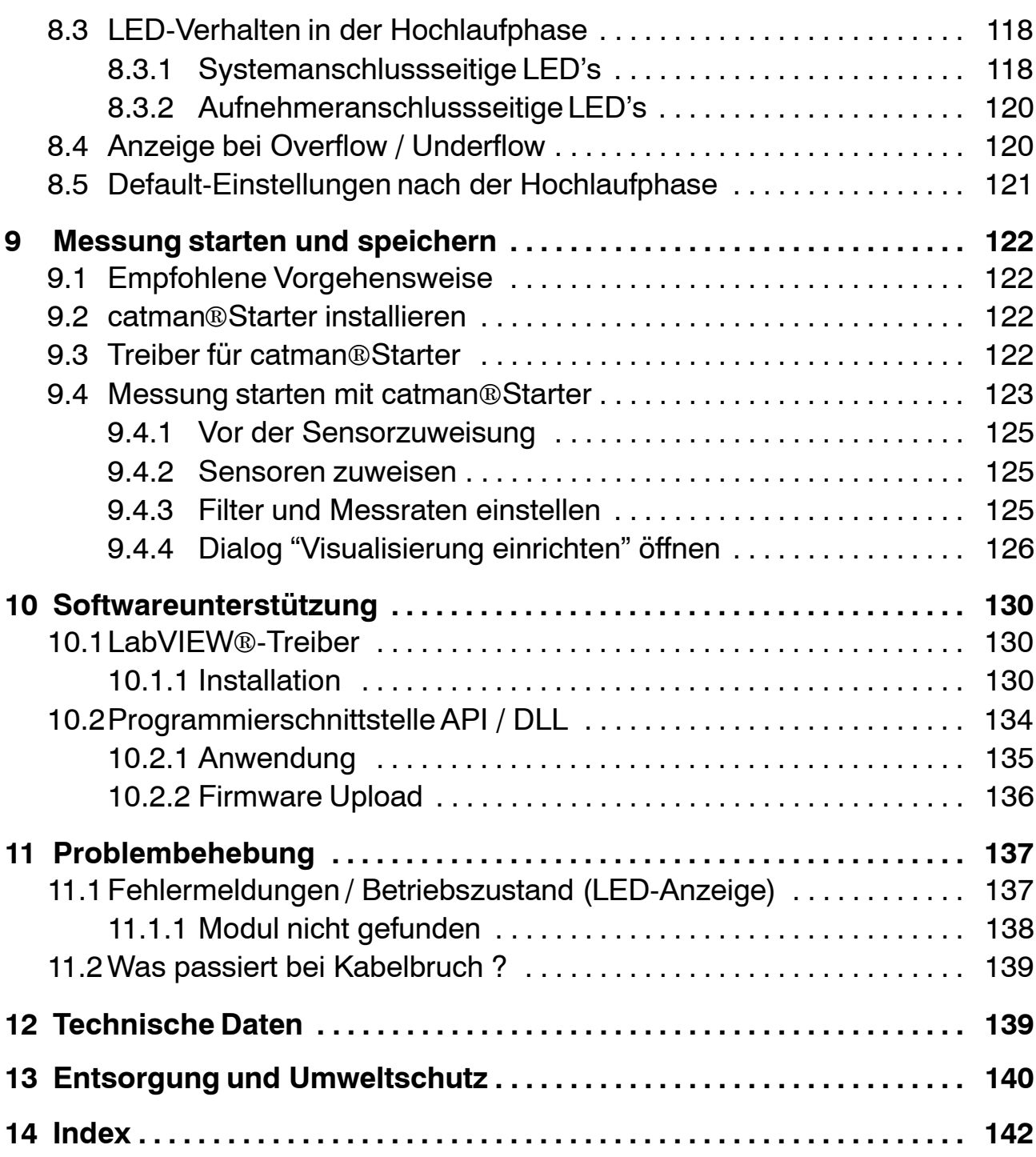

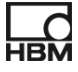

# <span id="page-77-0"></span>**Sicherheitshinweise**

# **Bestimmungsgemäße Verwendung**

Ein espressoDAQ-Modul mit den angeschlossenen Sensoren bzw. Aufnehmern ist ausschließlich für Messaufgaben zu verwenden. Jeder darüber hinausgehende Gebrauch gilt als nicht bestimmungsgemäß.

Zur Gewährleistung eines sicheren Betriebes darf das Modul nur nach den Angaben in der Bedienungsanleitung betrieben werden. Bei der Verwendung sind zusätzlich die für den jeweiligen Anwendungsfall erforderlichen Rechtsund Sicherheitsvorschriften zu beachten. Sinngemäß gilt dies auch bei Verwendung von Zubehör.

# **Allgemeine Gefahren bei Nichtbeachten der Sicherheitshinweise**

Das espressoDAQ-System entspricht dem Stand der Technik und ist betriebssicher. Von dem Modul können Restgefahren ausgehen, wenn es von ungeschultem Personal unsachgemäß eingesetzt und bedient wird.

Jede Person, die mit Aufstellung, Inbetriebnahme, Wartung oder Reparatur des Modules beauftragt ist, muss die Bedienungsanleitung und insbesondere die sicherheitstechnischen Hinweise gelesen und verstanden haben.

### **Bedingungen am Aufstellungsort**

- − Schützen Sie das Modul vor direktem Kontakt mit Wasser.
- − Schützen Sie das espressoDAQ-System vor Feuchtigkeit oder Witterungseinflüssen wie beispielsweise Regen, Schnee usw. Als Schutzklasse laut IP Norm DIN EN 60 529 gilt IP20.
- − Schützen Sie das Modul vor direkter Sonneneinstrahlung.
- − Beachten Sie die in den technischen Daten angegebenen maximal zulässigen Umgebungstemperaturen.
- − Die zulässige relative Luftfeuchte bei 31 °C beträgt 80 % (nicht kondensierend); lineare Reduzierung bis 50 % bei 40 °C.
- − Das Modul ist in der Überspannungskategorie II, Verschmutzungsgrad 2 eingeordnet.
- − Stellen Sie das Modul so auf, dass eine Trennung vom Netz jederzeit problemlos möglich ist.
- − Das espressoDAQ-System kann bis zu einer Höhe von 2000 m sicher betrieben werden.

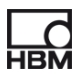

# **Wartung und Reinigung**

Das espressoDAQ-System ist wartungsfrei.

- − Trennen Sie vor der Reinigung die Verbindung zu allen Anschlüssen.
- − Reinigen Sie das Gehäuse mit einem weichen und leicht angefeuchteten (nicht nassen!) Tuch. Verwenden Sie auf **keinen Fall** Lösungsmittel, da diese die Beschriftung angreifen könnten.
- − Achten Sie beim Reinigen darauf, dass keine Flüssigkeit in das Modul oder an die Anschlüsse gelangt.

# **Restgefahren**

Der Leistungs- und Lieferumfang des espressoDAQ deckt nur einen Teilbereich der Messtechnik ab. Sicherheitstechnische Belange der Messtechnik sind zusätzlich vom Anlagenplaner/Ausrüster/Betreiber so zu planen, zu realisieren und zu verantworten, dass Restgefahren minimiert werden. Jeweils existierende Vorschriften sind zu beachten. Auf Restgefahren im Zusammenhang mit der Messtechnik ist hinzuweisen.

# **Produkthaftung**

In den folgenden Fällen kann die vorgesehene Sicherheit des Gerätes beeinträchtigt sein. Die Haftung für die Gerätefunktion geht dann auf den Betreiber über:

- − Das Gerät wird nicht entsprechend der Bedienungsanleitung benutzt.
- − Das Gerät wird außerhalb des in diesem Kapitel beschriebenen Anwendungsbereichs eingesetzt.
- − Am Gerät werden vom Betreiber unautorisiert Änderungen vorgenommen.

# **Warnzeichen und Gefahrensymbole**

Wichtige Hinweise für Ihre Sicherheit sind besonders gekennzeichnet. Beachten Sie diese Hinweise unbedingt, um Unfälle und Sachschäden zu vermeiden.

Sicherheitshinweise sind wie folgt aufgebaut:

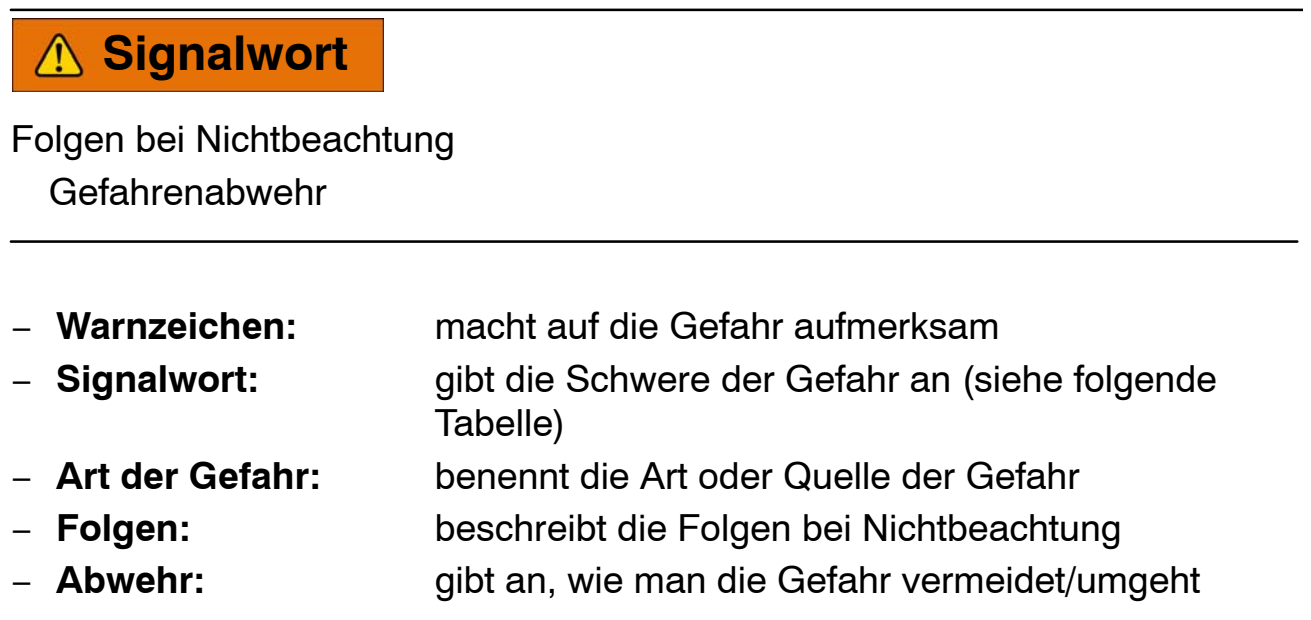

# **Gefahrenklassen nach ANSI**

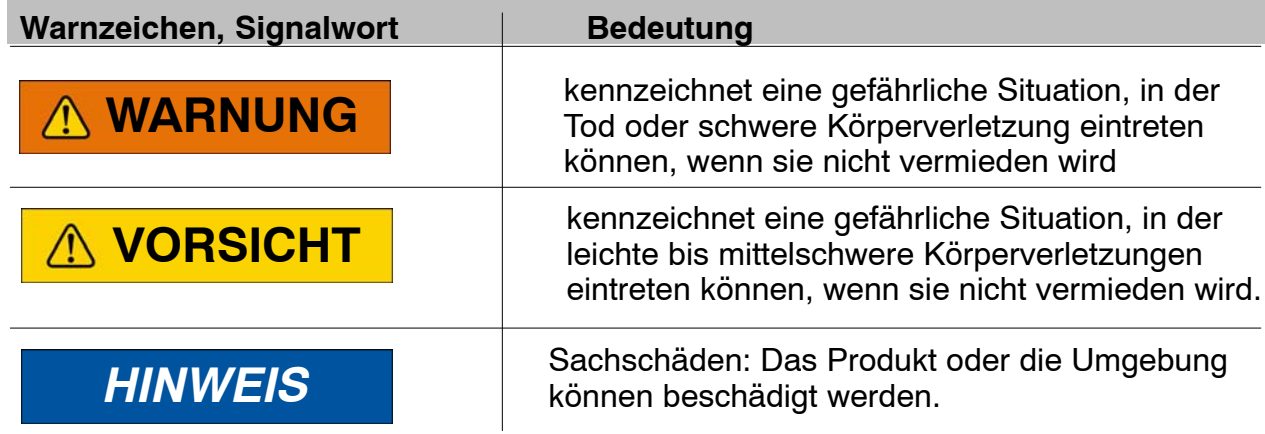

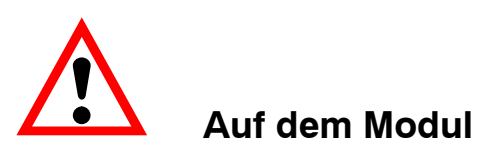

# *Bedeutung:* **Angaben in der Bedienungsanleitung berücksichtigen**

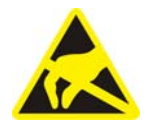

# *Bedeutung:* **Elektrostatisch gefährdete Bauelemente**

Bauelemente, die mit diesem Symbol gekennzeichnet sind, können durch elektrostatische Entladungen zerstört werden. Bitte beachten Sie dazu die Handhabungsvorschriften für elektrostatisch gefährdete Bauelemente.

### **Sicherheitsbewusstes Arbeiten**

#### **Ein Modul darf nicht unmittelbar an das Stromversorgungsnetz angeschlossen werden. Die Versorgungsspannung darf 6 V ... 28 V (DC) betragen.**

Der Versorgungsanschluss, sowie Signal– und Fühlerleitungen müssen so installiert werden, daß elektromagnetische Einstreuungen keine Beeinträchtigung der Modulfunktionen hervorrufen (Empfehlung HBM "Greenline−Schirmungskonzept", Internetdownload http://www.hbm.com/Greenline).

Module und Einrichtungen der Automatisierungstechnik müssen so verbaut werden, daß sie gegen unbeabsichtigte Betätigung ausrechend geschützt bzw. verriegelt sind (z.B. Zugangskontrolle, Passwortschutz o.ä.).

Bei Modulen die in einem Netzwerk arbeiten, sind diese Netzwerke so auszulegen, daß Störungen einzelner Teilnehmer erkannt und abgestellt werden können.

Es müssen hard− und softwareseitig Sicherheitsvorkehrungen getroffen werden, damit ein Leitungsbruch oder andere Unterbrechungen der Signalübertragung, z.B. über Busschnittstellen, nicht zu undefinierten Zuständen oder Datenverlust in der Automatisierungseinrichtung führen.

#### **Umbauten und Veränderungen**

Das Modul darf ohne unsere ausdrückliche Zustimmung weder konstruktiv noch sicherheitstechnisch verändert werden. Jede Veränderung schließt eine Haftung unsererseits für daraus resultierende Schäden aus.

Insbesondere sind jegliche Reparaturen, Lötarbeiten an den Platinen untersagt. Bei Austausch gesamter Baugruppen sind nur Originalteile von HBM zu verwenden. Das Modul wurde ab Werk mit fester Hard− und Softwarekonfiguration ausgeliefert. Änderungen sind nur im Rahmen der in den Handbüchern dokumentierten Möglichkeiten zulässig.

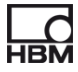

### **Qualifiziertes Personal**

Qualifiziertes Personal sind Personen, die mit Aufstellung, Montage, Inbetriebsetzung und Betrieb des Produktes vertraut sind und die über die ihrer Tätigkeit entsprechende Qualifikationen verfügen.

Dieses Modul ist nur von qualifiziertem Personal ausschließlich entsprechend der technischen Daten in Zusammenhang mit den nachstehend aufgeführten Sicherheitsbestimmungen und Vorschriften einzusetzen bzw. zu verwenden.

Dazu zählen Personen, die mindestes eine der drei folgenden Voraussetzungen erfüllen:

- − Ihnen sind die Sicherheitskonzepte der Automatisierungstechnik bekannt und Sie sind als Projektpersonal damit vertraut.
- − Sie sind Bedienungspersonal der Automatisierungsanlagen und im Umgang mit den Anlagen unterwiesen. Sie sind mit der Bedienung der in dieser Dokumentation beschriebenen Geräten und Technologien vertraut.
- − Sie sind Inbetriebnehmer oder für den Service eingesetzt und haben eine Ausbildung absolviert, die Sie zur Reparatur der Automatisierungsanlagen befähigt. Außerdem haben Sie eine Berechtigung, Stromkreise und Geräte gemäß den Normen der Sicherheitstechnik in Betrieb zu nehmen, zu erden und zu kennzeichnen.

Bei der Verwendung sind zusätzlich die für den jeweiligen Anwendungsfall erforderlichen Rechts- und Sicherheitsvorschriften zu beachten. Sinngemäß gilt dies auch bei Verwendung von Zubehör.

Die espressoDAQ-Module sind nur von qualifiziertem Personal ausschließlich entsprechend der technischen Daten in Zusammenhang mit den Sicherheitsbestimmungen und Vorschriften einzusetzen.

Wartungs- und Reparaturarbeiten am geöffneten Modul unter Spannung dürfen nur von einer ausgebildeten Person durchgeführt werden, die sich der vorliegenden Gefahr bewusst ist.

# <span id="page-82-0"></span>**1 Produktbeschreibung espressoDAQ**

Mit dem Kauf des Messverstärkers der Serie espressoDAQ haben Sie sich für kompakte USB-basierte Messmodule in gewohnter HBM-Qualität entschieden.

Mit dem Messsystem lassen sich eine Vielzahl unterschiedlichster Messaufgaben lösen. Die Messverstärker im Westentaschenformat erlauben Ihnen, sehr schnell und einfach zu Ihrem Messergebnis zu kommen.

# **Anbindung an einen PC**

Die Module werden über eine USB-Schnittstelle an einen PC angeschlossen. Wird nur ein Modul über die USB−Schnittstelle betrieben, so kann die Spannungsversorgung direkt über den USB-Port des PCs erfolgen. Ein separates Netzteil ist in diesem Fall nicht erforderlich.

Mit einem aktiven USB-HUB können Sie bis zu 4 Module betreiben.

Es stehen drei verschiedene Modul-Typen zur Verfügung:

# **DQ401**

- Das Modul DQ401 bietet vier individuell konfigurierbare Strom− oder Spannungseingänge. Dabei sind alle Eingänge einzeln und auch gegeneinander galvanisch getrennt.
- Eine hohe Genauigkeit ist garantiert, da alle Kanäle über einen eigenen AD-Wandler mit 24 Bit Auflösung verfügen. Außerdem können dadurch alle Kanäle absolut synchron erfasst werden.
- Die Messrate ist einstellbar und kann maximal 40.000 Messungen pro Sekunde betragen.

# **DQ430**

- Für die Messung mit Dehnungsmessstreifen (DMS) steht das Modul DQ430 mit ebenfalls **vier Kanälen** zur Verfügung.
- Das Modul eignet sich für DMS sowohl in Halb- als auch in Vollbrückenschaltung.

### **DQ809**

 Abgerundet wird die Serie von USB-Messverstärkern durch das Modul DQ809, an den insgesamt **acht Thermoelemente** aller gängigen Typen angeschlossen werden können.

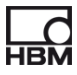

#### **Anschlusstechnik**

Die Aufnehmer werden mit RJ45-Steckern an die Messverstärker angeschlossen. Diese Stecker können auch ohne Werkzeug mit Schneid-Klemm-Technik konfektioniert werden.

# **TEDS**

Die espressoDAQ-Messverstärker DQ401 DQ430 unterstützen TEDS (Transducer Electro−nic Data Sheet). Die Aufnehmer werden beim Anschließen **automatisch erkannt***.* Mit TEDS auf der Aufnehmerseite und USB auf der Systemseite steht "plug and measure" nichts mehr im Weg.

#### **Software**

Passend zu den Modulen ist eine einfach zu bedienende, speziell auf espressoDAQ abgestimmte Software für Konfiguration, Datenaufnahme und Visualisierung erhältlich.

Damit gelangen Sie schnell zum Messergebnis und können die gemessenen Daten visualisieren, nachträglich anschauen und in die gängigsten Formate exportieren.

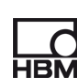

# <span id="page-84-0"></span>**2 Benutzerhinweise**

# *Wichtig*

#### *Veraltete Dokumentation !*

*wenn Sie einen veralteten Stand der vorliegenden sowie der im folgenden genannten Dokumentationen verwenden, kann dies zu fehlerhafter Montage und Bedienung des Produktes führen.*

 *Stellen Sie sicher, dass Sie stets die aktuelle Version aller Dokumentationen besitzen und verwenden. Die aktuelle Version der Dokumentation von HBM-Produkten finden Sie unter http://www.hbm.com/hbmdoc*

# **2.1 Anwendung dieser Anleitung**

- ► Lesen Sie die Bedienungsanleitung gründlich und vollständig, bevor Sie das Gerät zum ersten Mal in Betrieb nehmen.
- Betrachten Sie diese Bedienungsanleitung als Teil des Produktes und bewahren Sie sie so auf, dass sie jederzeit für alle Benutzer zugänglich ist.
- ► Falls Sie das Gerät an Dritte weitergeben, geben Sie es stets zusammen mit den erforderlichen Dokumentationen weiter.

Bei Verlust dieser Anleitung finden Sie die aktuelle Version auf unserer Website http://www.hbm.com/hbmdoc

Die Nichtbeachtung dieser Anleitung kann zu Personenschäden oder Schäden am Gerät führen.

#### **Für Schäden, die aufgrund der Nichtbeachtung dieser Bedienungsanleitung entstehen, übernehmen wir keine Haftung.**

Damit Sie die gewünschten Informationen schnell finden, enthält die Bedienungsanleitung ganz vorne ein Gesamtinhaltsverzeichnis.

Außerdem können Sie mit dem ausführlichen Index am Ende der Anleitung nach einzelnen Stichwörtern suchen.

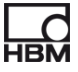

# <span id="page-85-0"></span>**2.2 Wissenswertes über die espressoDAQ-Dokumentation**

Die Dokumentation der espressoDAQ-Module besteht aus

- der vorliegenden Bedienungsanleitung im PDF-Format
- einer gedruckten Kurzanleitung für die erste Inbetriebnahme
- einem gedruckten Informationsblatt für den USB−HUB-Anschluss
- einer gedruckten Zusammenfassung der Sicherheitshinweise
- den Datenblättern im PDF-Format
- Das espressoDAQ-System verfügt zusammen mit der separat erhältlichen Software catman<sup>®</sup>Starter über eine kontextsensitive Onlinehilfe, die seine Bedienung erleichtert.

Kontextsensitiv bedeutet, dass die Hilfefunktion immer Hilfetexte zu dem Bereich der Software anzeigt, von dem aus die Hilfe aufgerufen wird. Die Onlinehilfe von catman<sup>®</sup>Starter bietet auf eine schnelle und praktische Art und Weise einen Zugang zu Informationen über die Bedienung des Systems, wie z.B. Bildschirmanzeigen und Dialogfelder sowie Beschreibungen, wie bestimmte Aufgaben durchgeführt werden

Sie finden diese Dokumente

- auf der mit den Modulen gelieferten espressoDAQ-System-CD
- immer aktuell auf unseren Internetseiten unter http://www.hbm.com/hbmdoc

Eine Gesamtübersicht über das espresoDAQ-System finden Sie im Kapitel [3](#page-15-0) "Typenübersicht, Lieferumfang und Zubehör".

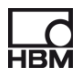

# <span id="page-86-0"></span>**2.2.1 In dieser Anleitung verwendete Symbole**

Damit sie schnell und sicher mit Ihrem Produkt arbeiten können, enthält die Anleitung einheitliche Symbole und Begriffe die im folgenden erläutert werden ( Kapitel [13](#page-68-0): Entsorgung und Umweltschutz).

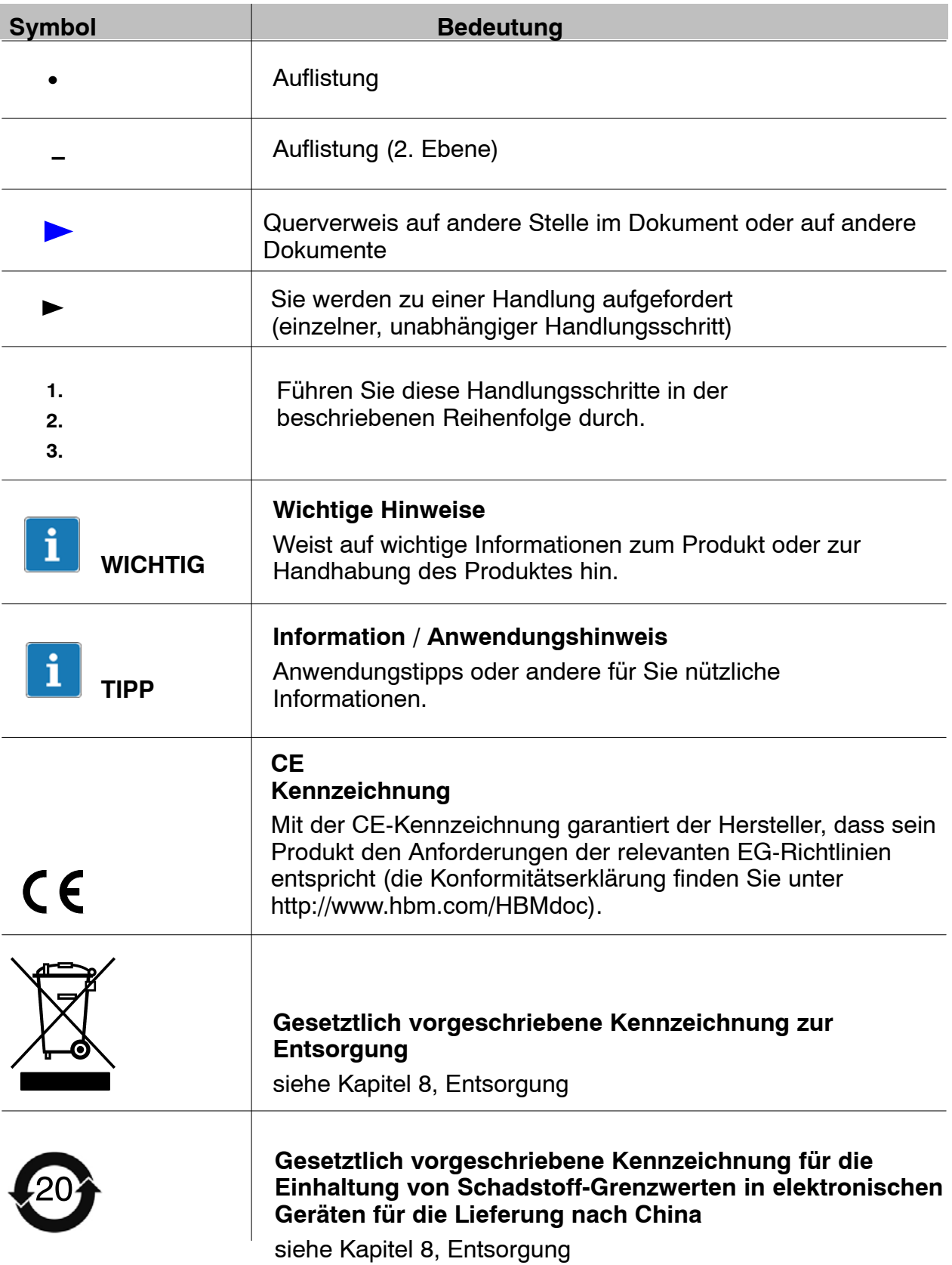

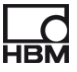

# <span id="page-87-0"></span>**2.3 Technische Unterstützung**

Technische Unterstützung erhalten Sie unter:

#### **Web−Forum:**

www.espressodaq.com

### **Eine erweiterte Unterstützung ist über einen Supportvertrag erhältlich.**

www.espressodaq.com

#### **Softwareaktualisierung von HBM herunterladen**

www.espressodaq.com

# **Hauptsitze weltweit**

Europa Hottinger Baldwin Messtechnik GmbH: Im Tiefen See 45, 64293 Darmstadt, Deutschland Tel. +49 6151 8030, Fax +49 6151 8039100 E−Mail: info@hbm.com www.hbm.com

Nord− und Südamerika HBM, Inc., 19 Bartlett Street, Marlborough, MA 01752, USA Tel. +1−800−578−4260 / +1−508−624−4500, Fax +1−508−485−7480 E−Mail: info@usa.hbm.com Asien Hottinger Baldwin Measurement (Suzhou) Co., Ltd. 106 Heng Shan Road, Suzhou 215009, Jiangsu, VR China Tel. (+86) 512 68247776, Fax (+86) 512 68259343 E−Mail: hbmchina@hbm.com.cn

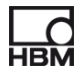

# <span id="page-88-0"></span>**3 Typenübersicht, Lieferumfang und Zubehör**

# **3.1 Die espressoDAQ-Familie**

Bei der espressoDAQ-Familie handelt es sich um ein modulares und flexibel einsetzbares Messystem. Die Module können entsprechend der Messaufgabe kombiniert und intelligent verbunden werden.

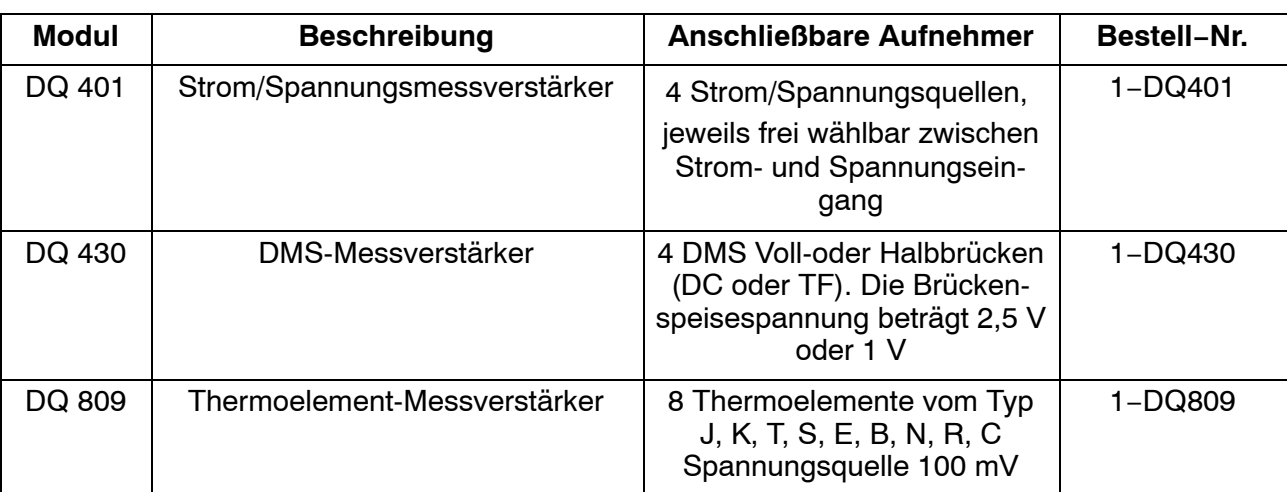

# **Das espressoDAQ-System besteht aus 3 Modulen:**

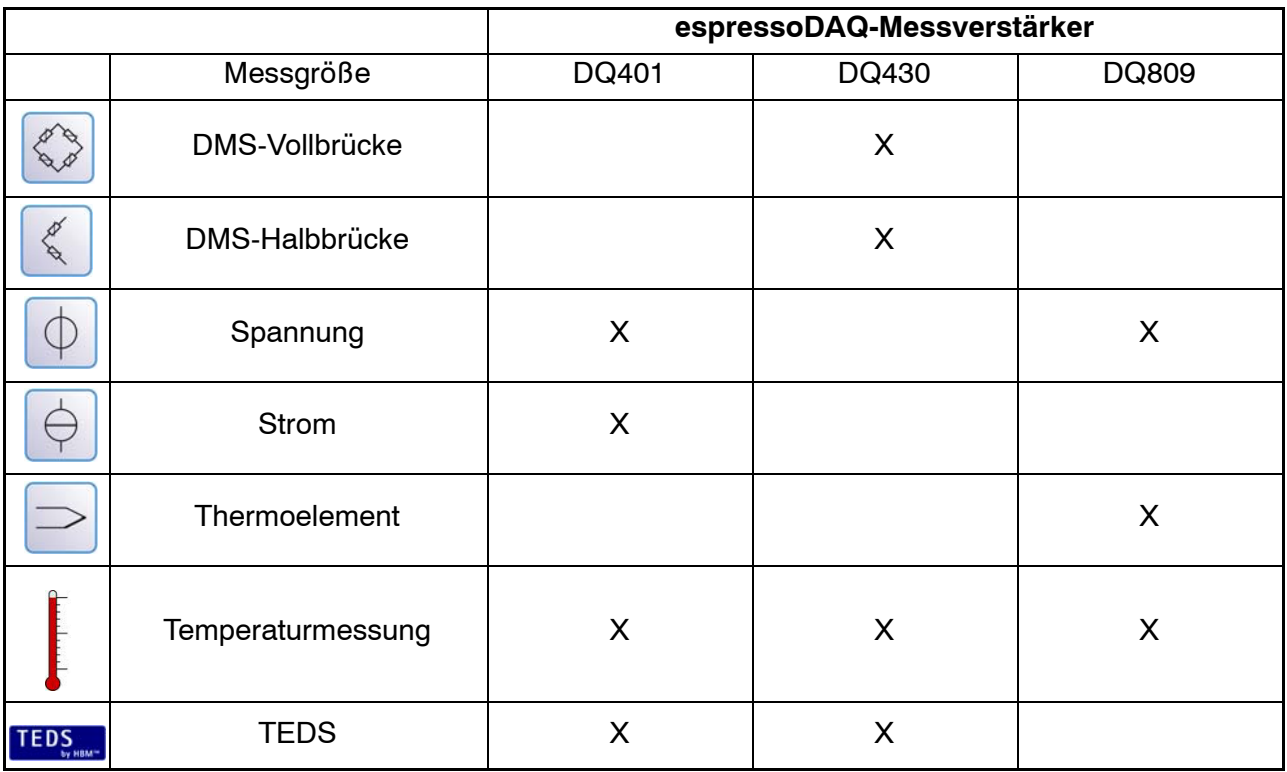

# **Alle Module haben folgendes gemein:**

- Spannungsversorgung über USB (5V) bei einem einzelnen Modul; Niederspannungsanschluss möglich über SYS IN / SYS OUT ( $\triangleright$  Seite [28\)](#page-27-0) bei Batteriebetrieb
- USB-Schnittstelle zur Datenkommunikation mit einem PC bzw. USB−HUB bei mehreren Modulen
- Zustands-LED zur Anzeige des allgemeinen Modul- und Kanalstatus
- Einstellbare Messraten je Kanal / Filter je Kanal
- Auflösung 24 Bit
- TEDS Support (außer DQ809)
- RJ45-Anschlüsse (Stecker ohne Werkzeuge montierbar)
- Temperaturmessung (1−Wire), je Kanal

#### **Lieferumfang**

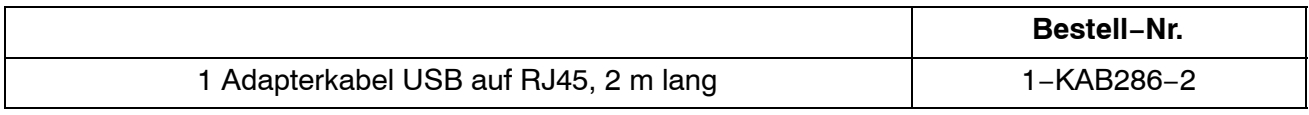

- Bedienungsanleitung
- Abdeckkappen

### **Zubehör für DQ809** (nicht im Lieferumfang enthalten)

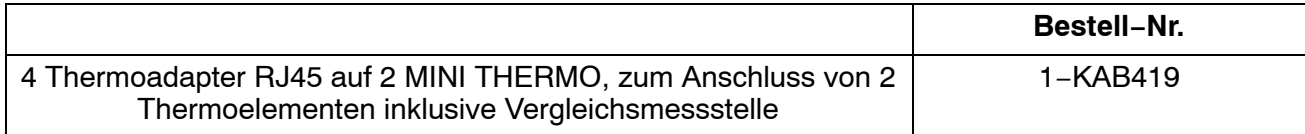

<span id="page-90-0"></span>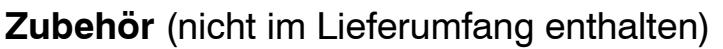

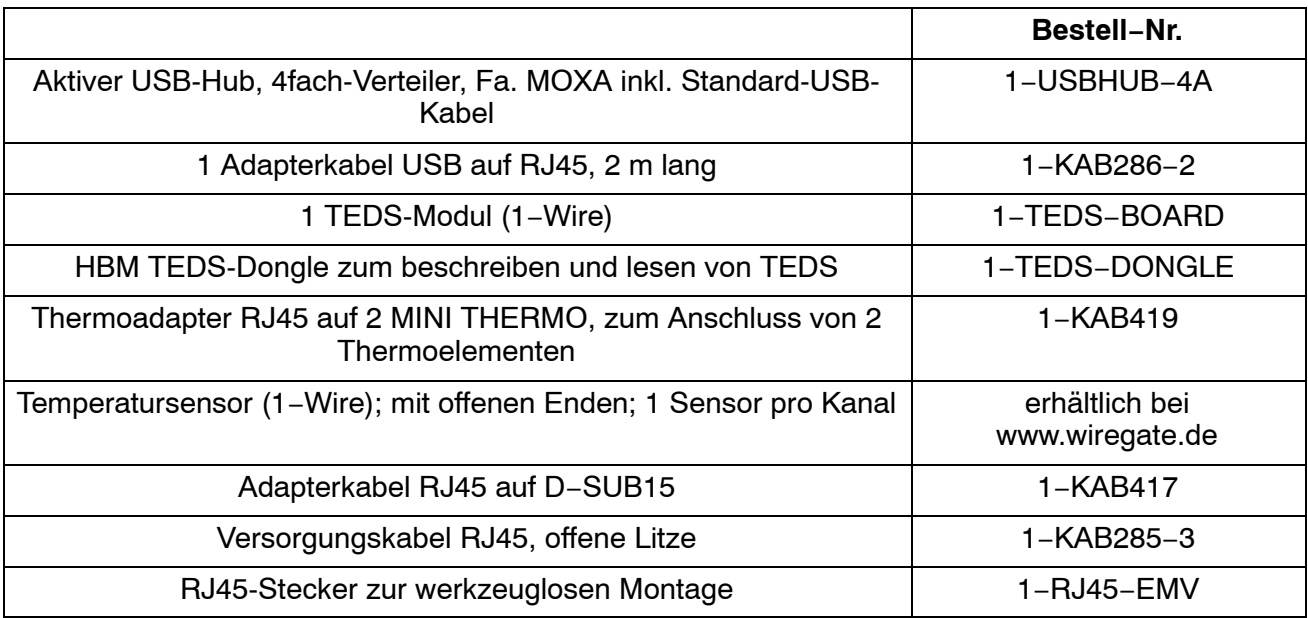

# **3.2 Softwarepaket**

Bei der espressoDAQ-Familie handelt es sich um ein modulares und flexibel einsetzbares Messsystem. Die Module können entsprechend der Messaufgabe kombiniert und intelligent verbunden werden.

Auf der separat erhältlichen espressoDAQ-Software−CD finden Sie das komplette catman<sup>®</sup>Starter-Paket, bestehend aus:

- $catman$ <sup>®</sup>Starter
- LabVIEW $^{\circ}$  -Treiber und Bibliothek
- .NET / .COM API
- Demoversion von catman<sup>®</sup>EASY und Demoversion von nCode GlyphXETM

#### i *Wichtig*

*Um das espressoDAQ-System konfigurieren zu können ist das catmanStarter-Paket erforderlich.*

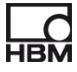

# <span id="page-91-0"></span>**4 Schutzart / Gehäuse**

Die in den technischen Daten angegebene Schutzart gibt die Eignung der Module für verschiedene Umgebungsbedingungen an und zusätzlich den Schutz von Menschen gegen potentielle Gefährdung bei deren Benutzung. Den in der Schutzartbezeichnung immer vorhandenen Buchstaben **IP** (International Protection) wird eine zweistellige Zahl angehängt. Diese zeigt an, welchen Schutzumfang ein Gehäuse bezüglich Berührung bzw. Fremdkörper (erste Ziffer) und Feuchtigkeit (zweite Ziffer) bietet.

Die espressoDAQ-Module sind im Gehäuse der Schutzart IP20 (nach DIN EN 60529) lieferbar.

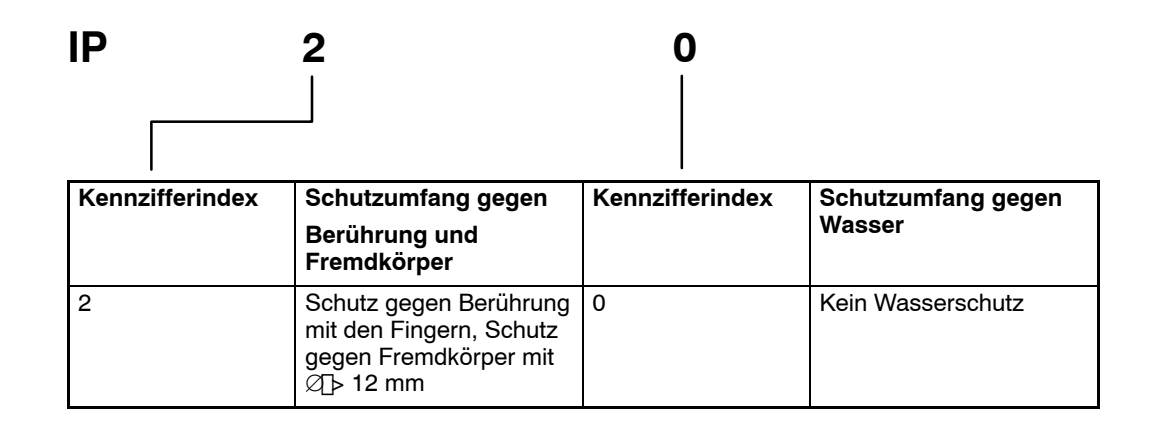

# **Neues Schirmungskonzept Greenline:**

Für eine Verbesserung des Schutzes vor elektromagnetischen Störungen hat HBM als wirkungsvolle Maßnahme das Schirmungskonzept *Greenline* entwikkelt. Der Schirm ist mit dem Steckergehäuse verbunden. Die komplette Meßkette wird durch geeignete Führung des Kabelschirmes von einem Faradayschen Käfig vollständig umschlossen.

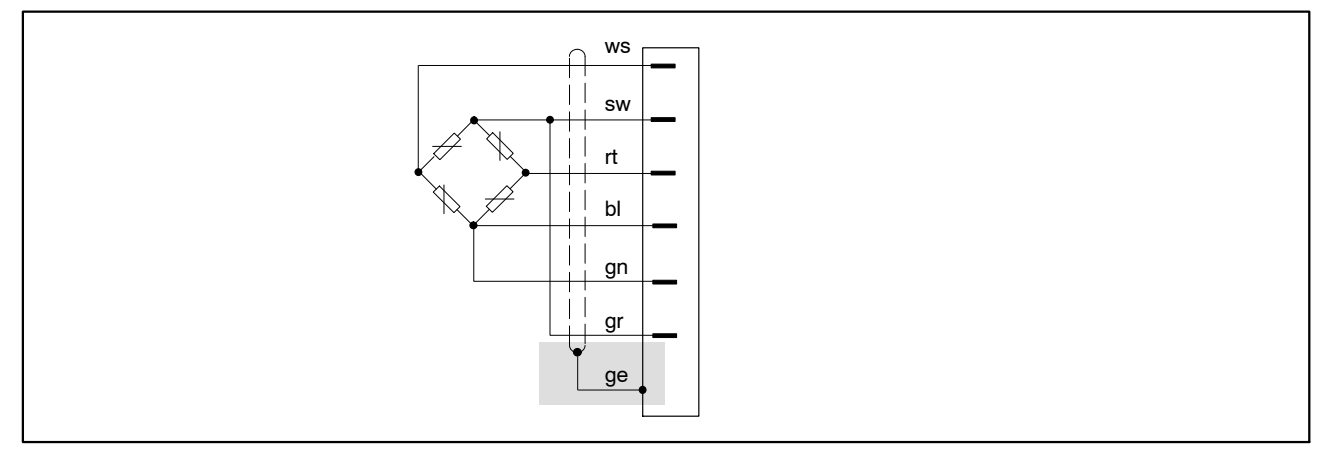

**Abb. 4.1:** Greenline-Schirmungskonzept

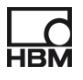

# *HINWEIS*

*Verwenden Sie zum Anschluß der Aufnehmer Standardkabel von HBM. Bei Verwendung anderer geschirmter, kapazitätsarmer Meßkabel legen Sie den Schirm des Aufnehmerkabels entsprechend den HBM-Greenline-Informationen (www.hbm.com/greenline) auf das Steckergehäuse. Damit ist der EMV-Schutz gewährleistet.*

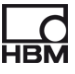

# **5 Inbetriebnahme**

# *Wichtig*

*Die Anschlussbuchsen (RJ45) der Module sind für den Anschluss von geeigneten Aufnehmern und passenden Systemanschlüssen vorgesehen.*

# **5.1 Systemvoraussetzungen**

Für den Betrieb mit den espressoDAQ-Modulen in der aktuellen Version benötigen Sie einen PC mit folgenden Mindestvoraussetzungen:

- Intel Pentium oder gleichwertiger Prozessor ab 1 GHz
- Windows® XP (32–Bit, 64–Bit), Windows® VistaTM (32–Bit, 64–Bit) oder Windows<sup>®</sup> 7 (32–Bit, 64–Bit)
- Microsoft Internet Explorer Version 7.0
- Hauptspeicher (RAM)

512 MByte für Windows® XP

1024 MByte für Windows Vista<sup>TM</sup> oder Windows<sup>®</sup> 7

 USB−Schnittstelle für den Anschluss eines oder mehrere espressoDAQ− Module : USB-Version größer 1.1

Weitere Voraussetzungen für den Betrieb mit catman®Starter, LabVIEW® oder .NET / .COM API finden Sie in Kapitel [9](#page-50-0) und Kapitel[10](#page-58-0).

<span id="page-93-0"></span>

# <span id="page-94-0"></span>**5.2 Anschließen und Einrichten des Systems**

# **Einmodul-Betrieb**

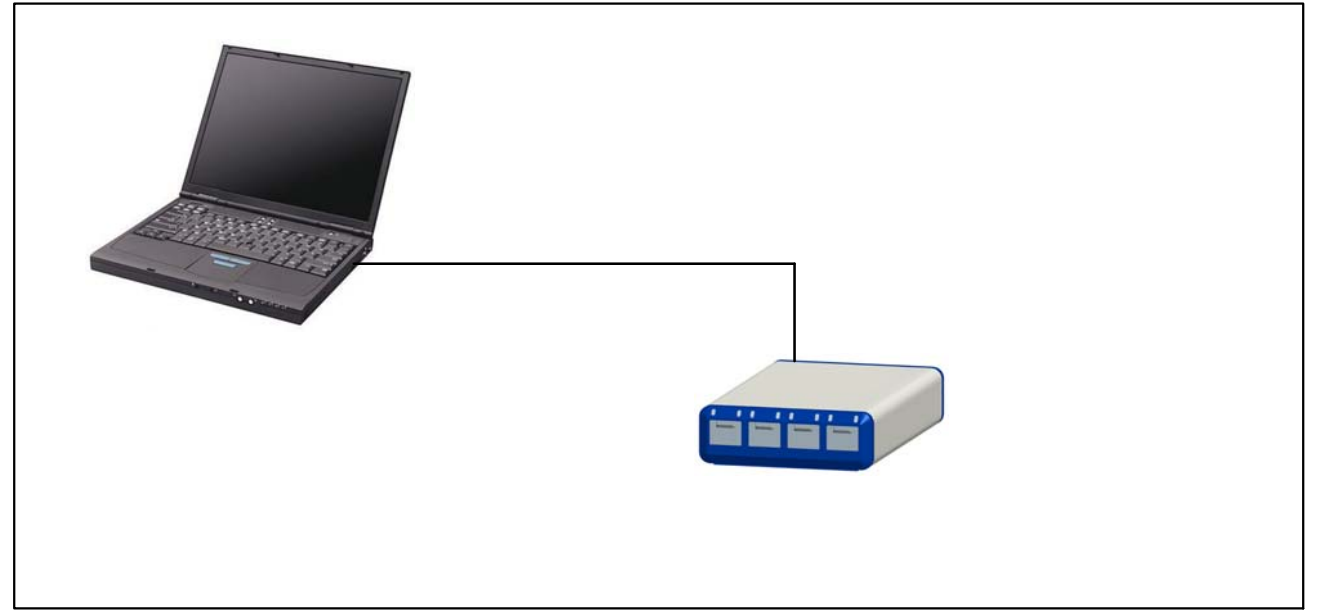

**Abb. 5.1:** Anschlussbeispiel für den Einmodul-Betrieb

# **Mehrmodul-Betrieb (max. 4 Module)**

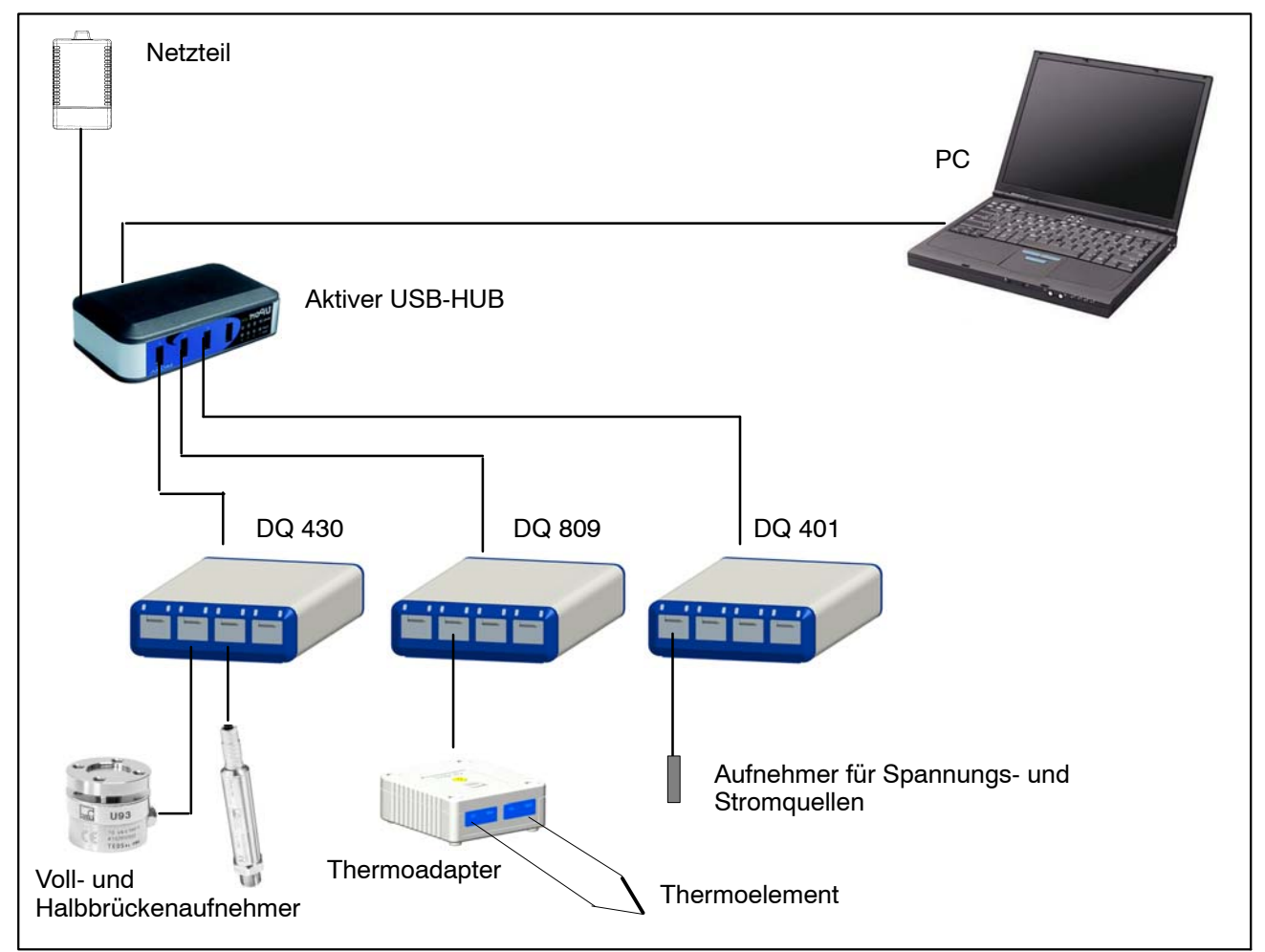

**Abb. 5.2:** Anschlussbeispiel einer kompletten Messkette

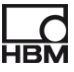

# <span id="page-95-0"></span>**5.3 Ansteck-Erkennung der Aufnehmer**

Bevor das Modul für einen selektierten Kanal in den aktiven Messmodus geht, muss das Modul das Aufstecken eines Aufnehmers erkannt haben. Das Aufstecken oder Abziehen eines Aufnehmers wird vom Modul einwandfrei erkannt wenn die Aufsteckerkennung durch ein TEDS-Modul **oder** eine Kurzschlussbrücke realisiert wurde. Die Kurzschlussbrücke darf nur auf der 1−Wire-Leitung installiert werden.

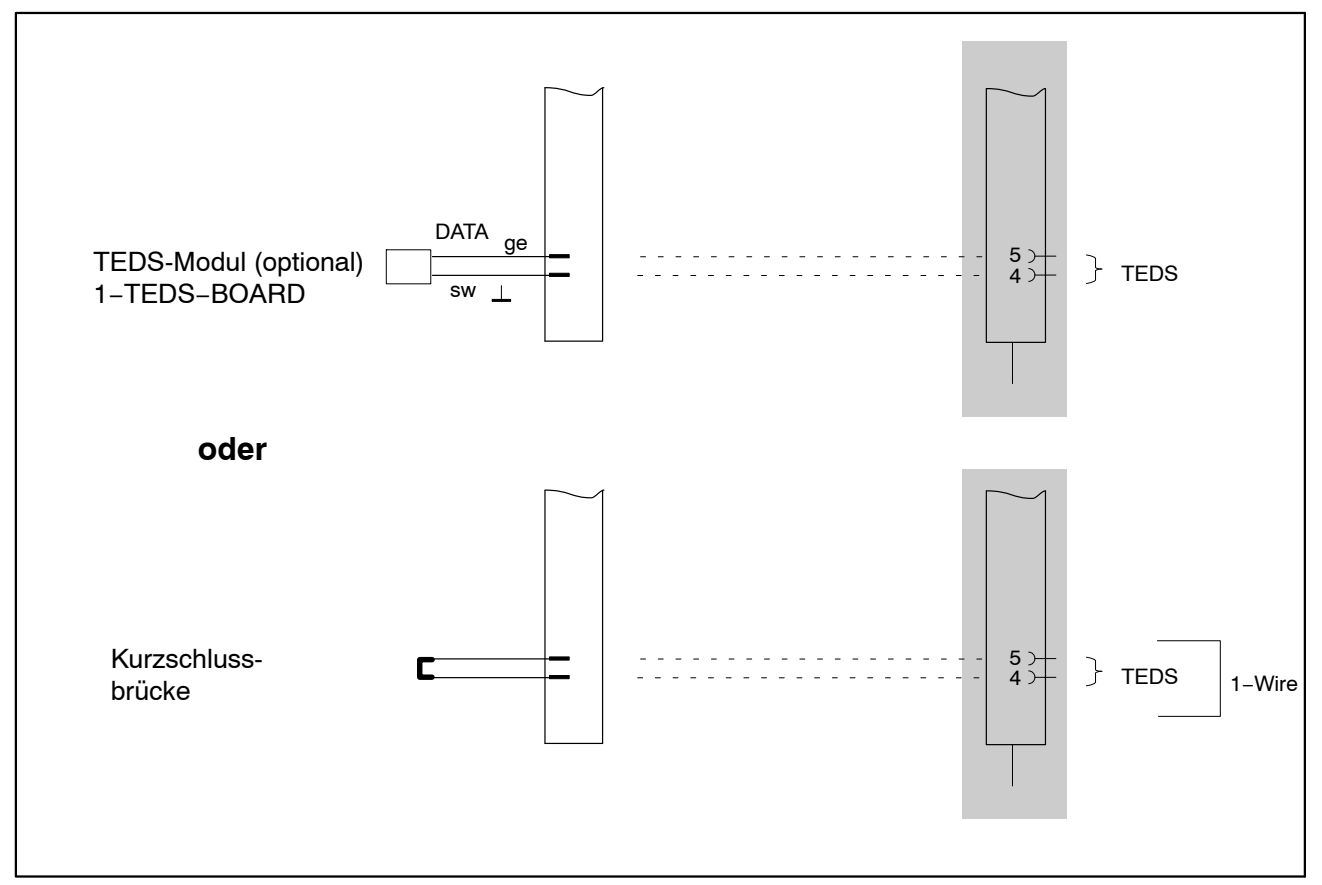

**Abb. 5.3:** Ansteck-Erkennung mit Kurzschlussbrücke oder TEDS-Modul

### Folgende Leitungen werden bei der Ansteckerkennung überprüft:

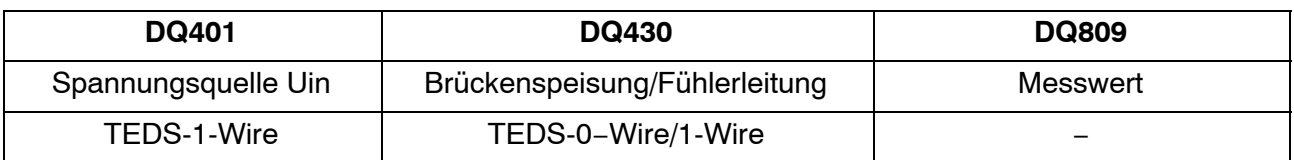

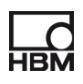

Wenn am Aufnehmeranschluss **kein Aufnehmer aufgesteckt** ist, so:

# **DQ401:**

- ... geht der Messwert in die positive Übersteuerung (nur bei Spannungskanal)
- ... kann der TEDS-Chip bzw. die Kurzschlussbrücke nicht gelesen/erkannt werden.
	- -> Die entsprechende LED leuchtet rot.

# **DQ430:**

- ... geht die Brückenspeisespannung in die Übersteuerung
- ... kann der TEDS-Chip bzw. die Kurzschlussbrücke nicht gelesen/erkannt werden
	- -> Die entsprechende LED leuchtet rot.

# **DQ809:**

- ... geht der Messwert in die positive Übersteuerung
	- -> Die entsprechende LED leuchtet rot.
	- -> OVFL Symbol in catman<sup>®</sup> wird angezeigt

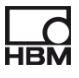

# <span id="page-97-0"></span>**5.4 Anschluss des aktiven USB-HUBs (4fach)**

An den von HBM empfohlenen aktiven USB−Hub können maximal vier espressoDAQ-Module angeschlossen werden. Damit lässt sich ein kleines, voll synchronisiertes System aufbauen.

# *HINWEIS*

*Der USB-HUB muss der aktuellen USB 2.0 High-Speed-Norm (siehe Universal Serial Bus Revision 2.0 specification) entsprechen und gelistet sein (ww.usb.org). Das zugehörige Netzteil muss die entsprechende Leistung liefern, damit alle vorhandenen Kanäle ausreichend (jeweils 5V/500 mA) versorgt werden.*

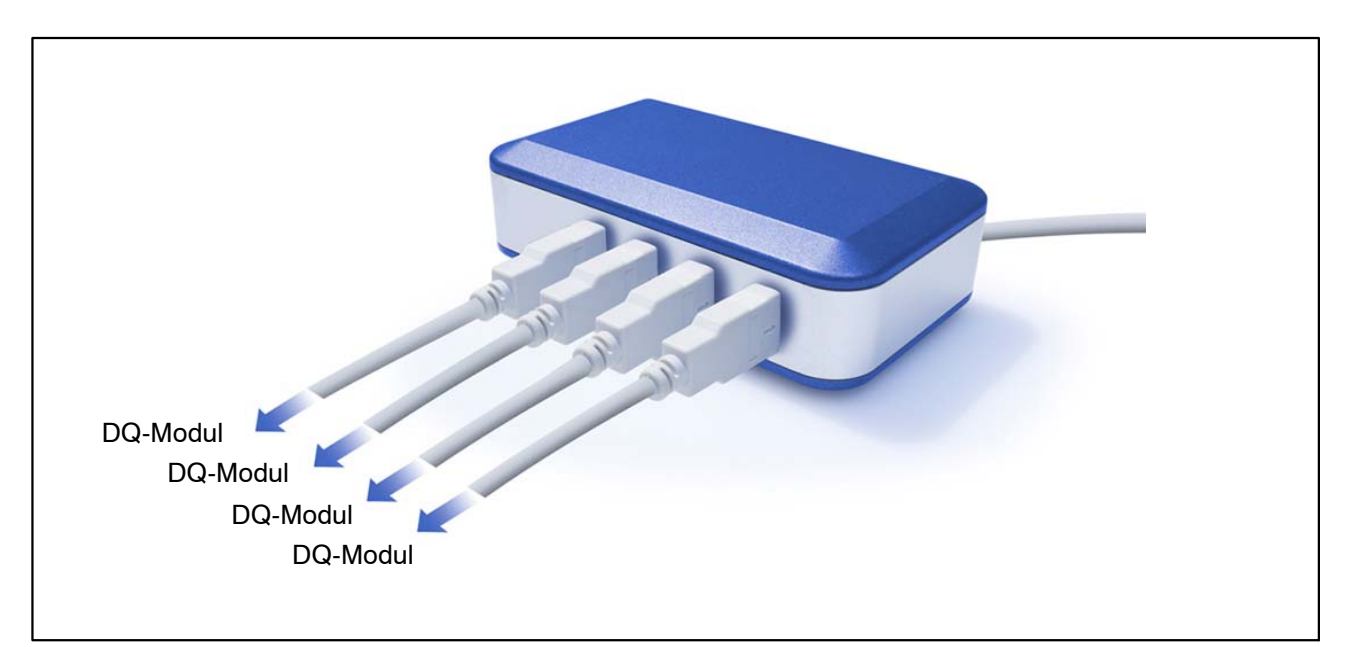

**Abb. 5.4:** Aktiver USB-HUB

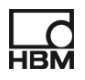

# <span id="page-98-0"></span>**5.4.1 Ansteckreihenfolge**

#### **3. Netzteil mit dem USB-HUB verbinden und Spannung einschalten** (230 V)

Die grüne Power-LED auf der Gehäuserückseite muss leuchten

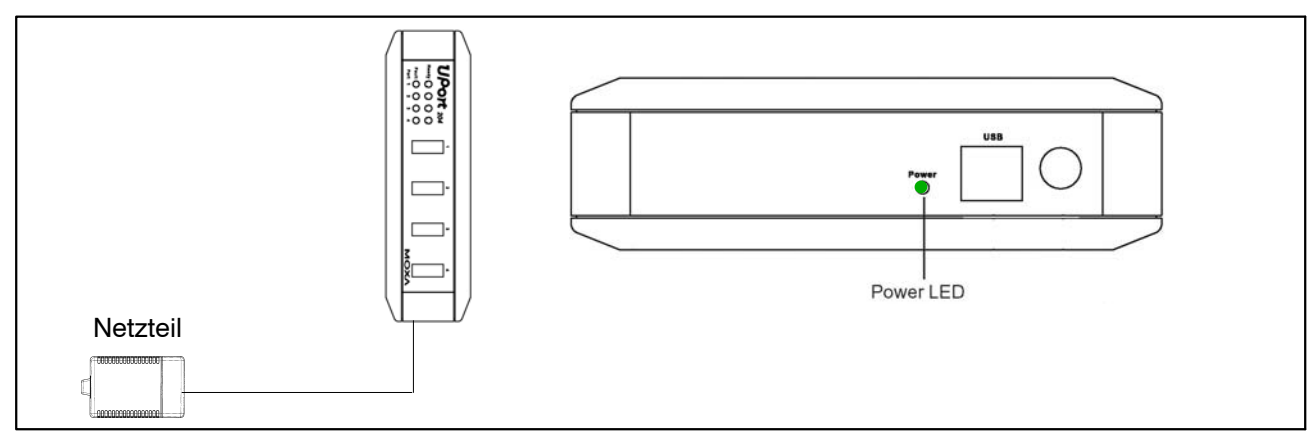

**Abb. 5.5:** Netzteil anschließen

# **4. PC und weitere Module anschließen**

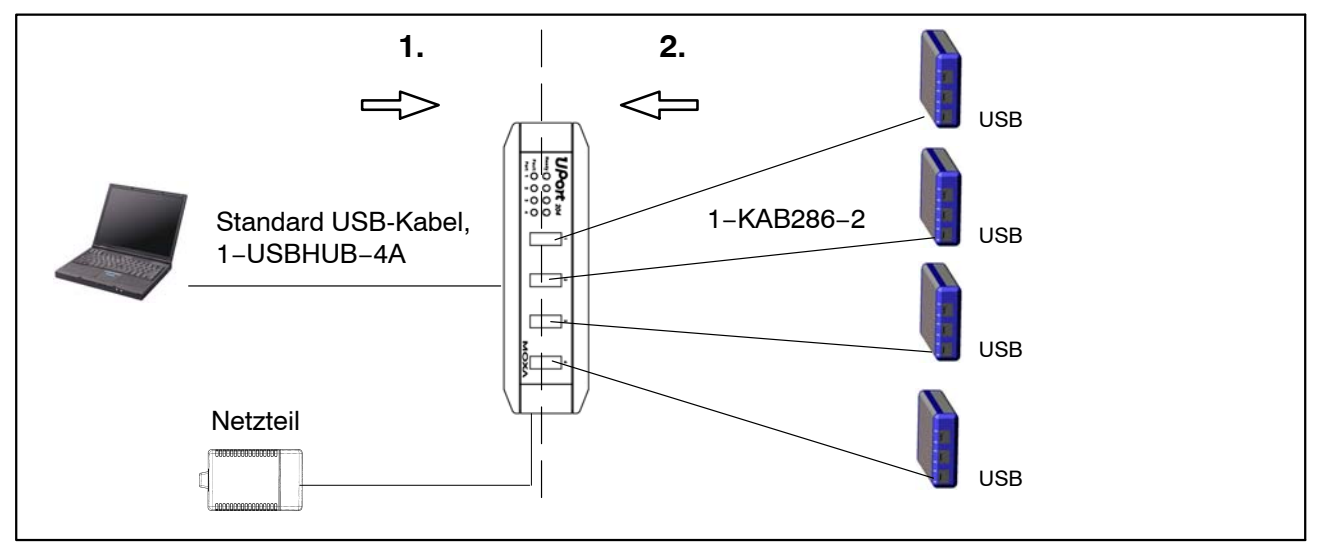

**Abb. 5.6:** USB-HUB-Anschluss mit 4 Modulen

Das Anschließen in der richtigen Reihenfolge verhindert, dass der USB−HUB einen oder mehrere seiner Kanäle und damit entsprechende espressoDAQ-Modul von der Spannungsversorgung abtrennt und dieses Modul beim Aufruf durch eine entsprechende Software (z.B. catman®Starter) nicht erkannt wird.

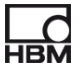

# **Verhalten bei Überstrom**

Es können max. 4 Module an den USB−HUB angeschlossen werden. Erkennt der USB−HUB einen Überstrom, so wird dies durch die entsprechende rot leuchtende LED (1 bis 4) am USB−HUB signalisiert.

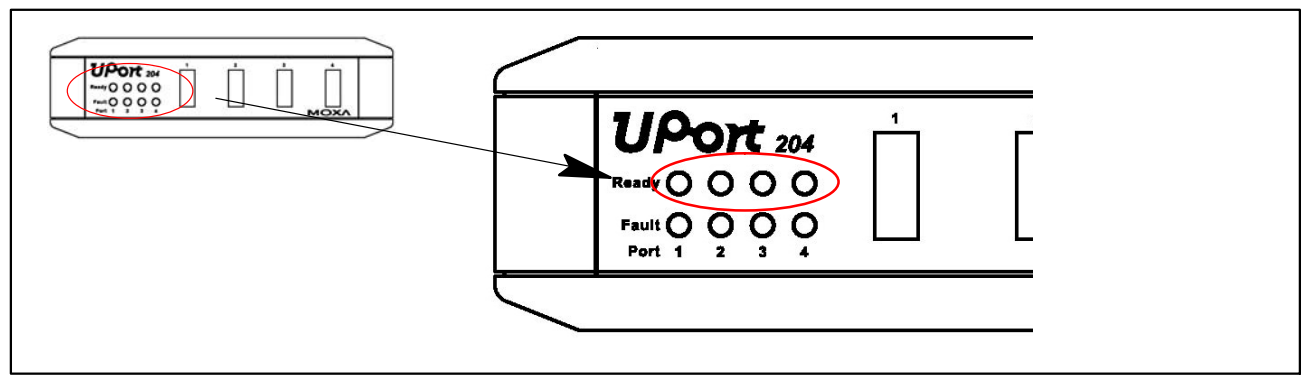

**Abb. 5.7:** Überstrom-Erkennung

# *Mögliche Ursache und Abhilfe:*

- ein defektes Modul angeschlossen
	- defektes Modul abziehen, USB−HUB abziehen und wieder verbinden
- mehrere Module angeschlossen aber fehlendes Netzteil
	- ► Netzteil anschließen und mit 230 V-Netz verbinden

# **Rücksetzen des HUBs**

- **4.** Verursachendes Modul vom USB-HUB trennen
- **5.** Eventuell fehlendes Netzteil an den USB-HUB anschließen und und mit 230 V-Netz verbinden
- **6.** Die Verbindung zwischen PC und USB-HUB kurz unterbrechen

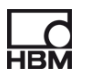

# <span id="page-100-0"></span>**6 Elektrische Anschlüsse**

### **Systemseitiger Anschluss**

Die **drei** systemseitigen Anschlüsse stellen die Rückseite des Moduls dar. Die Anschlussbuchsen sind als RJ45-Buchsen mit je 8 Kontakten ausgeführt  $($  Kapitel [8.1,](#page-42-0) Seite [43](#page-42-0)).

# **Bedeutung der systemseitigen Anschlüsse:**

 USB: Anschluss and den USB-Port des PCs der bei einem einzelnen Modul gleichzeitig als Spannungsversorgung dient. Diese RJ45-Buchse ist kodiert. Hierzu ist passend das Verbindungskabel 1−KAB286−2 kodiert.

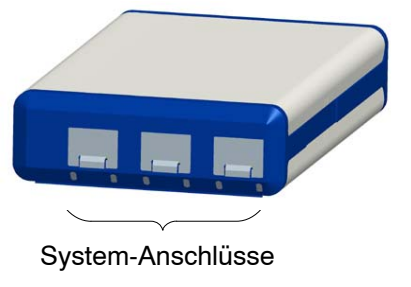

- SYS OUT: Spannungsversorgung für Batteriebetrieb
- SYS IN: Spannungsversorgung für Batteriebetrieb

Jedes Modul ist autark einsetzbar und nutzt hierzu einen USB-Anschluss zur Spannungsversorgung, zum Datenaustausch und zur Synchronisation.

### **Aufnehmer-Anschlüsse**

Die **vier** Aufnehmeranschlüsse stellen die Vorderseite der Module dar  $($  Kapitel [8.2,](#page-44-0) Seite [46](#page-45-0)).

Die Anschlussbuchsen sind als RJ45-Buchsen mit 8 Kontakten ausgeführt. Nicht benutzte Buchsen sollten mit den beiliegenden Schutzkappen verschlossen werden um Verschmutzungen zu vermeiden.

An die Buchsen lassen sich Aufnehmer mit RJ45 Steckern anschließen. Optional sind werkzeuglos montierbare RJ45 Stecker erhältlich.

# **Anschlüsse modulabhängig:**

- Spannung  $(\pm 10 \text{ V}) / (\pm 100 \text{ mV})$
- Strom  $(\pm 25 \text{ mA})$
- Thermoelemente (mit Thermoadapter)
- DMS-Anschluss für Voll- und Halbbrücken
- Temperatursensor (1−Wire-Technologie; Typ: Dallas DS18B20)

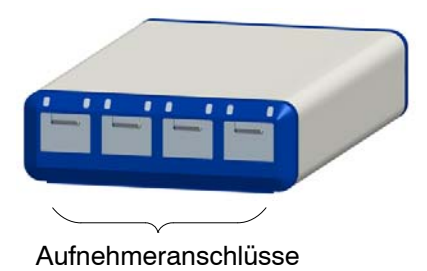

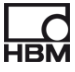

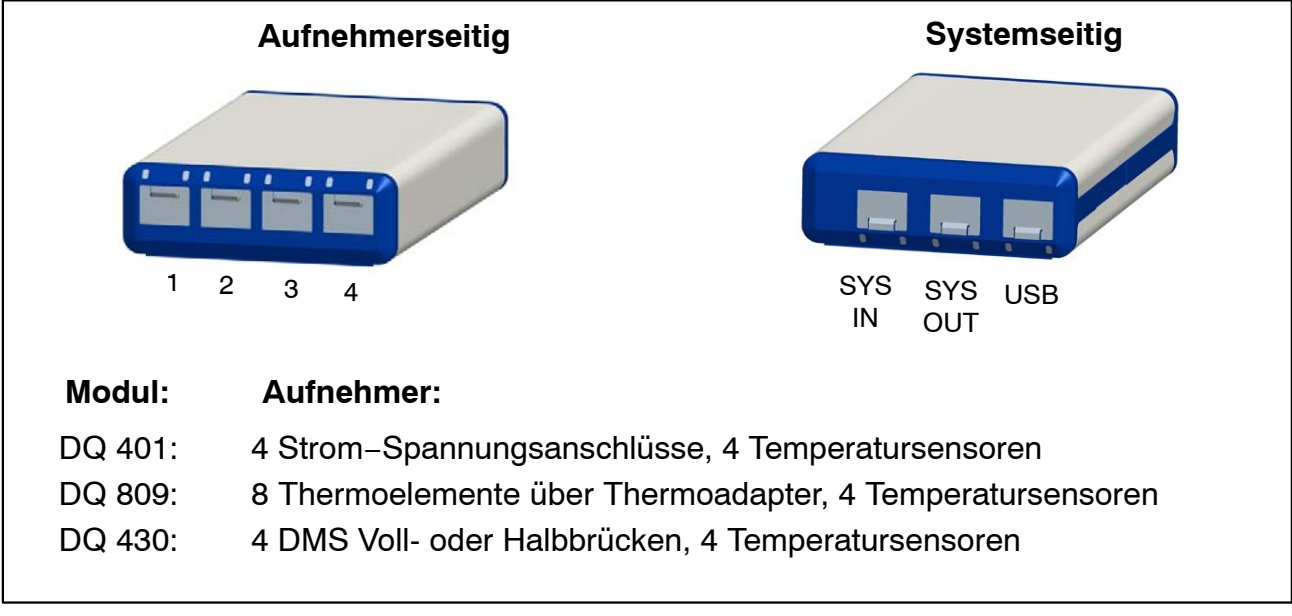

**Abb. 6.1:** Front- und Rückseite

#### **Für die Messkanäle gilt:**

- galvanische Trennung (DQ401, DQ809)
- Unterstützung der TEDS-Technologie (lesen, schreiben, identifizieren) außer bei DQ809
- konfigurierbare Messrate (bei Analog zu Digital-Wandlung = Abtastrate, bei digitalen Sensorsignalen = Aktualisierungsrate des Messwertes)
- konfigurierbarer aktiver digitaler Filter (Bessel, Butterworth)
- Aufsteckerkennung
- Statussignalisierung über LED
- $\pm$  Shuntsignal (DQ430) 1 mV/V
- 30 V-Absicherung der Kanäle gegen Masse

# <span id="page-102-0"></span>**6.1 Spannungsversorgung der Module**

# **6.1.1 Anschluss an einen PC (USB-Eingang)**

► Das esspressoDAQ-Modul über den USB-Kanal mit dem USB-Port des PCs verbinden (USB-Anschlusskabel 1−KAB286−2).

Über die USB-Leitung wird das Modul mit 5 V bei max. 500 mA versorgt.

Damit kann **ein Modul** über die USB-Buchse des PCs versorgt werden.

### **Anschlussbelegung USB-Anschlusskabel:**

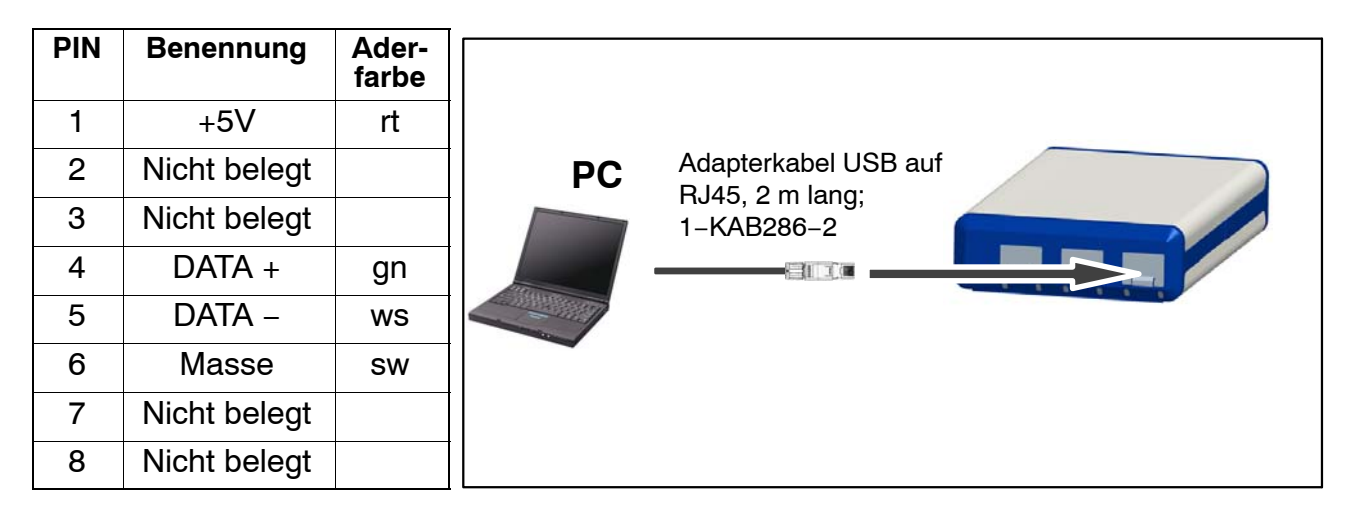

# **Anforderungen an den PC / Laptop / Notebook / Netbook**

- Mindestens USB 2.0 Highspeed
- Unterstützt werden nur Windows Betriebssysteme ab Window XP SP2

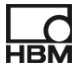

# <span id="page-103-0"></span>**6.1.2 Anschluss an Batterie / Akku / Bordnetz etc.**

Ein Modul kann über eine Batterie mit 6 V bis 28 V mit Spannung versorgt werden. Wenn ein Modul an einen PC angeschlossen ist und zusätzlich mit einer Batterie versorgt wird, wird automatisch auf Batteriebetrieb umgeschaltet.

► Das Modul an eine Batterie (Akku, Bordnetz etc.) über die Gerätebuchsen **SYS IN / SYS OUT** mit dem Kabel 1−KAB285−3 anschließen.

# *Wichtig*

### *Achten Sie bei Anschluss des Moduls auf die richtige Polung. Bei falscher Polung ist das System nicht messbereit.*

# **Anschlussbelegung Kabel am RJ45-Stecker**

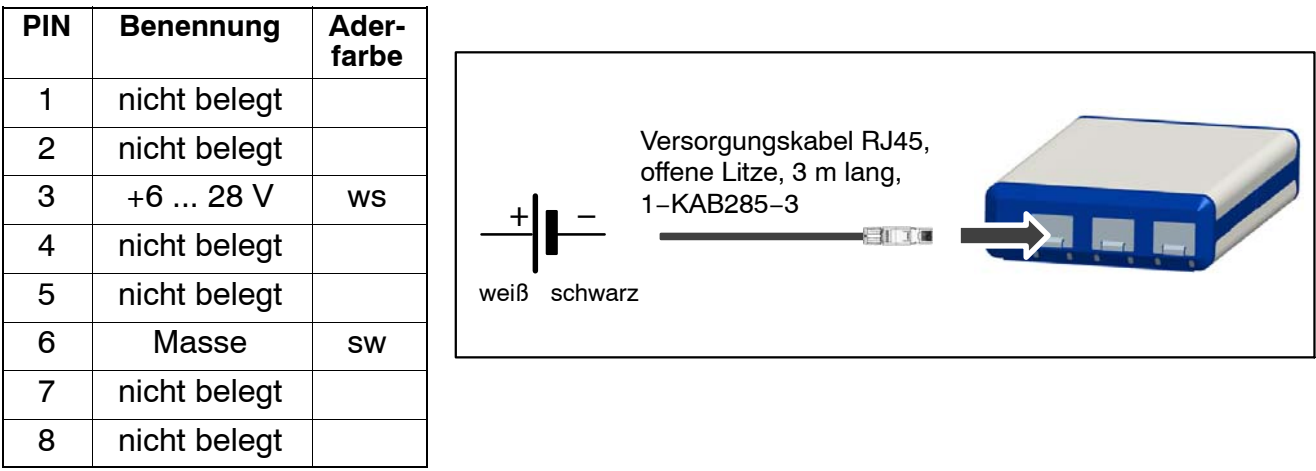

# **Moduldaten:**

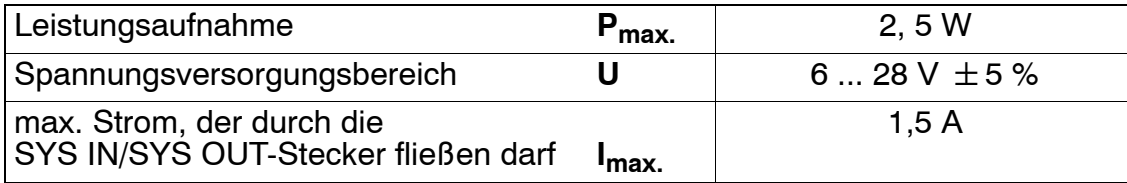

### Die Stromaufnahme hängt von der angelegten Spannung ab.

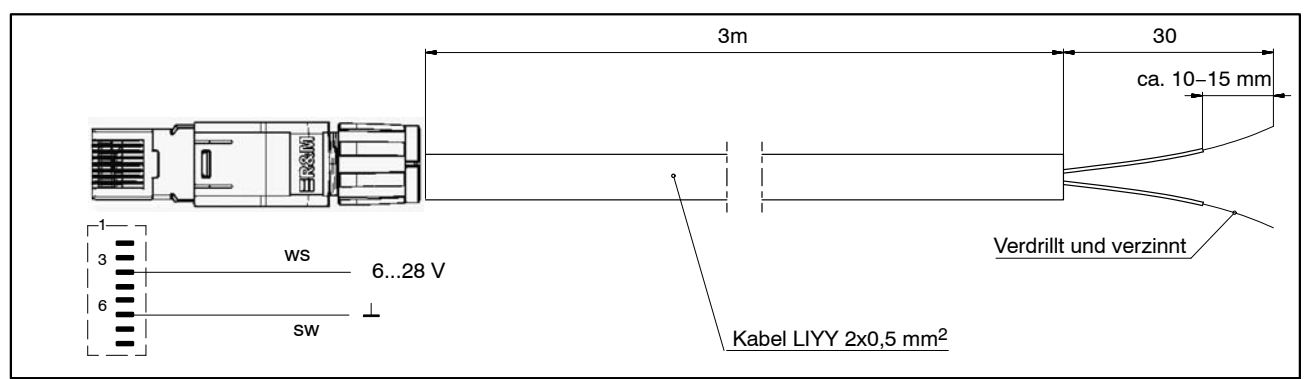

**Abb. 6.2:** RJ45 − Kabelverbindung ( 1−KAB285−3)

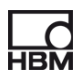

# <span id="page-104-0"></span>**7 Aufnehmer anschließen**

# **7.1 Steckerkonzept**

# **7.1.1 TEDS-Modul**

Der IEEE−Standard 1451.4 definiert ein allgemein anerkanntes Verfahren, mit dessen Hilfe Sensoren identifiziert werden können. Identifiziert wird der Sensor über das jeweilige Datenblatt, welches in elektronischer Form im Sensor, im Kabel oder im Stecker auf einem 1−Wire−EEPROM abgelegt wird (engl. TEDS − Transducer Electronic Data Sheet). Der Verstärker kommuniziert über die serielle 1−wire−Schnittstelle mit diesem EEPROM, liest das Datenblatt aus und stellt den Messverstärker entsprechend ein.

HBM bietet unter der Bestellbezeichnung 1−TEDS−BOARD ein TEDS-Modul an das u.a. in einem feldkonfektionierbaren RJ45-Stecker (espressoDAQ) montiert werden kann (Schneid/Klemmtechnik).

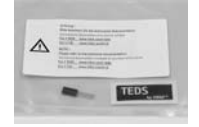

- TEDS-Schild TEDs
- TFDS-Modul DATA Ground

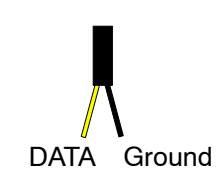

# **7.1.2 Einbau des TEDS-Moduls in den RJ45-Stecker (werkzeuglose Montage)**

Der RJ45-Stecker (IP20) mit der Bestellbezeichnung 1−RJ45−EMV ist ein feldkonfektionierbarer Stecker, bei dem die Kabel durch Schneid/Klemmtechnik ohne Werkzeuge montiert werden. Das TEDS-Modul wurde speziell hierfür mit 2 isolierten Drähten versehen. Die Montage am offenen Stecker erfolgt in 2 Schritten:

1. Modul gemäß Tabelle in die entsprechenden Pins des RJ45-Steckers einlegen.

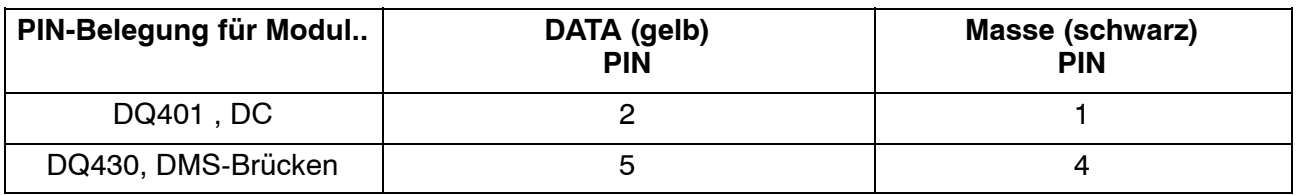

2. Klemmplatte einführen und niederdrücken.

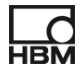

# <span id="page-105-0"></span>*Wichtig*

*Beachten Sie beim Einbau des TEDS-Moduls die Installationsanleitung im mitgelieferten Druckverschlussbeutel.*

# **7.1.3 Inbetriebnahme des TEDS-Moduls**

Mit einem TEDS-Dongle (1−TEDS−DONGLE) und einem TEDS-Editor können die bereits im Stecker montierten TEDS-Module konfiguriert und parametriert werden. Hierzu wird der entsprechende Stecker in die RJ45-Buchse des TEDS-Dongles gesteckt.

Der TEDS-Editor "scannt" das TEDS-Modul ab und signalisiert dann seine Bereitschaft zur Programmierung (siehe auch HBM−Druckschrift: TEDS Datenspeicher im Aufnehmer − Inhalt und Bearbeiten des Datenspeichers).

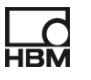

# <span id="page-106-0"></span>**7.2 Temperatursensor für alle Module**

Anlegetemperatursensor oder andere Temperatursensor in 1−Wire−Technologie, zu beziehen unter www.wiregate.de

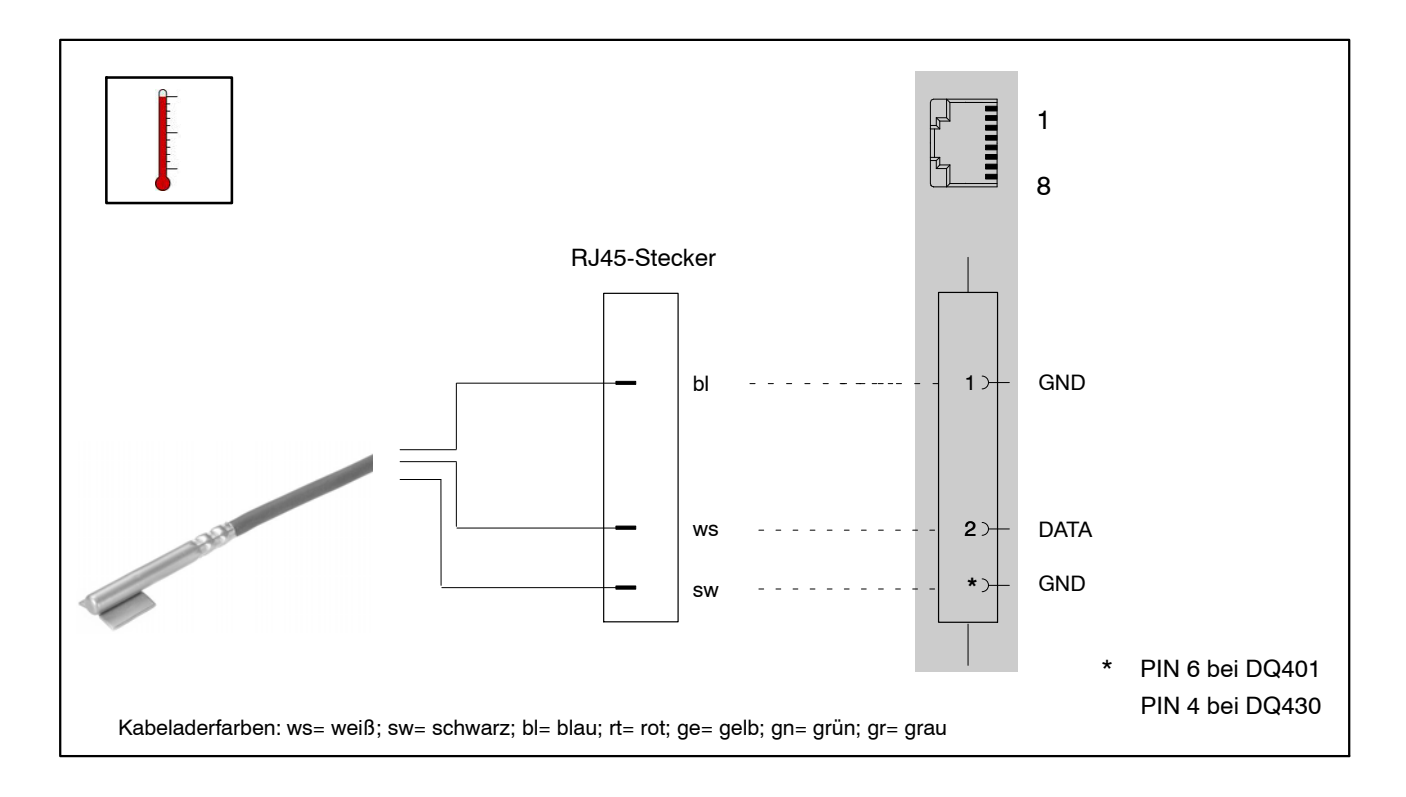

### **Kabeladerbelegung bei Verwendung eines RJ45-Steckers:**

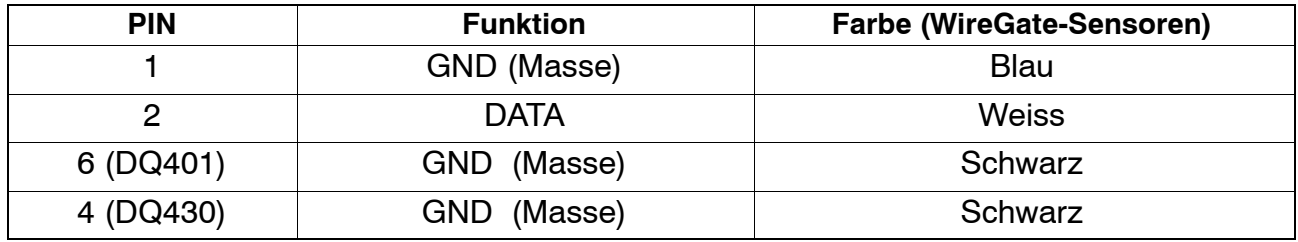

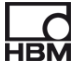

# <span id="page-107-0"></span>**7.3 Aufnehmeranschluss an das Modul DQ401**

 $G$ leichspannungsquellen  $\pm$  10 V

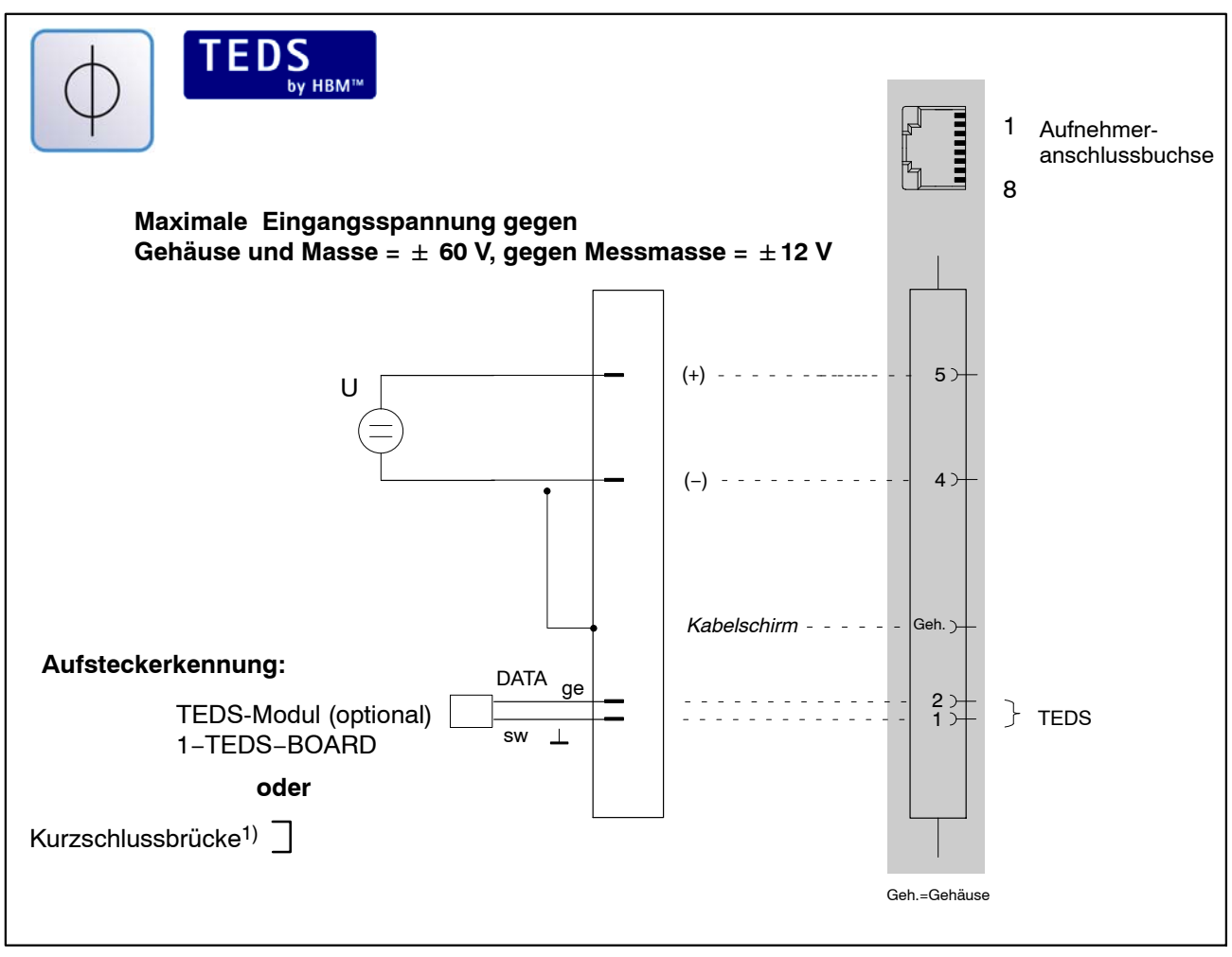

1) Kapitel [5.3](#page-22-0), Seite [23](#page-22-0)

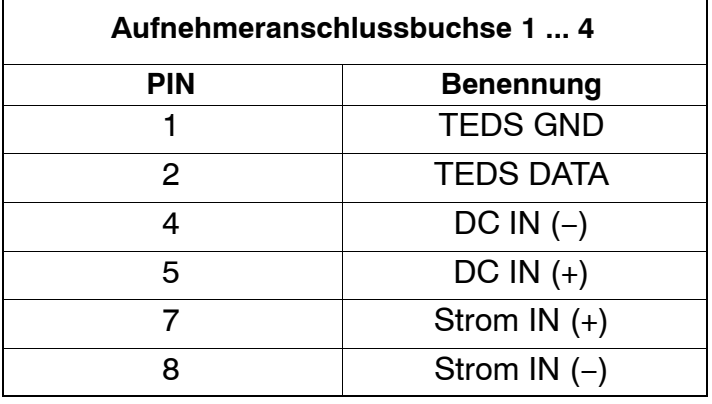
## **Gleichstromquellen** -**25 mA; 4 − 20 mA**

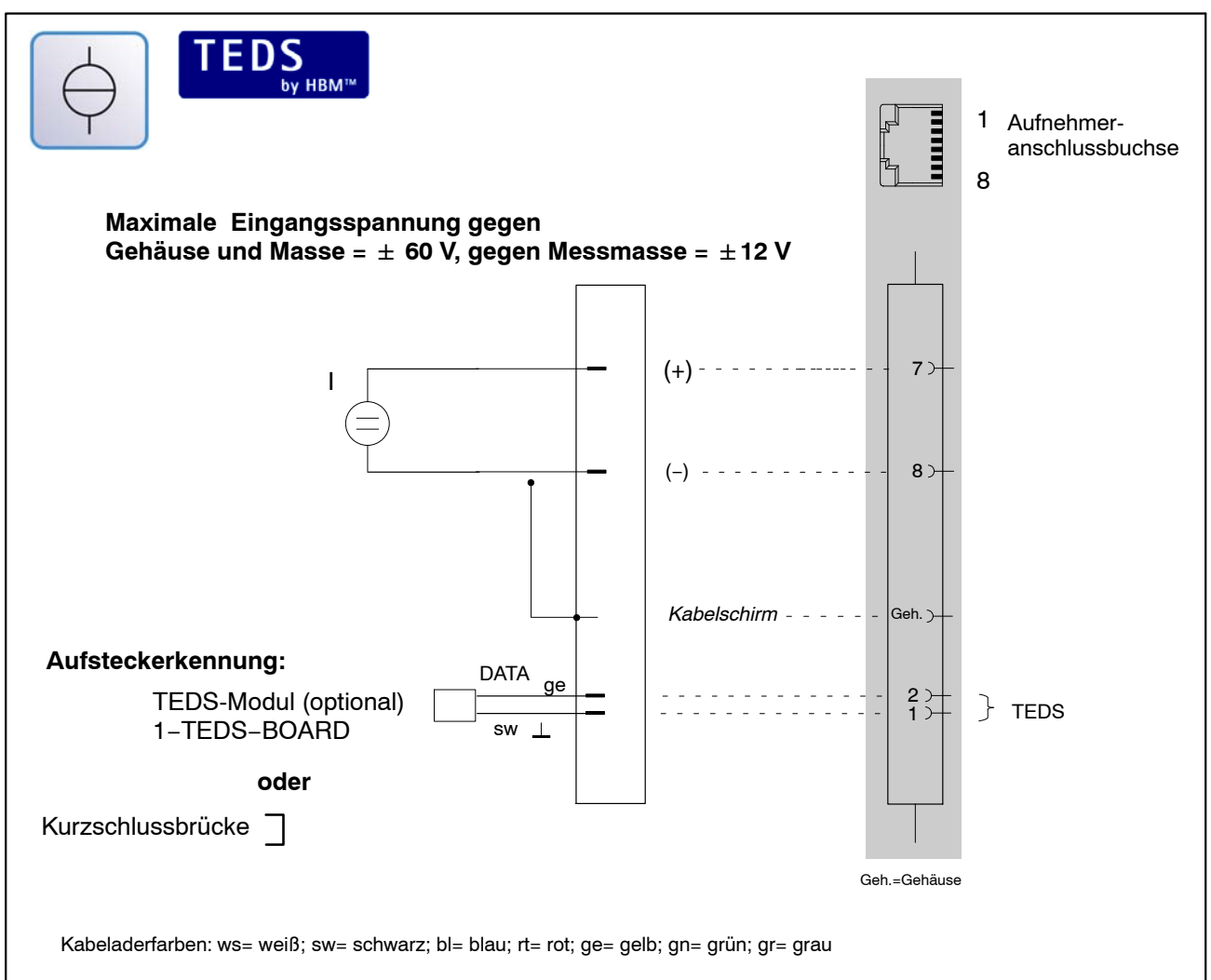

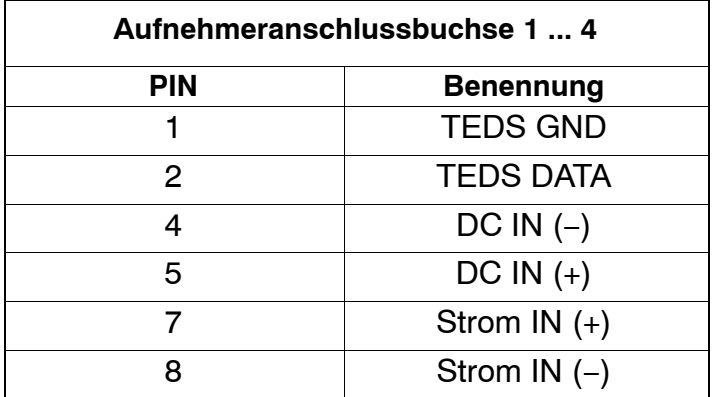

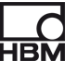

## **7.4 Aufnehmeranschluss an das Modul DQ430**

TEDS<sub>by HBM</sub> Aufnehmeranschlussbuchse 1 8 Messsignal  $(+)$  - - - - - $3)$ ws  $1)$ Speisung (-) - - - - - - sw Speisung  $(+)$  - - - - - -2  $7$ bl rt Messsignal (-) - - - - - $6$ ge 1 0−Wire 4 *Kabelschirm* na a a a Geh. > 3 8 gn Fühlerleitung  $(+)$  - - - - - - -Fühlerleitung (−) gr 2 **oder Aufsteckerkennung:** DATA ge  $rac{5}{4}$ TEDS-Modul (optional)  $}$  TEDS 1−Wire 1−TEDS−BOARD sw  $\perp$ **oder** Kurzschlussbrücke<sup>7</sup> Geh.=Gehäuse

**DMS-Vollbrücke**, kombinierbar mit TEDS-Eingängen.

Kabeladerfarben: ws= weiß; sw= schwarz; bl= blau; rt= rot; ge= gelb; gn= grün; gr= grau

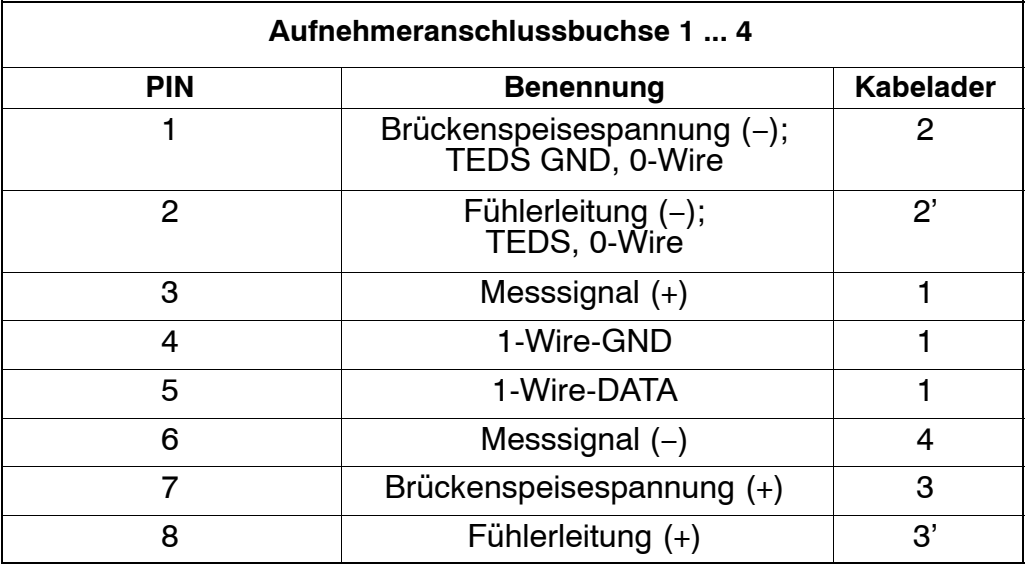

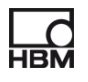

## **DMS-Halbbrücke**, kombinierbar mit TEDS-Eingängen

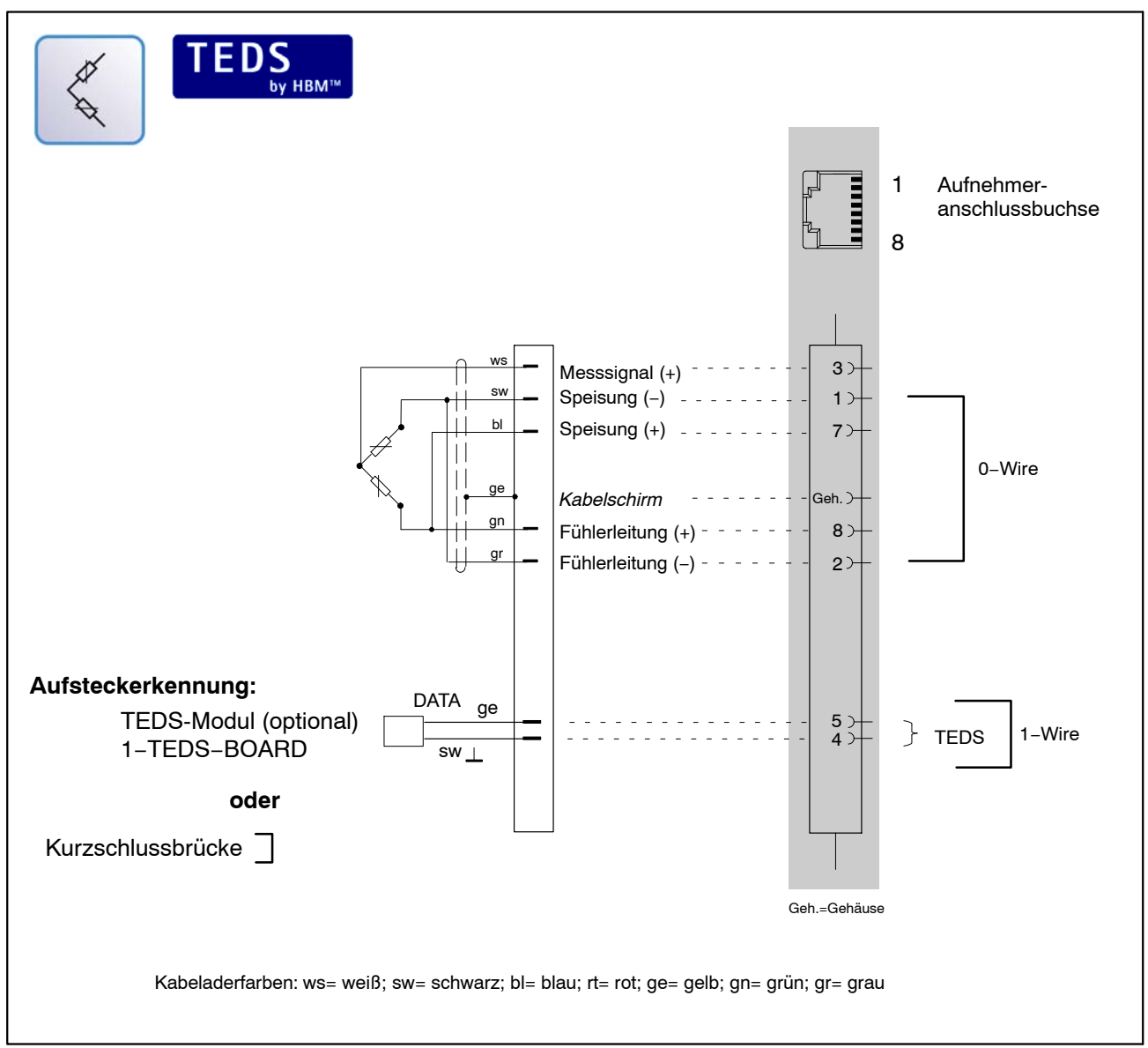

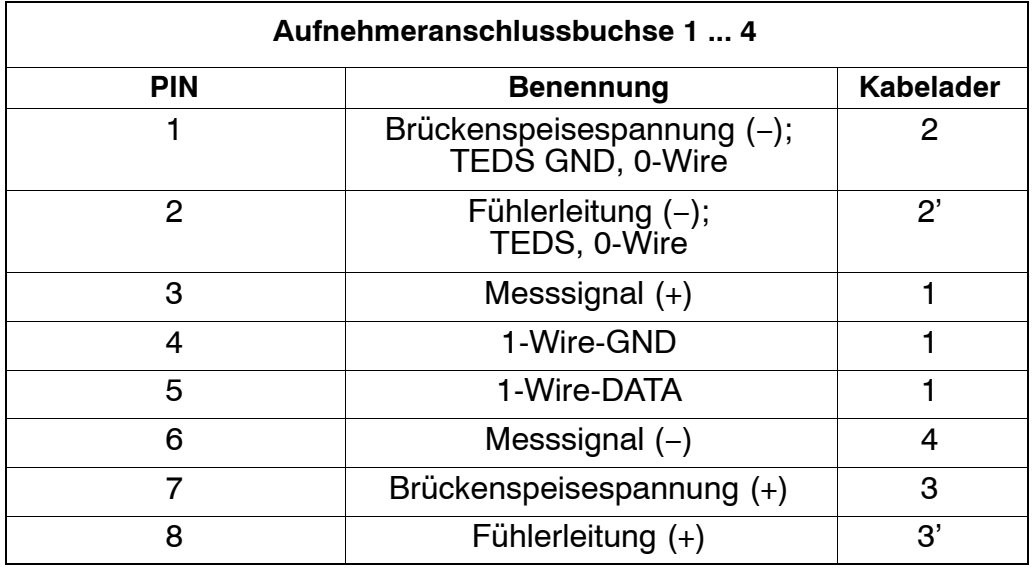

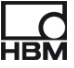

## <span id="page-111-0"></span>**7.5 Aufnehmeranschluss an das Modul DQ809**

#### Aufnehmer-<u>HIIIII</u> 1 1−KAB419 anschlussbuchse 8 Thermoelement  $6$ <sup>+</sup> Messsignal (−) − ws **A Thermoelement A** Messsignal (+) typabhängig  $3)$ +  $\vert \ \vert$ 1−KAB419 DATA  $2^+$ (enthält ein Kaltstellen-Kompensationselement)  $\overline{\phantom{a}}$  $1$ **GND**  $\overline{\phantom{a}}$ Thermoelement Messsignal (−)  $4$ − ws **B Thermoelement B**  $\overline{\phantom{a}}$ typabhängig Messsignal (+) +  $5<sup>5</sup>$ Geh. Geh. EEPROM Typ Thermomaterial 1  $(+)$  Thermomaterial 2  $(-)$ J Eisen Kupfer-Nickel<br>K Nickel-Chrom – Kupfer-Nickel-Alumin<br>T Kupfer Nickel-Chrom Nickel-Aluminium<br>Kupfer Nickel Kupfer-Nickel T Kupfer Kupfer-Nickel<br>S Rhodium-Platin (10%) Platin S Rhodium-Platin (10%)<br>E Nickel-Chrom E Nickel-Chrom (30%) Kupfer-Nickel<br>
B Rhodium-Platin (30%) Rhodium-Platin (6%) B Rhodium-Platin (30%) Rhodium-Platin (60%)<br>Nickel-Chrom-Silizium<sup>1)</sup> Nickel-Silizium N Nickel-Chrom-Silizium<sup>1)</sup> Nickel-Chrom-Silizium<sup>1)</sup> Nickel-Show Nickel-Show Nickel-Show Nickel-Show Nickel-Show Nickel-Show Nickel-Show Nickel-Show Nickel-Show Nickel-Show Nickel-Show Nickel-Show Nickel-Show Nickel-Show Rhodium-Platin (13%)<br>WoRh WoRh WoRh C WoRh WoRh Kabeladerfarben: ws= weiß; sw= schwarz; bl= blau; rt= rot; ge= gelb; gn= grün; gr= grau

### **Thermoelemente**

Zur Erfassung von Temperaturen mit Thermoelementen müssen Sie einen Thermoadapter ( $\triangleright$  Kapitel [7.5.1\)](#page-113-0) mit integrierter Vergleichsmessstelle verwenden (1−KAB419). In einem Adapter sind 2 Thermoelementbuchsen integriert, d.h. es können 2 Thermoelemente pro Sensor-Anschlussbuchse angeschlossen werden.

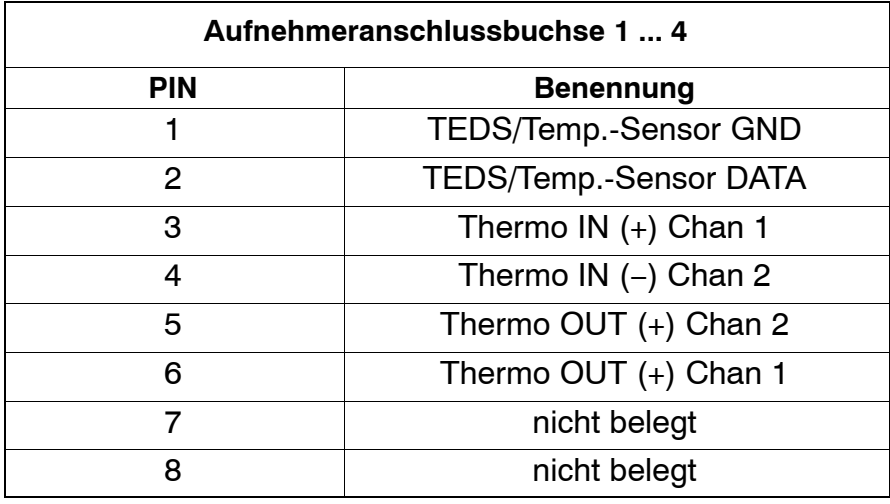

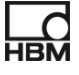

## **Kombinationsmöglichkeiten DQ809:**

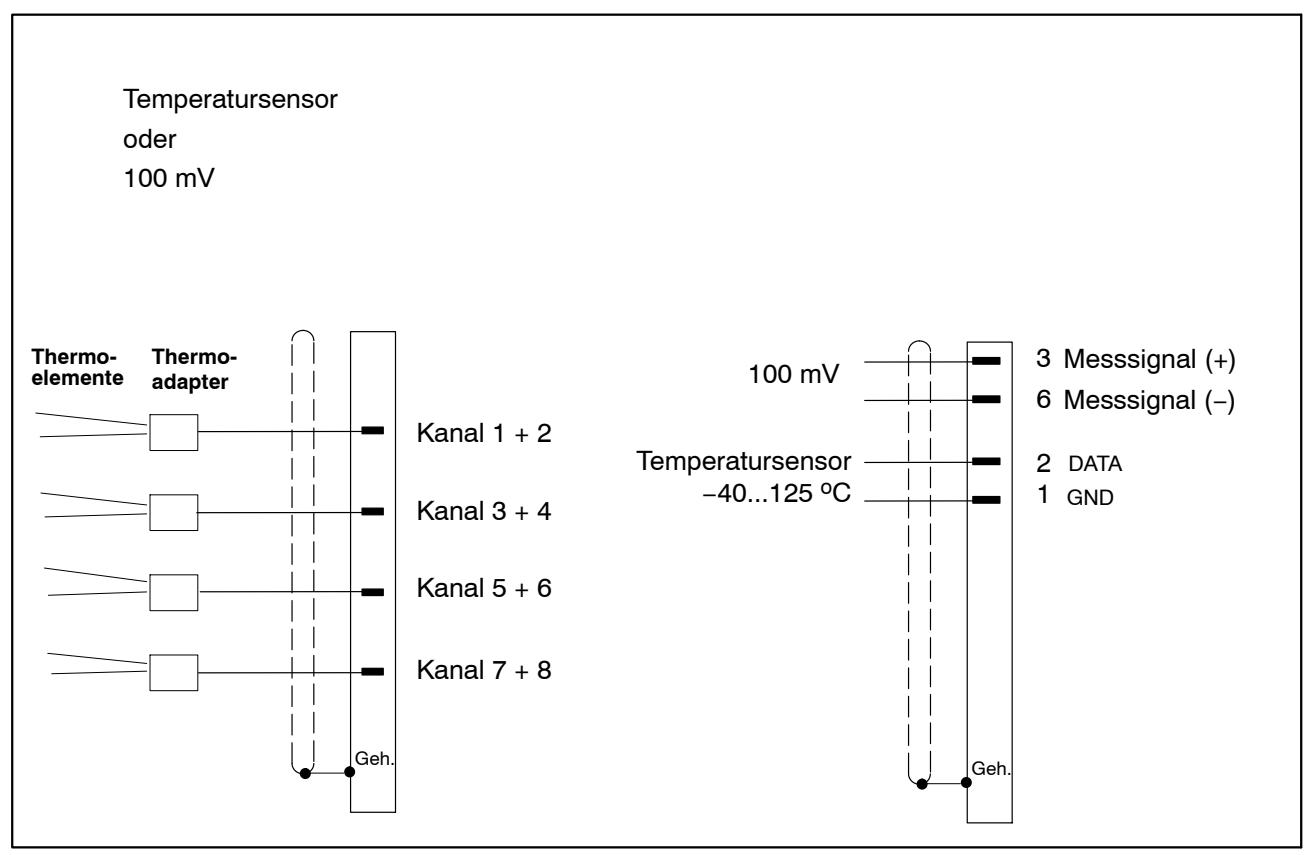

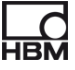

## <span id="page-113-0"></span>**7.5.1 Thermoadapter**

Zum Betrieb des DQ809 mit Thermoelementen wird der Thermoadapter 1−KAB419 mit den entsprechenden Aufnehmeranschlussbuchsen verbunden (siehe Seite [110\)](#page-111-0).

An einem Thermoadapter können zwei Thermoelemente angeschlossen werden.

Zur Unterscheidung der Kanäle befinden sich auf dem Thermoadapter die Kennzeichnungsbuchstaben A und B. Hierbei kennzeichnet der Buchstabe A jeweils die ungerade Kanalnummer und B die gerade Kanalnummer in der catman<sup>®</sup>Starter Kanalkarte.

Im Thermoadapter befindet sich die Vergleichsmessstelle.

Folgende Thermoelementtypen können angeschlossen werden:

J , K , T , S , E , B , N , R , C

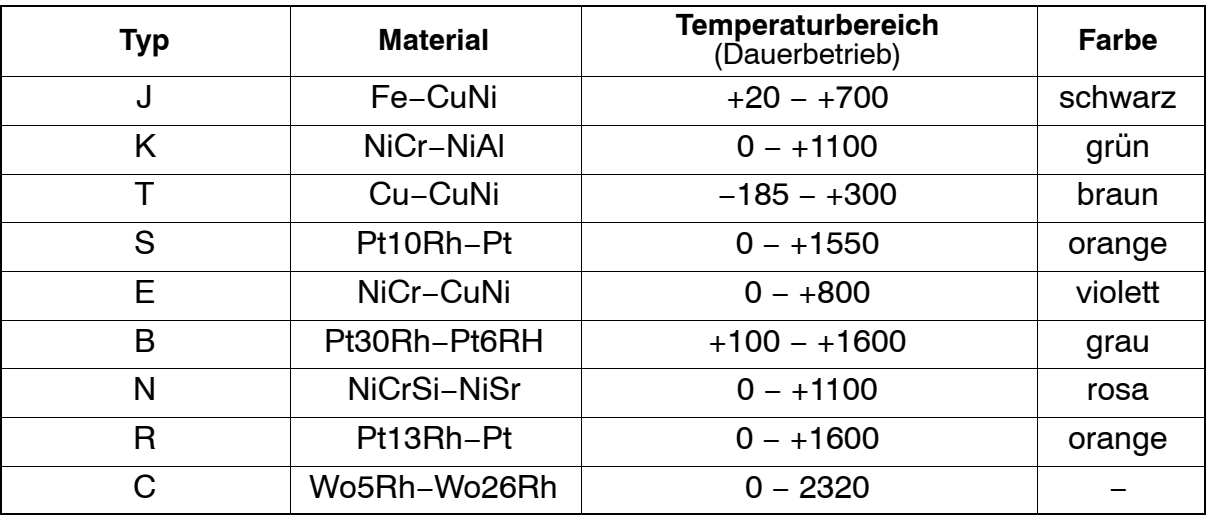

Tabelle aller Typen mit Materialien, Temperaturbereich, Farbe

Unterhalb der Thermoelementbuchsen lassen sich auf der abgesetzten Fläche entsprechende Farbmarkierungen bzw. Typmarkierungen aufkleben.

## **Für jeden Kanal kann ein anderer Thermoelement−Typ definiert werden!**

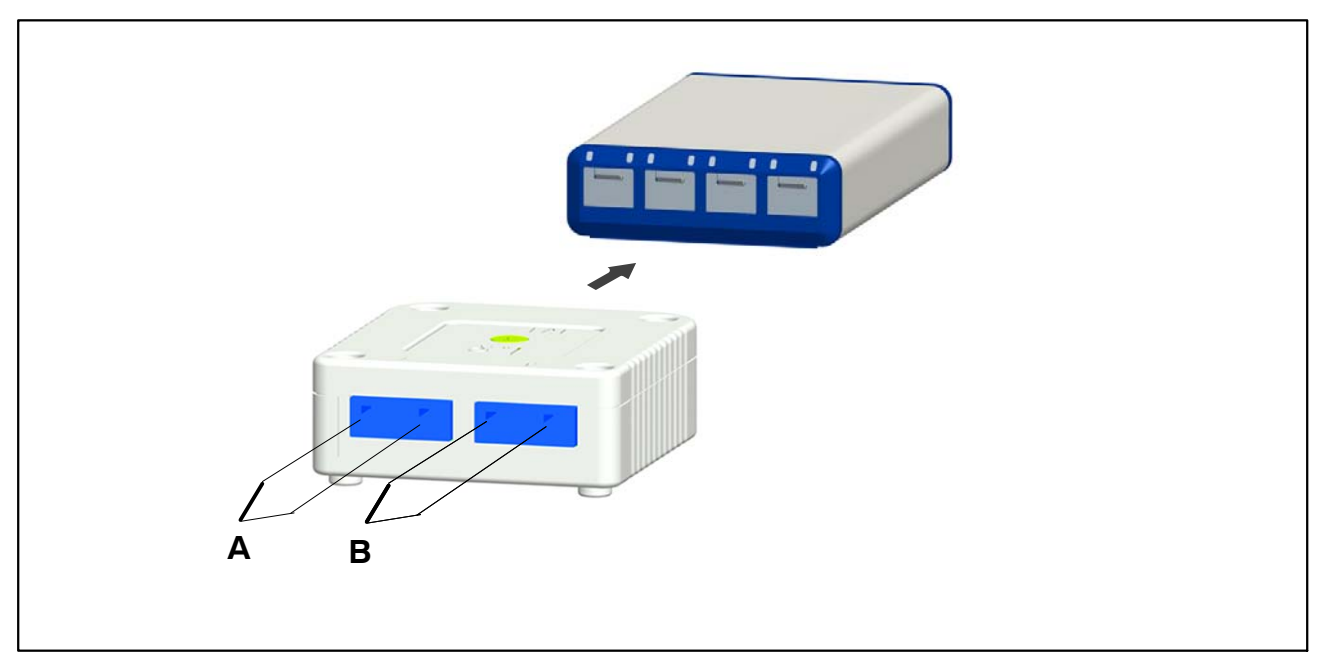

**Abb. 7.1:** Thermoelentanschluss an Thermoadapter

Die Thermoadapter sind stapelbar und werden durch einen Magneten auf der Gehäuseunterseite auf den nächsten Adapter fixiert.

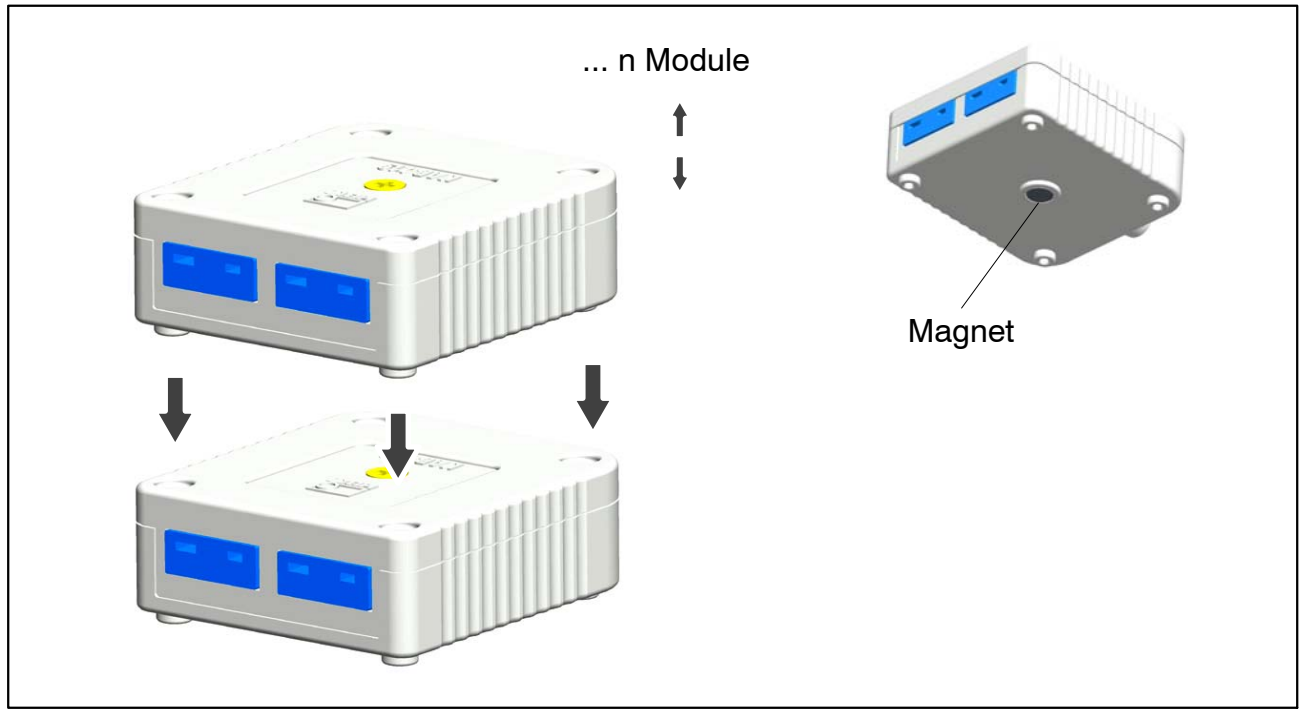

**Abb. 7.2:** Thermoelentadapter stapelbar

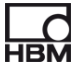

## **8 LED-Zustände bei Messbereitschaft**

Es sind grundsätzlich 4 Betriebsarten zu unterscheiden:

- a. Ereignisse, die direkt am Sensoreingang zu einer Reaktion führen sollen (TEDS, Aufsteckerkennung)
- b. Ereignisse die manuell hervorgerufen werden z.B. durch die Software catman<sup>®</sup>Starter
- c. Ereignisse die durch messtechnische Fehlfunktionen hervorgerufen werden (Overflow, Underflow)
- d. Anzeige Modulstatus

## **8.1 System-Ein-/Ausgänge**

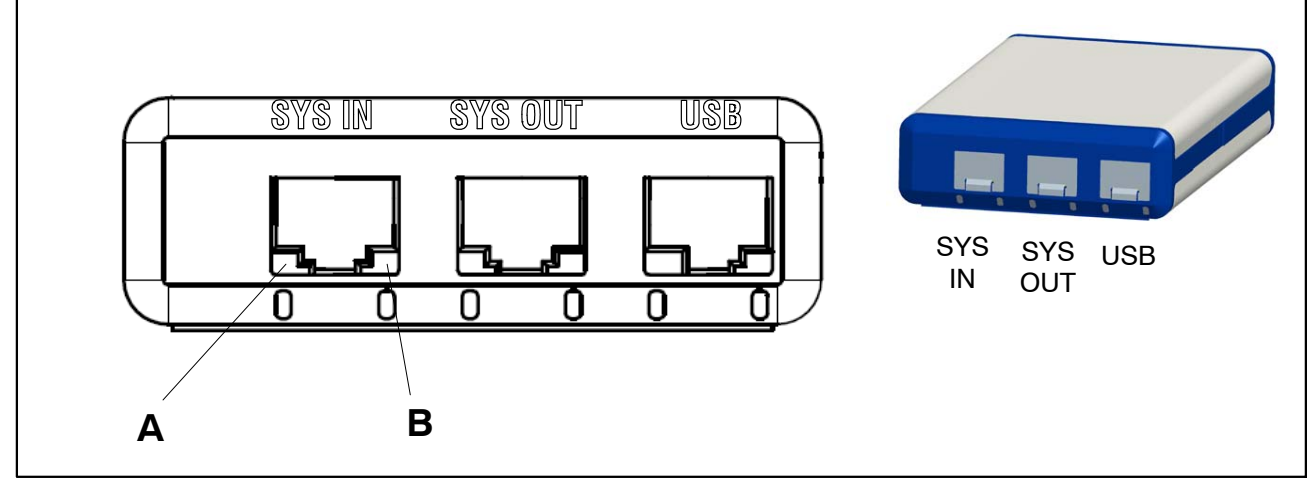

**Abb. 8.1:** Systemseitige Anschlüsse

## **SYS IN-Anschluss:**

LED "A" zeigt den Status der USB-Versorgung an

LED "B" zeigt den Status des internen Oszillators an

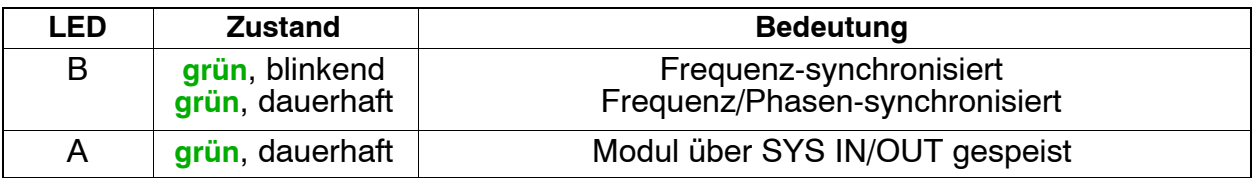

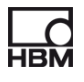

## **SYS OUT-Anschluss:**

LED "A" zeigt den Modulstatus (einheitlich für alle Modultypen) an LED "B" inaktiv

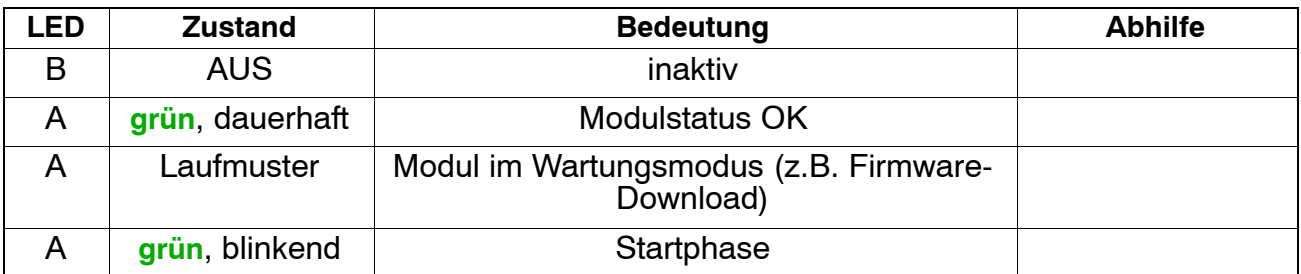

## **USB-Anschluss:**

LED "A" zeigt den Status der USB-Versorgung an

LED "B" zeigt den Busstatus USB an

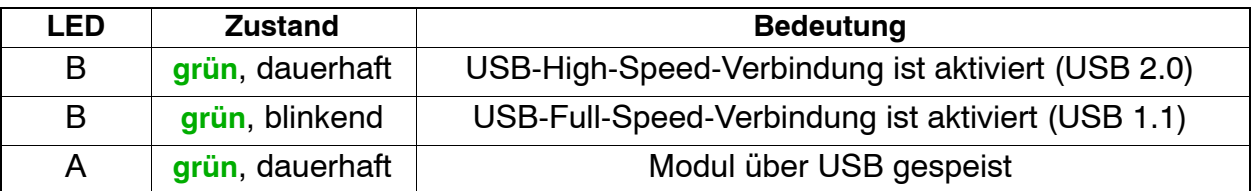

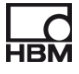

# **8.2 Aufnehmereingänge**

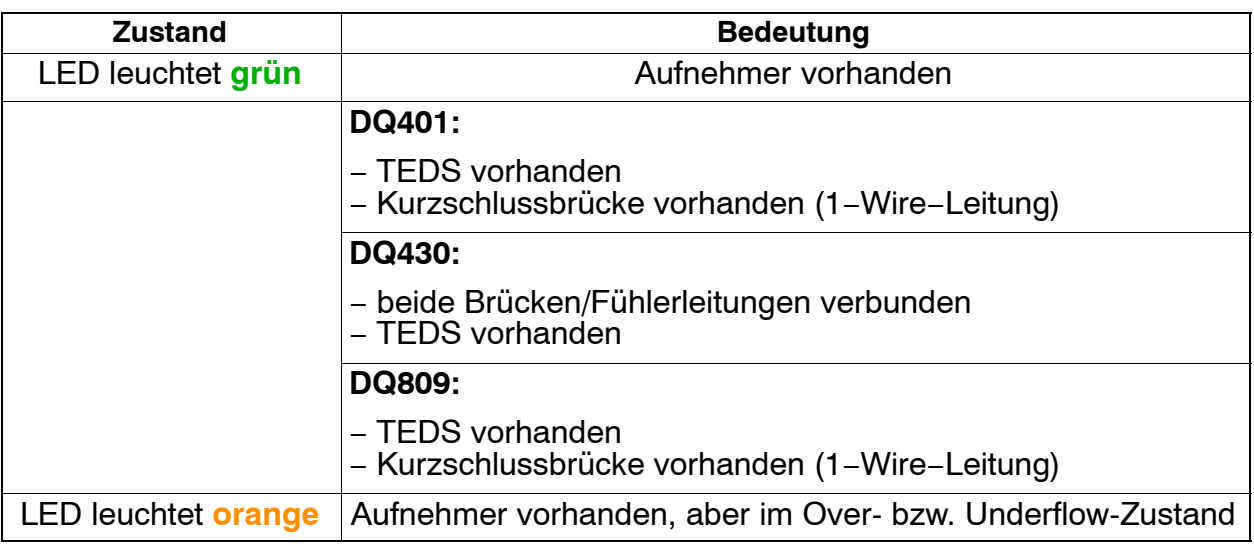

## **Bedeutung der LED-Position:**

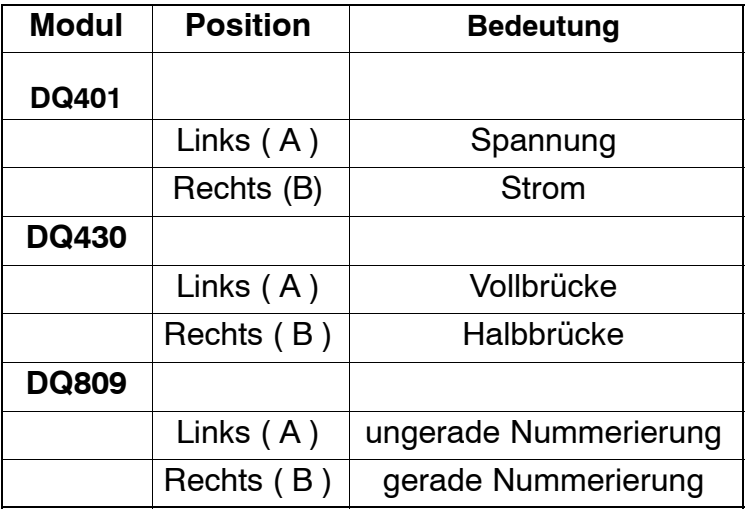

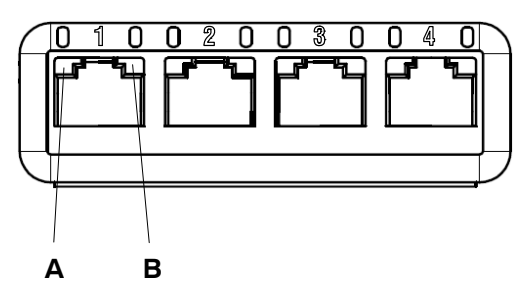

## **DQ401, DQ430**

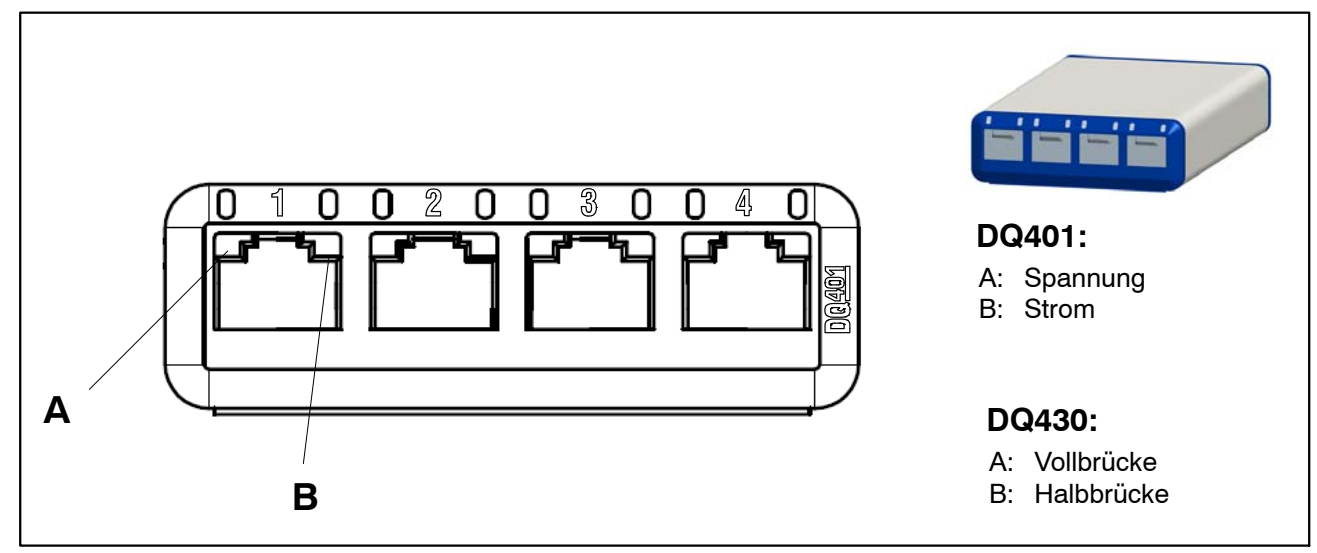

**Abb. 8.2:** Aufnehmerseitige Anschlüsse DQ401, DQ430

Der Aufnehmeranschluss entspricht bei diesen Modulen dem Kanaleingang. So stehen jedem Kanal jeweils 2 LED's zur Verfügung.

Linke LED: LED A , Rechte LED: LED B (siehe Abbildung).

## **DQ809**

Beim DQ809 entspricht ein Aufnehmeranschluss zwei Kanaleingängen. Es steht jedem Kanal nur eine LED zur Verfügung.

Linke LED: LED "A" (Kanal 1, 3, 5, 7); Rechte LED: LED "B" (Kanal 2, 4, 6, 8)

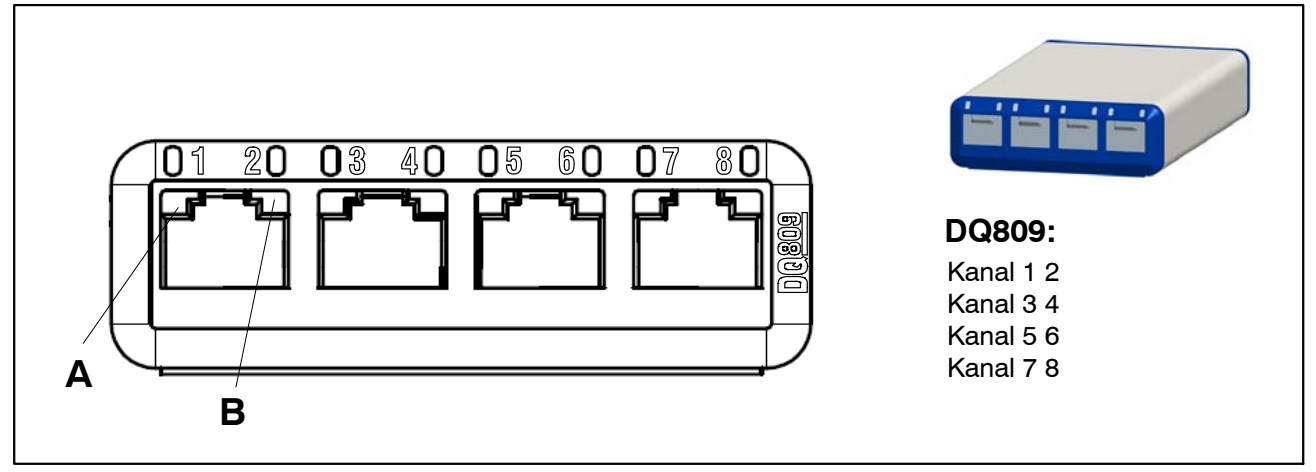

**Abb. 8.3:** Aufnehmerseitige Anschlüsse DQ809

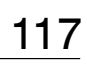

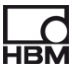

## **8.3 LED-Verhalten in der Hochlaufphase**

## **8.3.1 Systemanschlussseitige LED's**

Die Hochlaufphase der Module beginnt nach dem Anschluss der Versorgungsspannung. Dies wird durch Aufleuchten der LED's auf der Systemseite des Moduls angezeigt.

## **Versorgung über USB:**

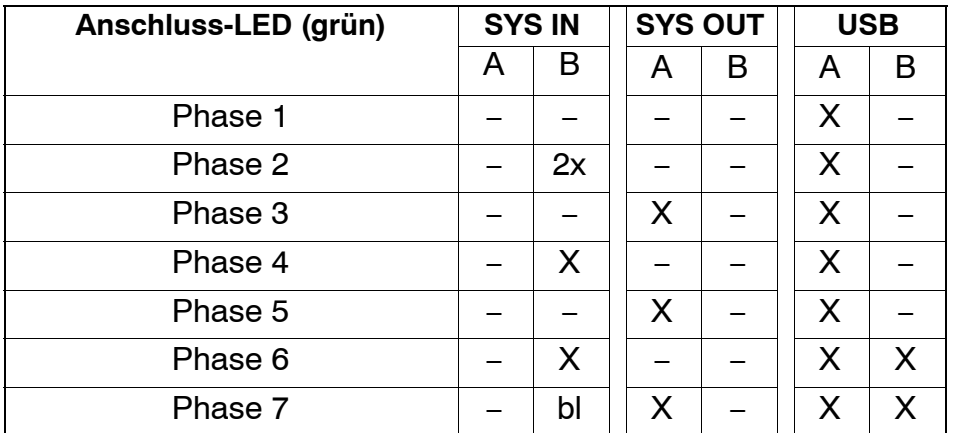

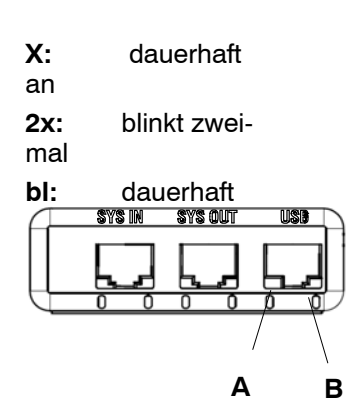

## Nach dem Starten einer aktiven Software wie catman<sup>®</sup>Starter, catman<sup>®</sup>EASY, LabVIEW<sup>®</sup>:

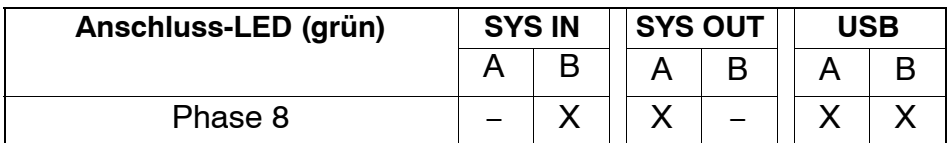

## **Update bei Versorgung über USB:**

Nach Anwahl des Moduls verhalten sich die LED's entsprechend untenstehender Tabelle.

Während des Speicherzugriffs wechselt die SYS OUT LED A auf die Farbe orange, ansonsten leuchtet sie grün.

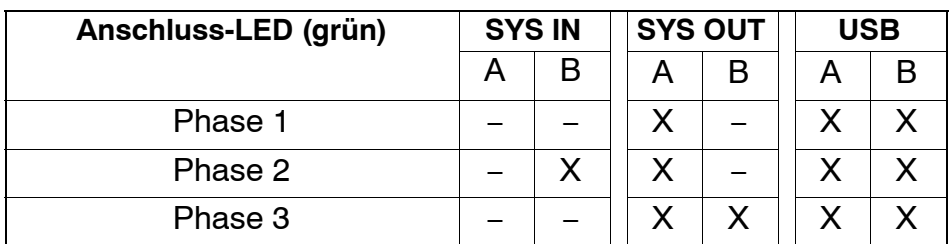

Die Phasen 2 und 3 wiederholen sich dann laufend (blinken abwechselnd).

## **Versorgung über SYS IN / OUT:**

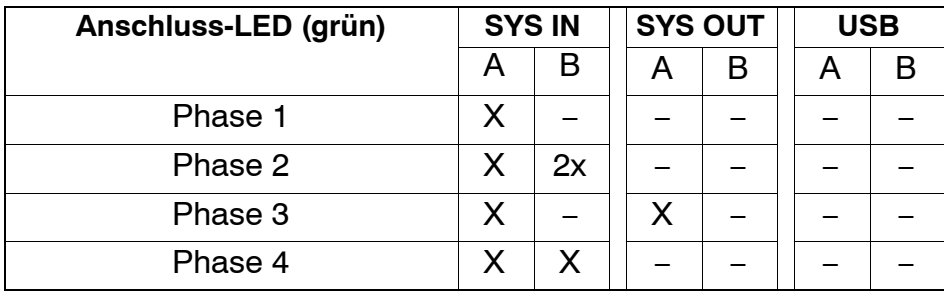

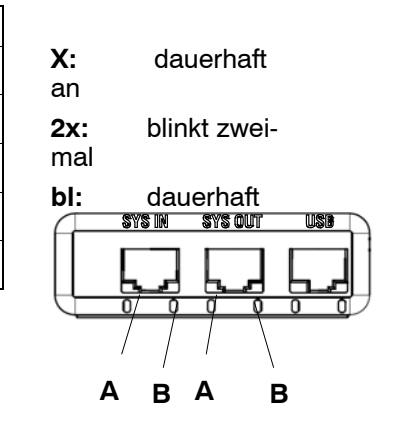

Die Phasen 3 und 4 wiederholen sich dann laufend (blinken abwechselnd).

## Nach dem **anschließenden Aufstecken der USB-Leitung**:

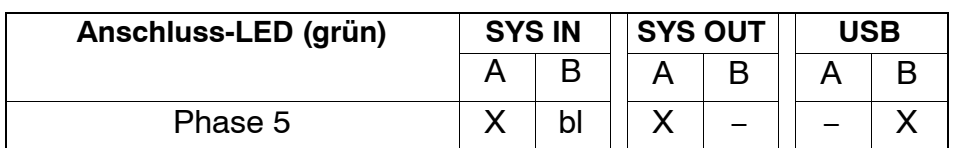

Nach dem **Starten einer aktiven Software** wie catman®Starter, catman $^{\circledR}$ EASY, LabVIEW $^{\circledR}$ :

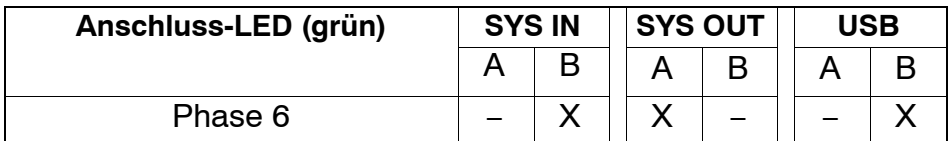

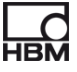

## **8.3.2 Aufnehmeranschlussseitige LED's**

Die Hochlaufphase der Module beginnt nach dem Anschluss der Versorgungsspannung.

Dies wird durch nacheinander folgendes Aufleuchten aller LED's auf der Aufnehmerseite des Moduls angezeigt.

## **Reihenfolge:**

- 1. Alle roten LED's leuchten
- 2. Alle orangenen LED's leuchten im Abstand von einer Sekunde
- 3 Nach einer weiteren Sekunde: alle grünen LED's leuchten

Im Anschluss zeigen die LED's den aktuellen Status am Aufnehmeranschluss an.

## **8.4 Anzeige bei Overflow / Underflow**

## **für Modul DQ401:**

### Spannung:

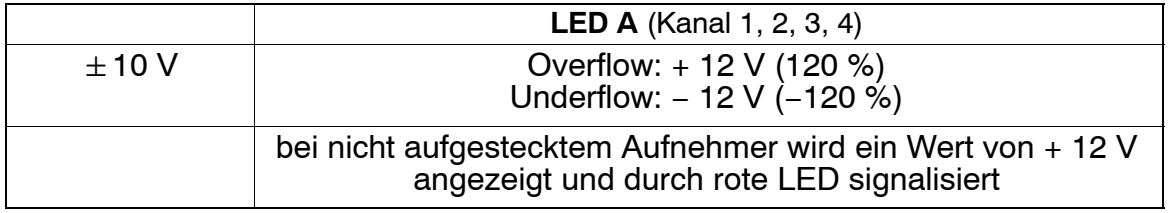

### Strom:

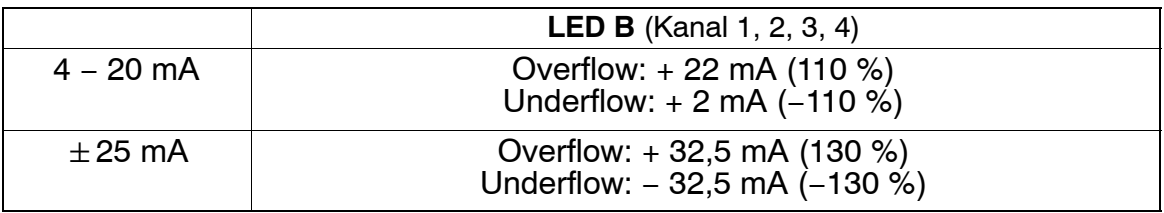

## **für Modul DQ809:**

Temperatur:

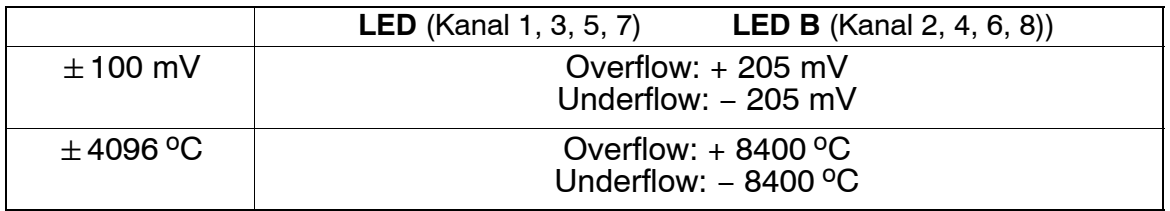

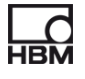

## **für Modul DQ430:**

Vollbrücke:

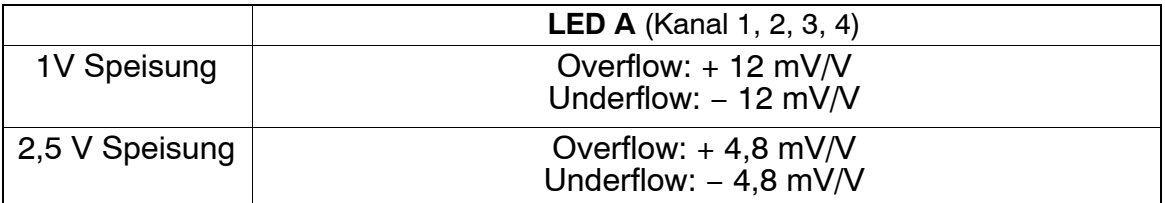

### Halbbrücke:

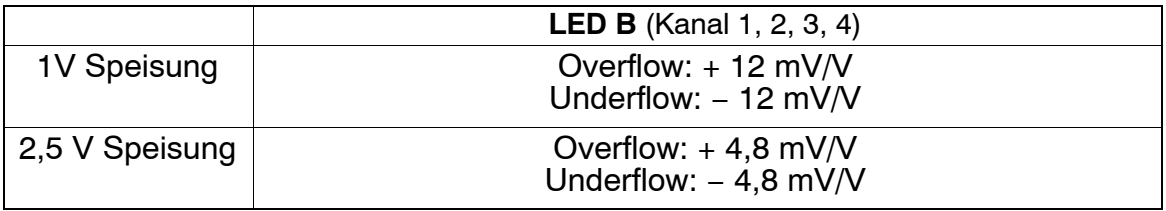

## **8.5 Default-Einstellungen nach der Hochlaufphase**

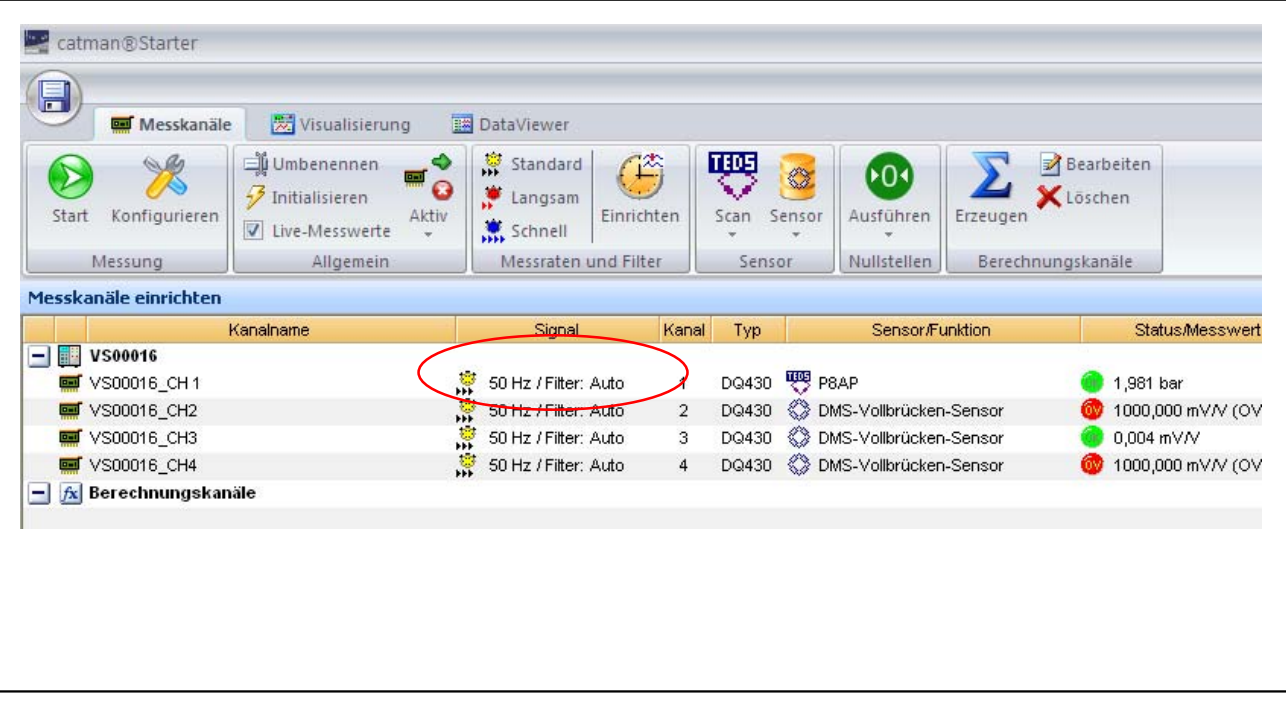

Unter "Messkanäle einrichten":

**Default:** Messrate 50 Hz / Auto

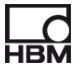

## **9 Messung starten und speichern**

## **9.1 Empfohlene Vorgehensweise**

- ► catman<sup>®</sup>Starter installieren ( ► Kapitel 9.2, Seite 122)
- ► Aufnehmer anschließen (► Kapitel [7](#page-31-0) "Aufnehmer anschließen", Seite [32\)](#page-31-0)
- ► Spannungsversorgung anschließen (► Kapitel 9.2, Seite 122)
- $\triangleright$  PC anschließen ( $\triangleright$  Kapitel [6.1.1](#page-29-0) "Anschluss an einen PC", Seite [30](#page-29-0))
- $\blacktriangleright$  Messung starten ( $\blacktriangleright$  Kapitel [9.4](#page-124-0), Seite [123](#page-124-0))

mit catman<sup>®</sup>Starter die Aufnehmer konfigurieren / parametrieren  $($  Kapitel 9.2, Seite 122)

## **9.2 catmanStarter installieren**

Für alle Module steht mit catman<sup>®</sup>Starter eine Software zur Verfügung, mit der Sie Messaufgaben schnell und einfach ohne jeden Programmieraufwand erledigen.

Die Installations-CD ist optional erhältlich und enthält die Programme catman $^{\circledR}$ Starter, Lab $^{\circledR}$ View-Treiber und Bibliothek sowie .Net / Com API.

Schieben Sie die Installations−CD in das CD−Slot/Fach Die Installationssoftware sollte automatisch starten.

Passiert dies nicht:

Starten Sie manuell über den Windows−Explorer die Installation neu. Starten sie hierzu die **Setup.exe.** Danach folgen sie bitte den Installationshinweisen der Software.

Die Installation von catman®Starter ist mit Administatorrechten durchzuführen, die Lizenznummer ist einzugeben. Der espressoDAQ-USB-Treiber wird dann automatisch mit installiert.

## **9.3 Treiber für catmanStarter**

Der espressoDAQ-Treiber wird bei der Installation von catman®Starter automatisch installiert. Es ist nur noch eine Bestätigung erforderlich.

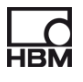

## <span id="page-124-0"></span>**9.4 Messung starten mit catman<sup>®</sup>Starter**

 $\cdot$  Starten Sie catman®Starter

Es öffnet sich ein Begrüßungsbildschirm mit allgemeinen Informationen zu catman<sup>®</sup>Starter.

Für den nächsten Aufruf kann der Dialog deaktiviert werden.

• klicken auf "Weiter"

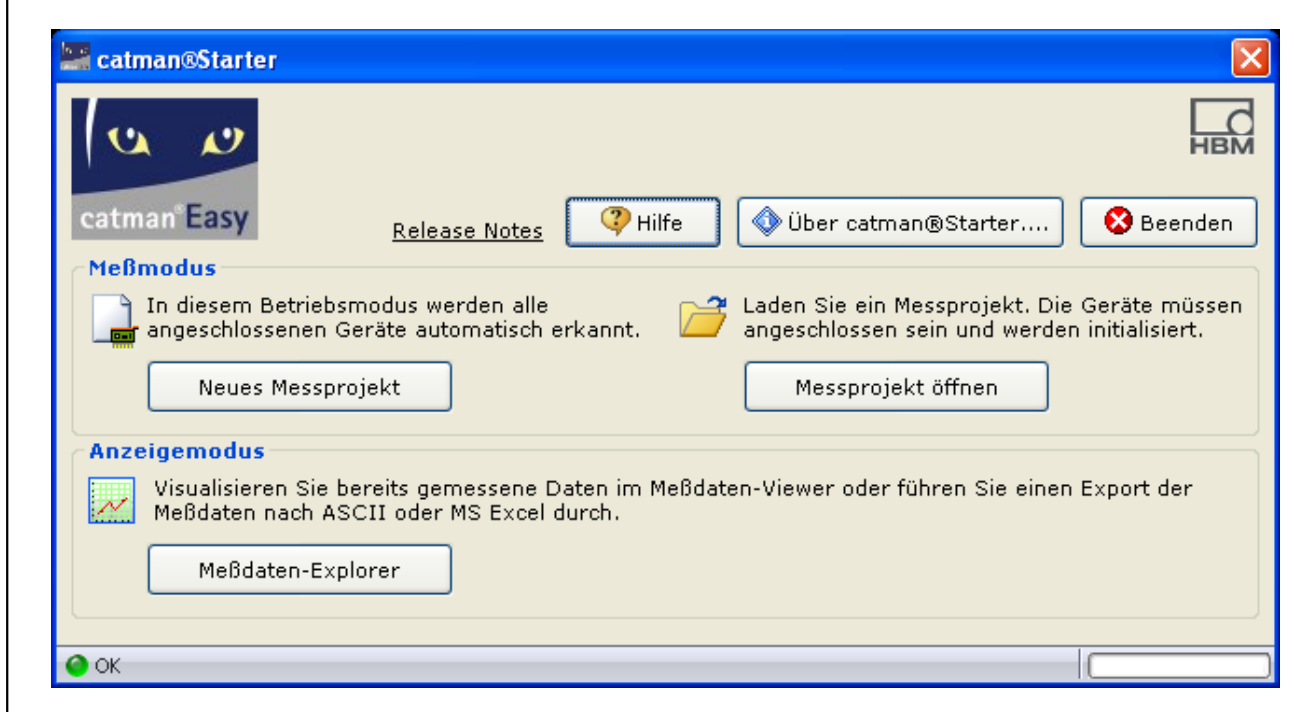

• klicken auf "Neues Messprojekt" oder öffnen Sie ein vorhandenes

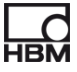

Die Maske "Messkanäle " **(1)** wird angezeigt.

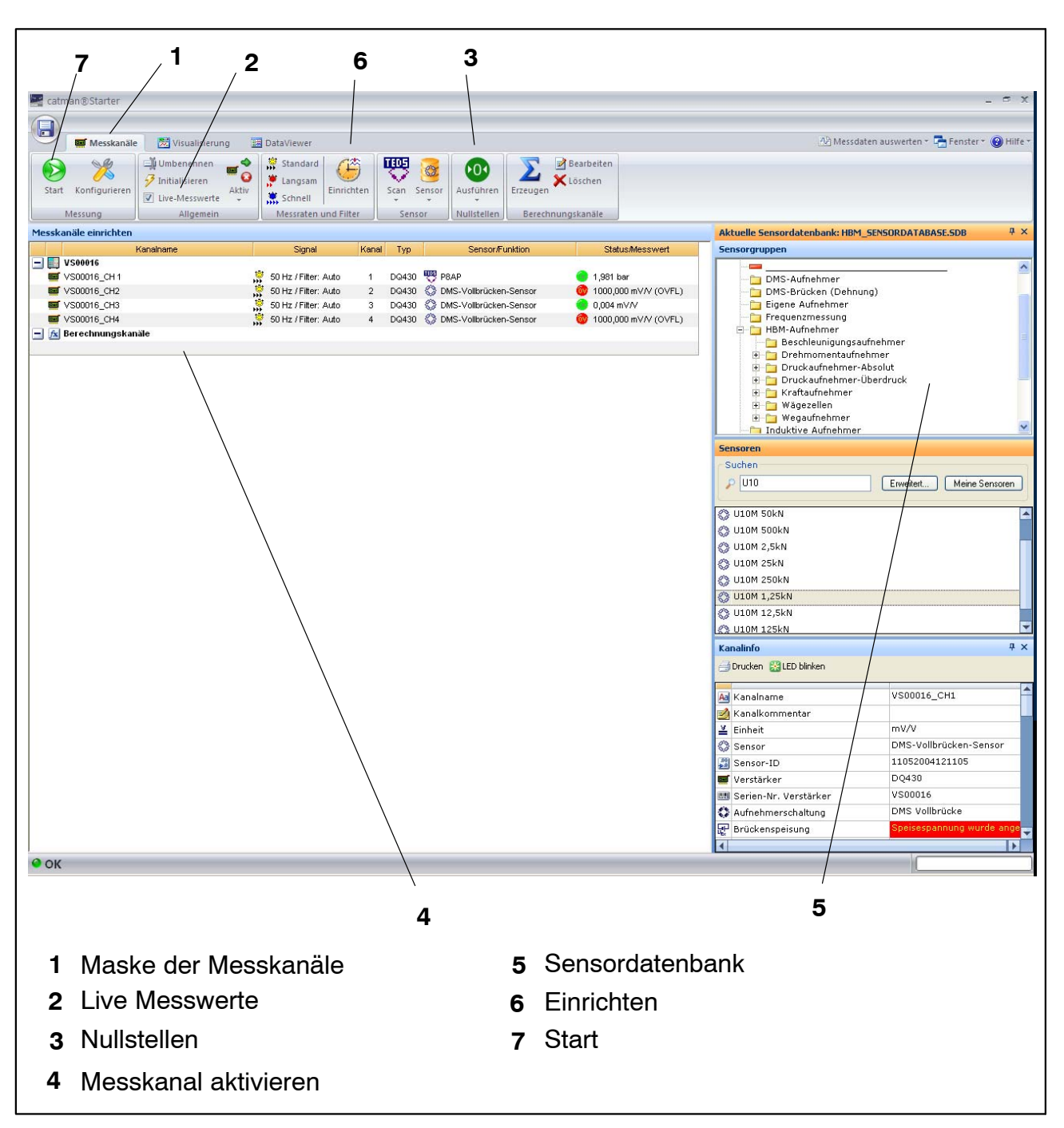

- Weisen Sie den Kanälen die angeschlossenen Sensoren zu.
- Vergeben Sie eindeutige Kanalnamen.
- Markieren Sie die Kanäle, die auf Null gesetzt werden sollen und führen Sie den Nullabgleich durch.
- Starten Sie die Messung.
- Live Messwerte der Messkanäle werden in mV/V angezeigt wenn keine TEDS Sensoren angeschlossen sind.
- Live Messwerte der Messkanäle werden einheitenrichtig angezeigt wenn TEDS Sensoren angeschlossen sind

### **9.4.1 Vor der Sensorzuweisung**

den Haken Live Messwerte **(2)** deaktivieren

## **9.4.2 Sensoren zuweisen**

- Aktivieren eines Messkanals **(4)**
- Doppelklicken auf den entsprechenden Sensor (in der Sensordatenbank, rechts) **(5)** oder Drag and Drop des Sensors aus der Sensordatenbank

## **9.4.3 Filter und Messraten einstellen**

drücken des "Einrichten"-Buttons. **(6)**

## Anschließend: **Nullabgleich ausführen**

drücken der Nulltaste **(3)**

Detaillierte Hinweise hierzu können sie der Online Hilfe entnehmen.

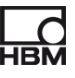

## **9.4.4 Dialog "Visualisierung einrichten" öffnen**

Drücken des "Start" Buttons oben links **(7)**

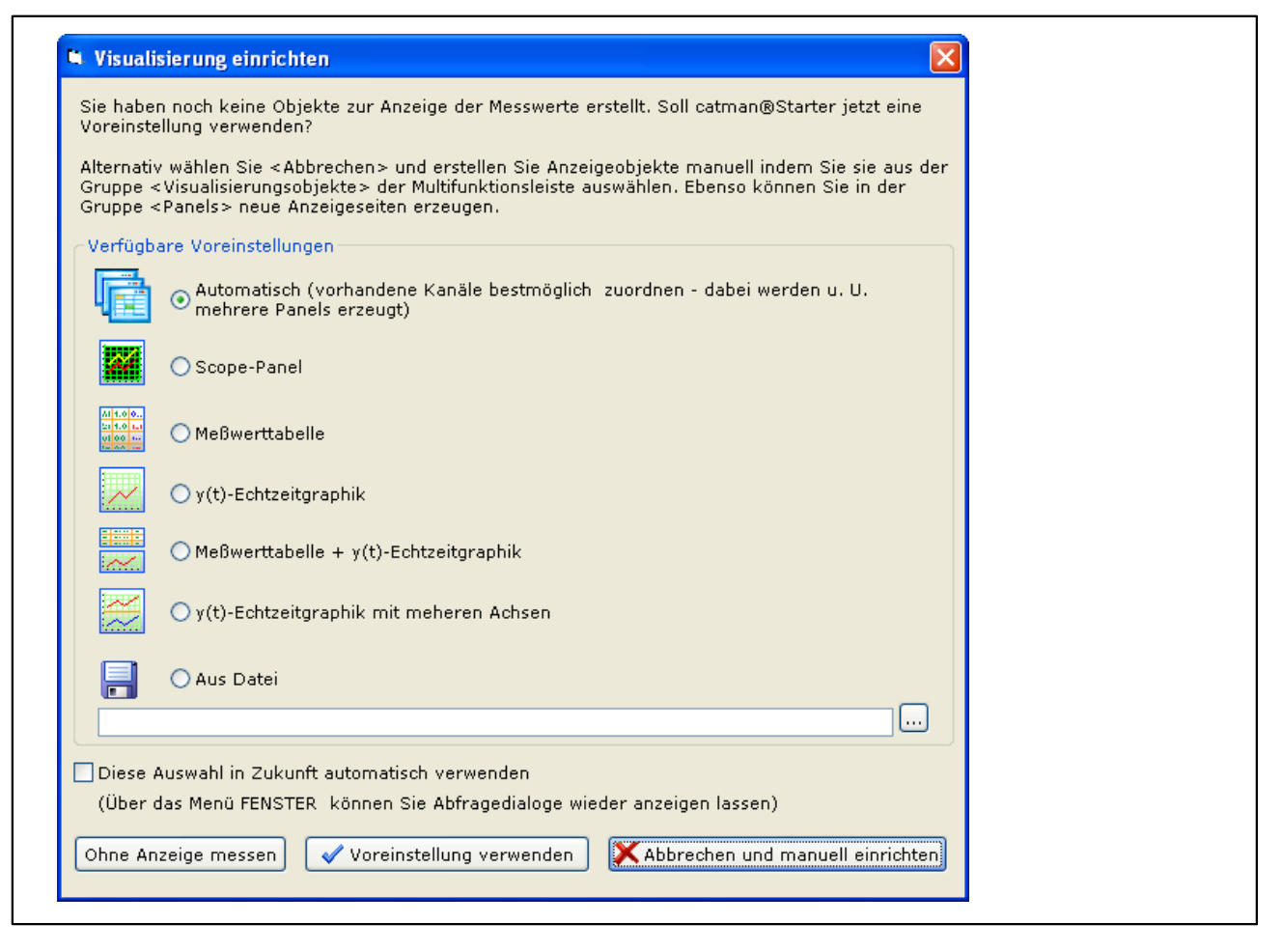

Hier können Sie unterschiedliche Visualisierungselemente auswählen.

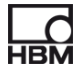

## <span id="page-128-0"></span>**Visualisierung automatisch:**

Mit der Kombination **"Automatisch"** und drücken von **"Voreinstellung verwenden"** wird ein viergeteiltes Scope-Panel erzeugt.

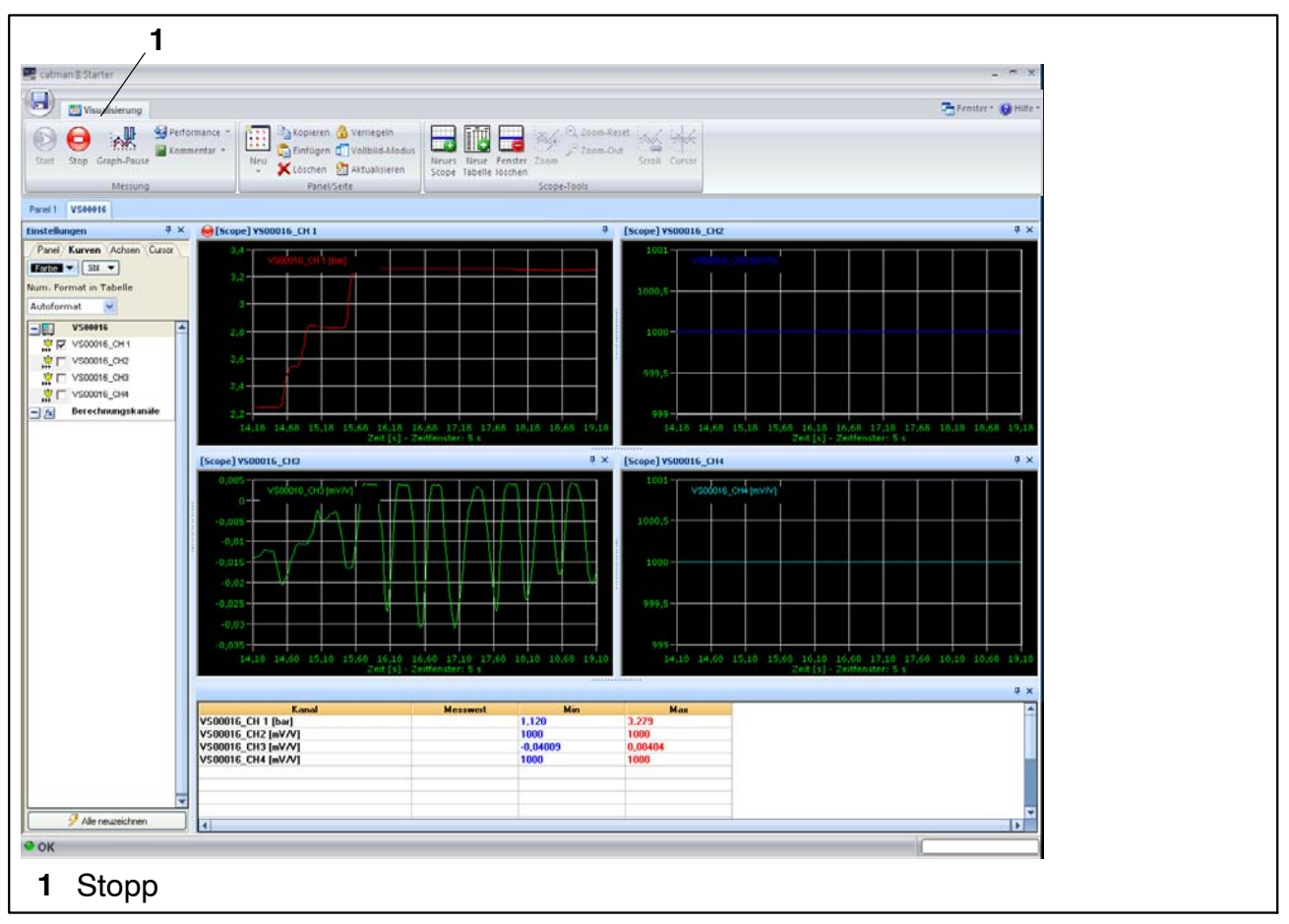

Jedes Panel repräsentiert einen espressoDAQ-Kanal bei Einmodul-Betrieb:

Auf Kanal 2 und 4 werden Messwerte erfasst und angezeigt.

Durch Drücken des "Stopp" Buttons **(1)** wird die Messung gestoppt und die Messdaten können in verschiedenen Formaten für spätere Analysen abgelegt werden.

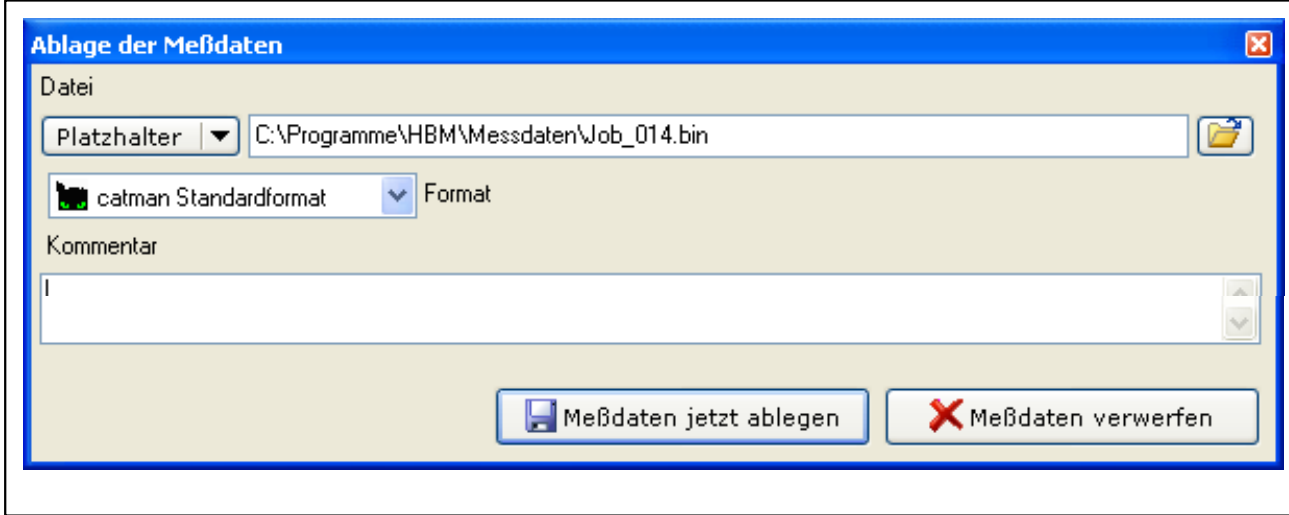

Hiermit ist die Messung beendet.

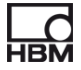

## **Visualisierung manuell:**

Alternativ kann die Visualisierung auch manuell eingerichtet werden durch klick auf das Register "Visualisierung".

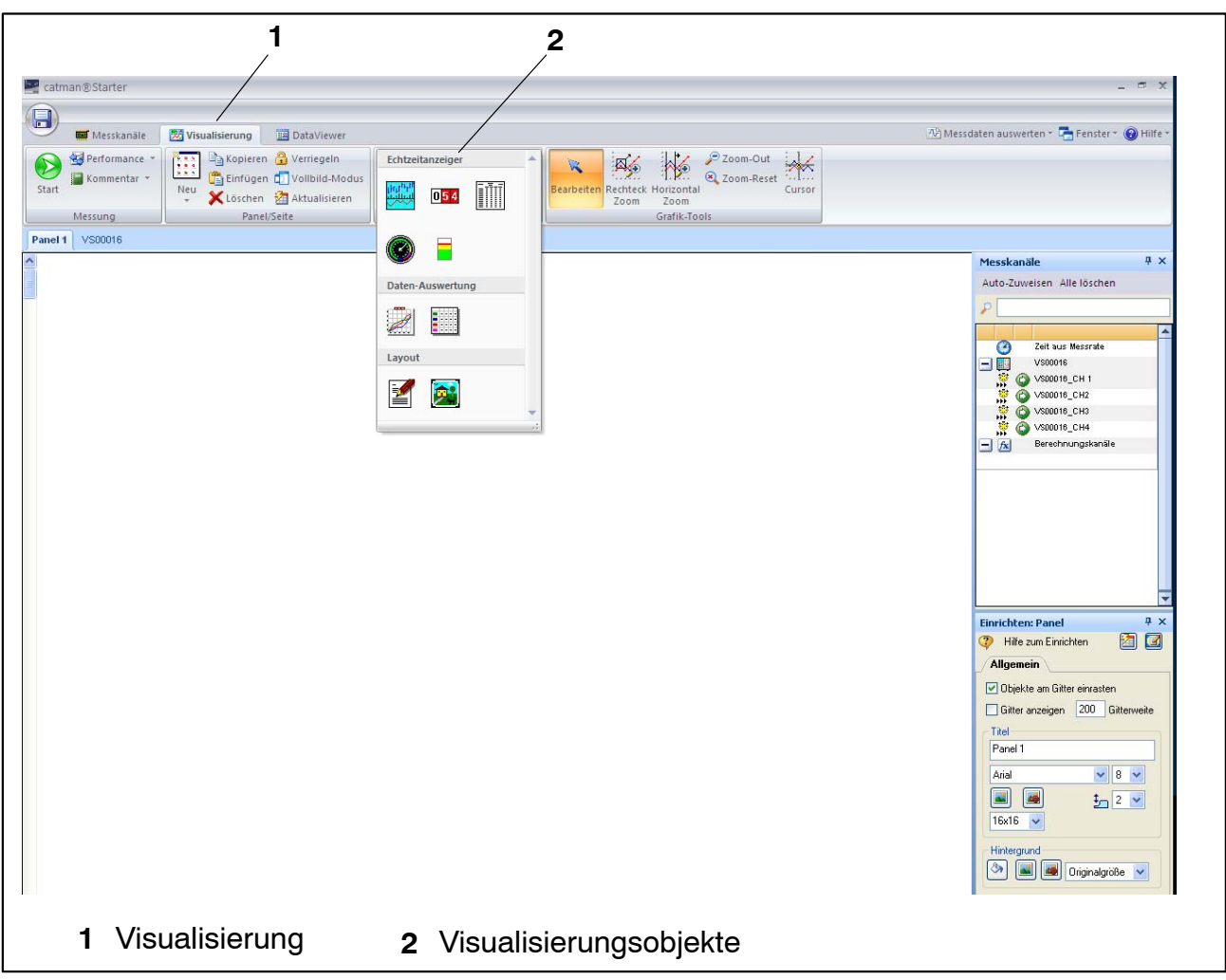

Durch Aktivieren des Reiters "Visualisierung" **(1)** wird ein leerer Visualisierungs Bildschirm gezeigt.

Durch Öffnen der Drop Down Box "Visualisierungsobjekte" **(2)** können verschiedene Visualisierungselemente ausgewählt werden.

Wenn kein Visualiserungselement ausgewählt wurde, wird durch Drücken auf den "Start Button" **ebenfalls** der Dialog "Visualisierung einrichten" aktiviert (▶ Seite [127\)](#page-128-0).

Für die Weiterverarbeitung Ihrer Meswerte stehen Ihnen mehrere Möglichkeiten zur Verfügung:

Sie können Ihre Messwerte:

- ablegen
- exportierern
- wieder aufrufen und visualisieren

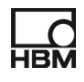

### Ť **Tipp**

## *Weitergehende Informationen zu "Konfigurieren und Messen" finden Sie in der Onlinehilfe zu catmanStarter.*

Die Onlinehilfe beschreibt weitere wichtige Funktionen von catman<sup>®</sup>Starter, wie z.B.:

- Onlineberechnungen
- Triggerfunktionen
- Speichern von Projekten
- Ansehen von gespeicherte Projekten
- Formatierung für Druck
- Export vonDaten

### **Verwenden von Aufnehmern mit TEDS**

Beim Start eines Messprojekts werden angeschlossene Aufnehmer mit TEDS−Modul erkannt und die Messkette wird automatisch richtig und vollständig konfiguriert. Falls ein TEDS vorhanden ist, wird die TEDS−Einstellung immer aktiviert

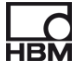

## **10 Softwareunterstützung**

Für alle espressoDAQ-Module steht Ihnen ein einfach zu bedienendes Softwarepaket zur Verfügung. catman<sup>®</sup>Starter dient zur Kofiguration, Datenerfassung und Visualisierung sowie dem Export der Messdaten in gängige Formate. Das Paket enthält außerdem einen LabVIEW<sup>®</sup>-Treiber und Biobliotheken sowie eine .NET / .COM API für Selbstprogrammierer.

## **10.1 LabVIEW-Treiber**

Zur Einbindung der espressoDAQ-Module in das graphische Programmiersystem LabVIEW<sup>®</sup> bietet HBM einen Treiber an.

Die LabVIEW<sup>®</sup>-Bausteine sind VIs (Virtuelle Instrumente) bzw. Unterprogramme, die in LabVIEW®-Programmen zur Ansteuerung von Modulen benutzt werden. Bibliothekbausteine dienen dazu, Schnittstellen zu initialisieren, zu öffnen und zu schließen, Module zu initialisieren, zu konfigurieren, Einstellungen vorzunehmen, Messungen auszulösen, abzufragen u.s.w.

### **10.1.1Installation**

Bevor Sie "espressoDAQ für LabVIEW" auf Ihrem Rechner installieren, stellen Sie bitte sicher, dass LabVIEW (min. Version 2009) bereits auf Ihrem Rechner installiert ist.

Starten Sie manuell über den Windows−Explorer die Installation. Starten sie hierzu das Programm **Setup.exe** . Danach folgen sie bitte den Installationshinweisen der Software.

Das Installationspaket "espressoDAQ für LabVIEW" umfasst neben der eigentlichen Installation noch

- die Installation des "HBM espressoDAQ USB Treiber"
- die Installation des "Microsoft Visual C++ Redistributable" sowie
- die Installation der "Microsoft .Net Framework 2.0 Runtime" (falls diese noch nicht auf Ihrem Rechner installiert ist).

Diese zusätzlichen Installationspakete werden beim Deinstallieren von espressoDAQ für LabVIEW **nicht automatisch von Ihrem System entfernt!**

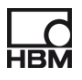

Bitte entfernen Sie diese Pakete bei Bedarf manuell (über Systemsteuerung/ Software).

Nach der Installation von espressoDAQ für LabVIEW befinden sich die VIs unter dem Verzeichnis

HBM.espressoDAQ (Default: "C:\Program Files\National Instruments\Lab-VIEW 2009\user.lib\HBM.espressoDAQ").

Von LabVIEW aus können Sie die espressoDAQ VIs unter "Funktionen/Eigene Bibliotheken/HBM.espressoDAQ" finden.

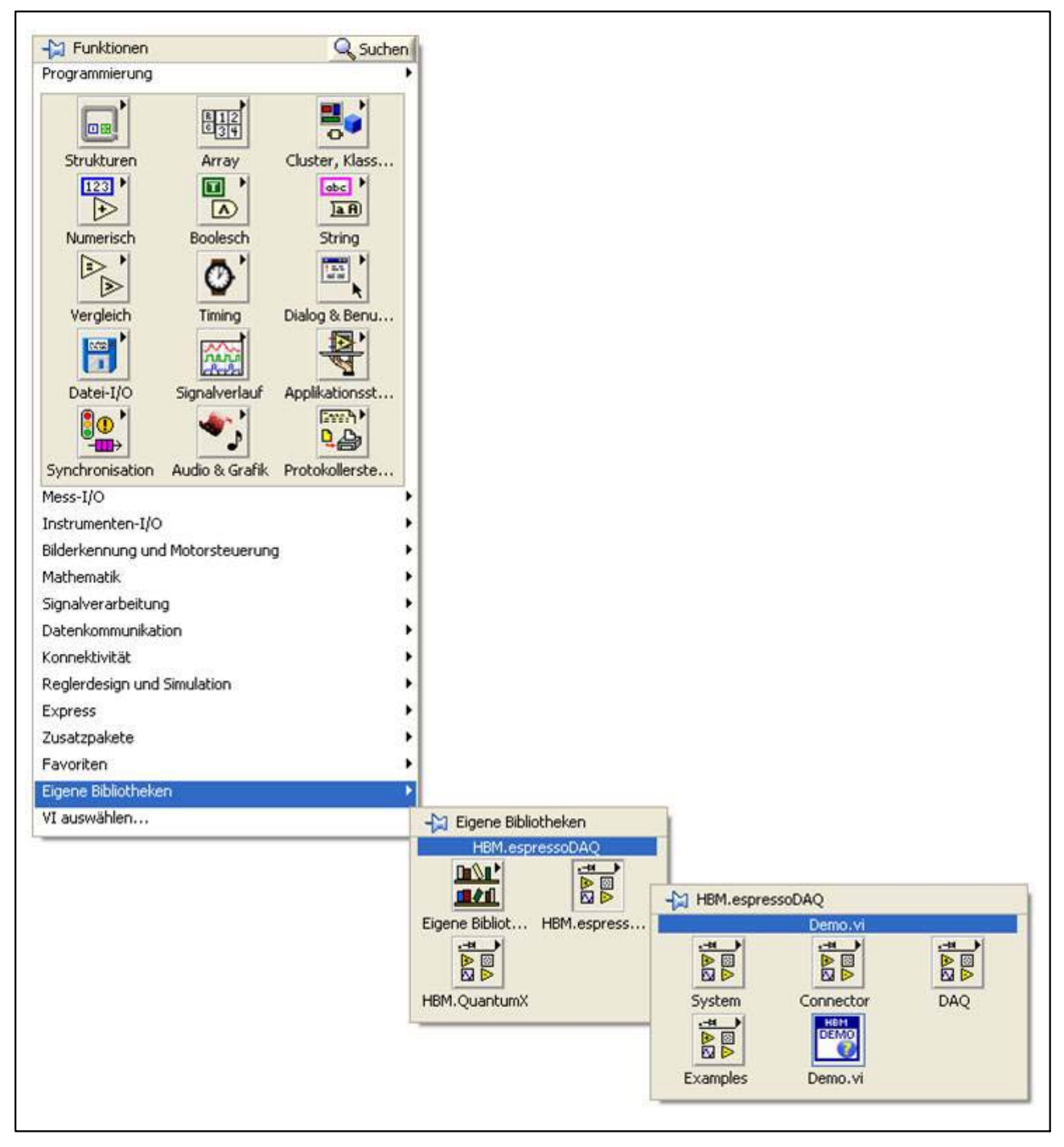

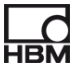

Verknüpfungen zu der Dokumentation, den VIs und den Beispielen sind über das Windows Startmenu erreichbar (Default: "Start/Programme/HBM/HBM espressoDAQ for LabVIEW").

Unter "Examples" sind verschiedene Beispiel-VIs zu finden, die einen schnellen Zugang zu den grundlegenden Funktionen der Bibliothek vermitteln.

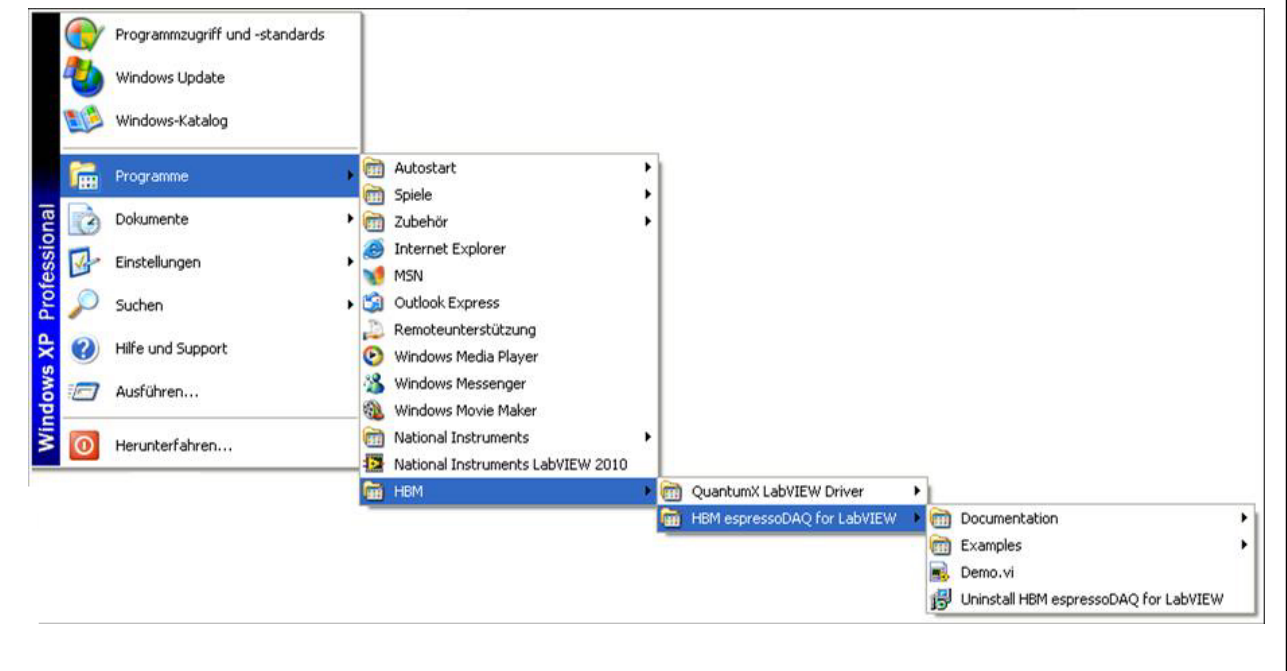

Das VI "Demo.vi" ist etwas komplexer und demonstriert die Funktionsweise aller relevanten VIs der espressoDAQ Bibliothek.

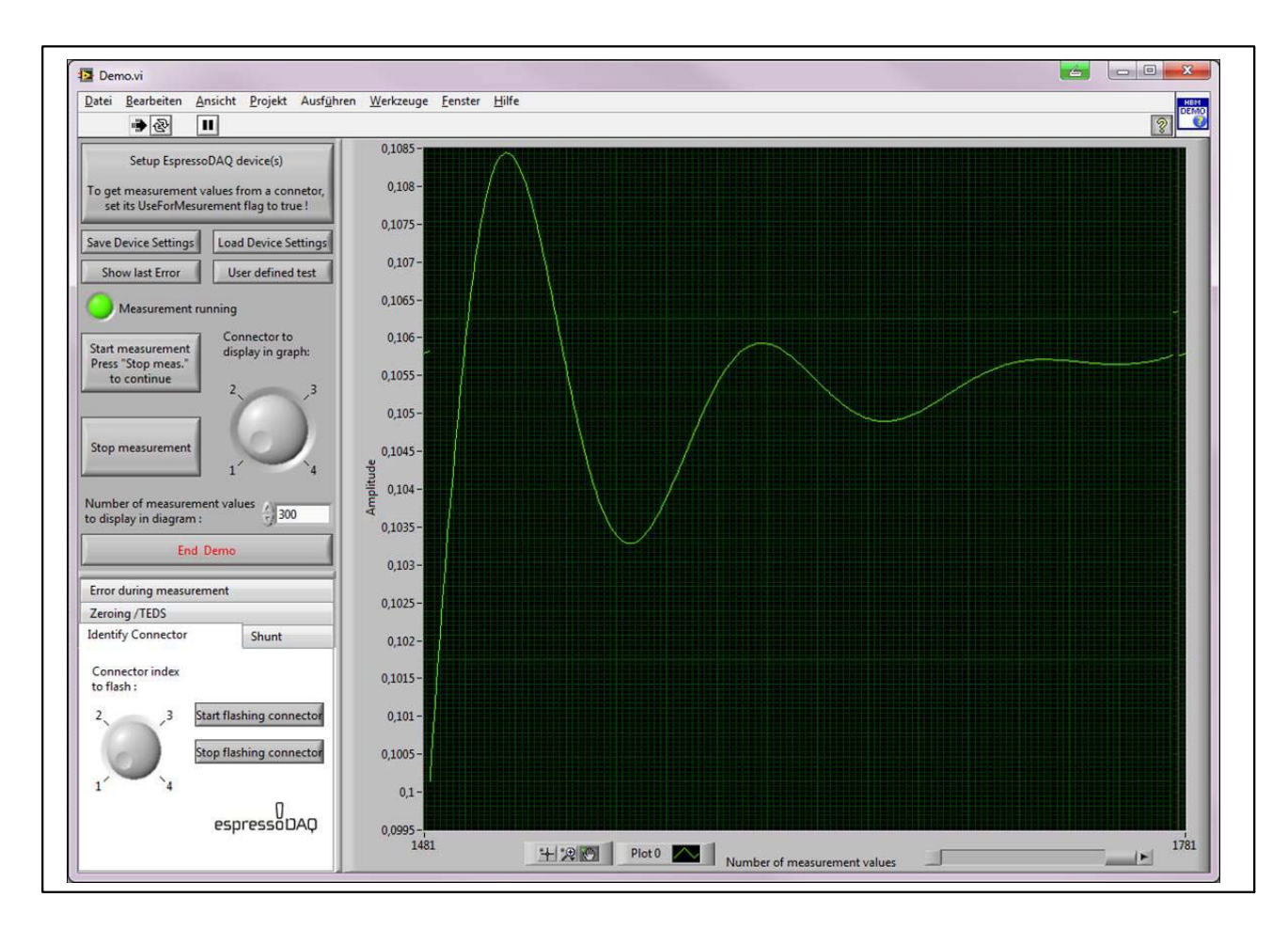

Bitte lesen Sie die Hinweise zu dem Demo−VI unter der Hilfe für LabVIEW (Default−Verknüpfung unter "Start/HBM/HBM espressoDAQ for LabVIEW/Documentation/espressoDAQ LabVIEW Documentation")

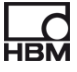

## **10.2 Programmierschnittstelle API / DLL**

Die Abkürzung API steht für den englischen Begriff "Application Programming Interface" und bezeichnet Programmierschnittstellen. Über APIs können Programmierer direkt auf Funktionen anderer Programme zugreifen und diese in ihren eigenen Programmen nutzen.

Mit der API haben Sie vollen Zugriff auf alle espressoDAQ-Funktionen durch eine individuell programmierte Anwendung, z. B. ihre eigene Bedienoberfläche.

Die API kann in Form von Programmier-Bibliotheken in .NET oder COM-Technologie eingesetzt werden. Die Bibliotheken ermöglichen die Erstellung eigener Applikationen in Programmiersprachen wie z. B. Visual Basic, C++, C# oder Delphi. Funktionen wie Kommunikationsaufbau, Konfiguration der Messkanäle, Durchführung von Messungen sowie die Fehlerbehandlung sind Bestandteil der Bibliothek.

Die API können Sie einfach von der espressoDAQ-System-CD installieren.

Das Installationspaket "espressoDAQ .Net und ActiveX API" umfasst neben der eigentlichen Installation noch

- die Installation des "HBM espressoDAQ USB Treiber"
- die Installation des "Microsoft Visual C++ Redistributable" sowie
- die Installation der "Microsoft .Net Framework 2.0 Runtime" (falls diese noch nicht auf Ihrem Rechner installiert ist).

Diese zusätzlichen Installationspakete werden beim Deinstallieren von "espressoDAQ .Net und ActiveX API" **nicht automatisch von Ihrem System entfernt!**

Bitte entfernen Sie diese Pakete bei Bedarf manuell (über Systemsteuerung/ Software).

Nach der Installation der "espressoDAQ .Net und ActiveX API" sind die Verknüpfungen zu der Dokumentation und den Beispielen über das Windows Startmenu erreichbar (Default: "Start/Programme/HBM/HBM espressoDAQ API").

Unter der Verknüpfung "Examples" finden sie ausführbare Beispielprogramme und die zugehörigen Projekte sowohl für .Net(2005 und neuer) als auch für VisualBasic(6.0), die die Funktionen der API beispielhaft nutzen und einen schnellen Zugang zu den grundlegenden Funktionen der Bibliothek vermitteln.

## **10.2.1Anwendung**

Die Beispielprojekte werden standardmäßig unter "c:\programme\HBM\espressoDAQ API\Examples" installiert.

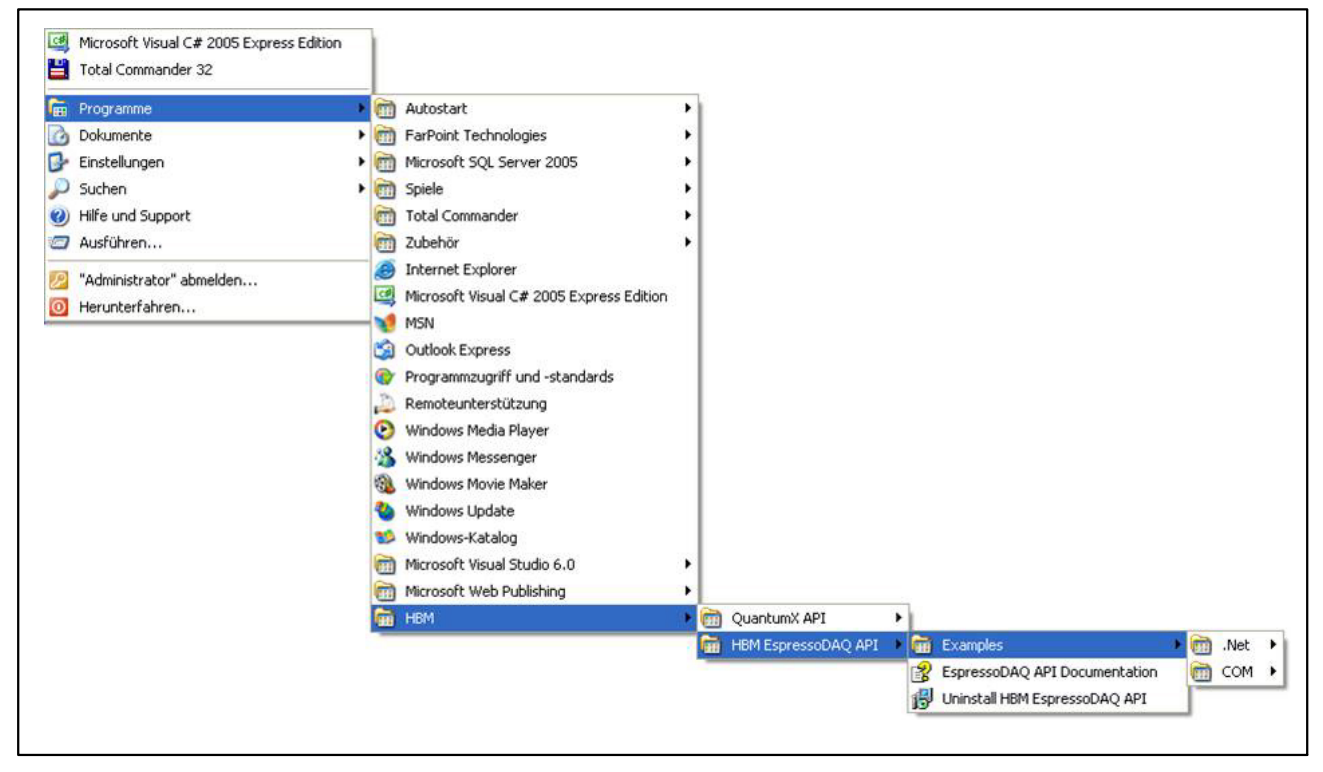

Die Programme beschränken sich darauf, die eigentlichen API Funktionen beispielhaft zu nutzen.

Öffnen Sie die entsprechenden Projekte (.Net C# bzw. VB6) für .Net oder ActiveX Anwendungsentwicklung, um den Programmcode, der beim Drücken der Buttons ausgeführt wird, anzusehen.

Beachten Sie bitte auch die Hinweise die erscheinen, wenn sie mit der Maus über die Buttons der .Net−Demo fahren.

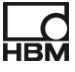

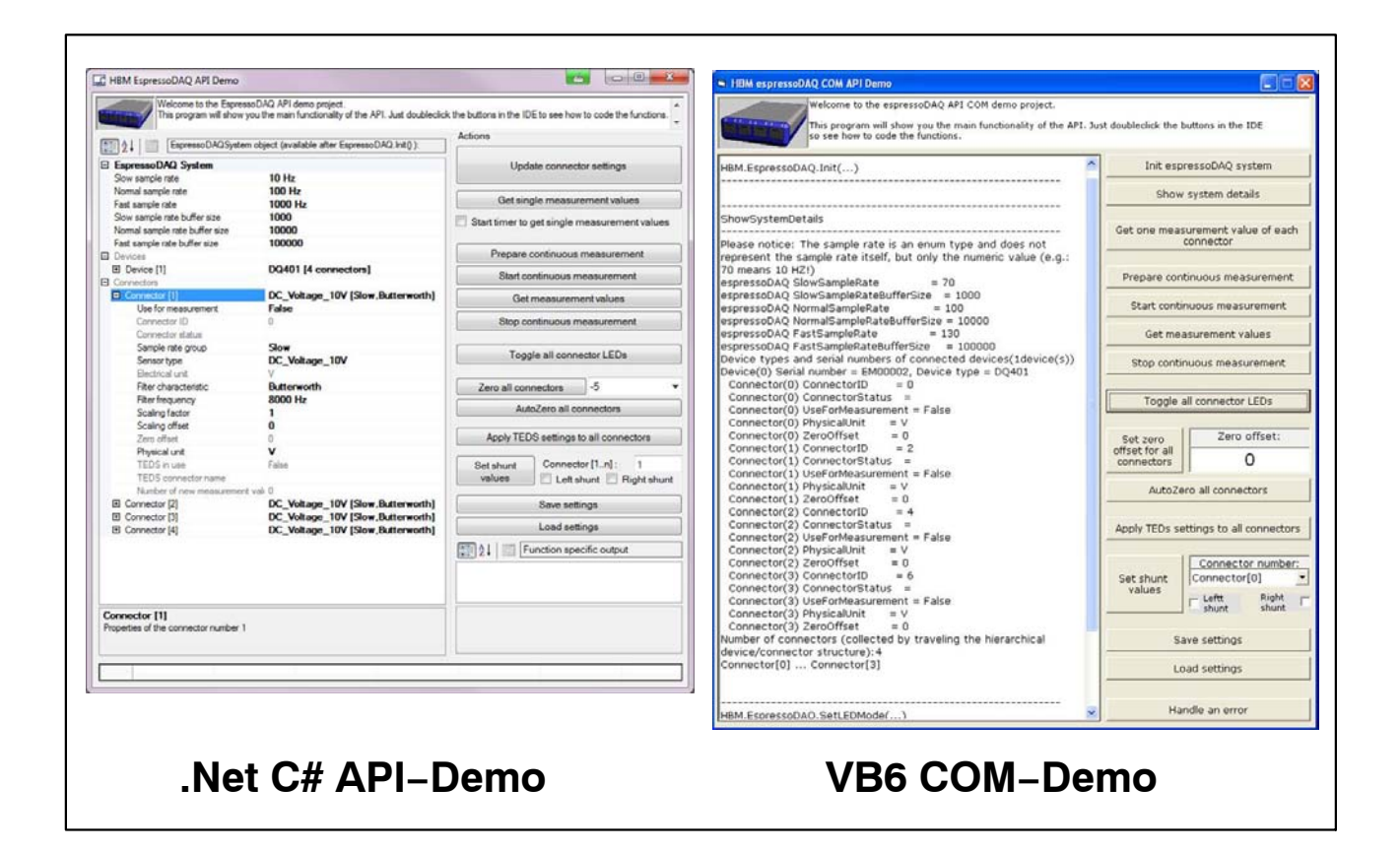

### **10.2.2Firmware Upload**

HBM stellt Ihnen auf seiner Homepage www.hbm.com/firmware ein Update− Programm zur Verfügung , mit der Sie ihr espressoDAQ Modul auf den neuesten Firmware−Stand bringen können. Die Software kontrolliert den aktuellen Status (Firmware−/und Hardware−Stand) ihres Modules und teilt ihnen mit, ob ein Update notwendig und machbar (abhängig vom Hardwarestand) ist.

### **Wann sollte ein Firmware Update erfolgen**

- Wenn eine neue Catman<sup>®</sup> <sup>-</sup>Version dieses erforderlich macht.
- Bei der Erweiterung des Systems mit neuen Modulen
- −Zur Anpassung von Funktionalitäten.

### **Informationen zum Firmware-Upload finden Sie unter**

**www.hbm.com/firmware**

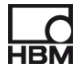

## **11 Problembehebung**

Bevor sie mit den eigentlichen Messungen beginnen, sollten sie ihr System überprüfen.

## **11.1 Fehlermeldungen / Betriebszustand (LED-Anzeige)**

Damit das System messbereit ist, müssen die LEDs auf der Aufnehmer- und Systemseite die in den Kapiteln [8.1](#page-42-0) und [8.2](#page-44-0) beschriebenen Stati anzeigen. Sollte dies nicht der Fall sein, beachten Sie die Hinweise unter "Abhilfe" in den folgenden Tabellen.

### **SYS OUT-Anschluss:**

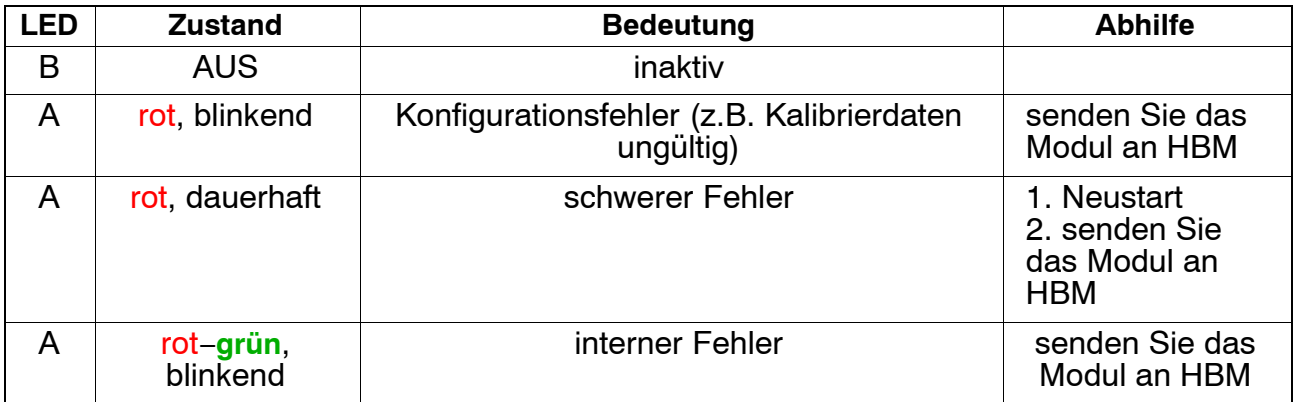

## **Aufnehmereingänge:**

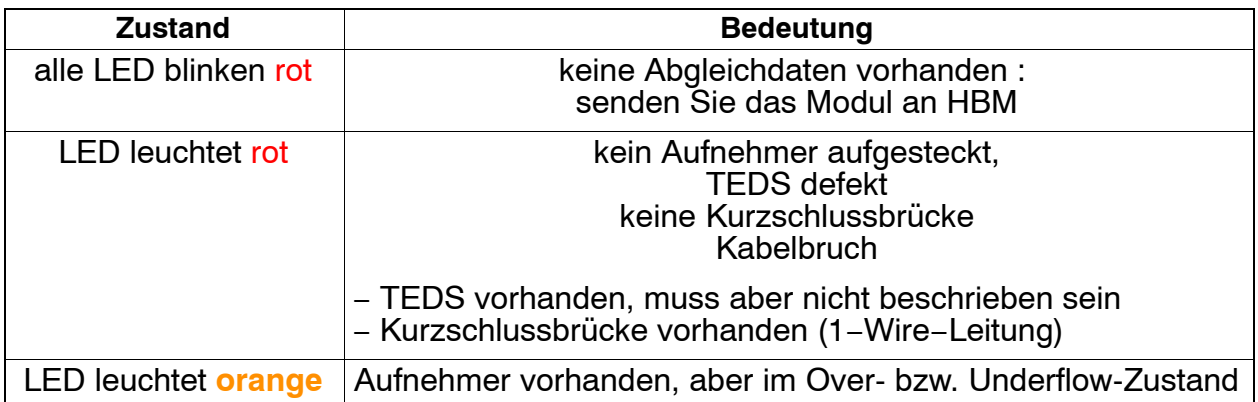

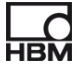

## **11.1.1 Modul nicht gefunden**

Überprüfen Sie, ob die LEDs am espressoDAQ leuchten.

Falls die LEDs dunkel sind oder nur schwach glimmen, ist

- entweder das USB-Kabel nicht richtig eingesteckt oder
- der USB-Anschluss liefert keine oder zumindest keine ausreichende Stromversorgung

Letzteres kann insbesondere bei mehreren angeschlossenen Modulen auftreten oder wenn zusätzlich weitere Geräte über USB angeschlossen sind, die ebenfalls mit Strom versorgt werden müssen (z. B. eine Festplatte). Verwenden Sie in diesem Fall einen aktiven USB–Hub (► ab Seite [25](#page-24-0)).

Wurde der USB−Treiber für das espressoDAQ von einem PC−Benutzer mit Administratorrechten installiert?

Lassen Sie ggf. die Installation von catman®Starter wiederholen, dabei wird der Treiber vorinstalliert.

Schließen Sie dann mit Administratorrechten ein espressoDAQ an, um den Treiber vollständig zu installieren.

## **11.2 Was passiert bei Kabelbruch ?**

### **DQ401:**

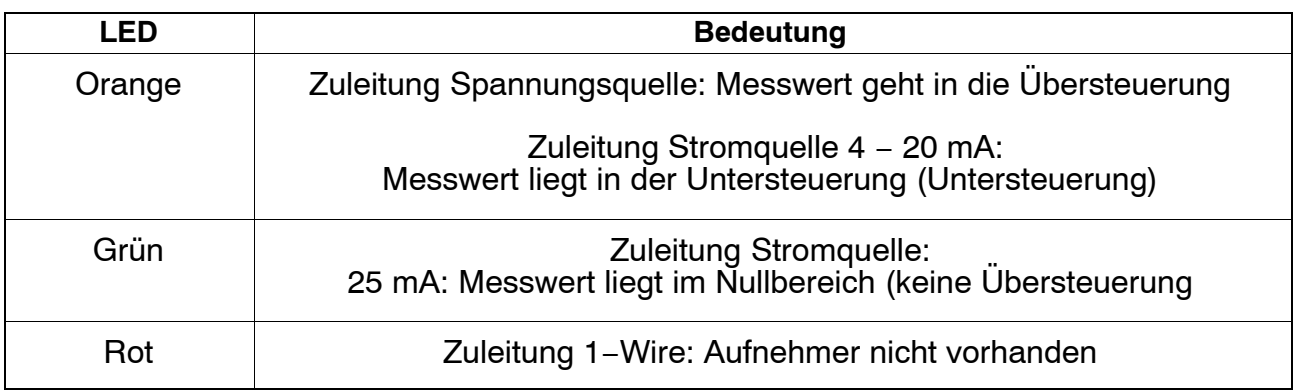

### **DQ430:**

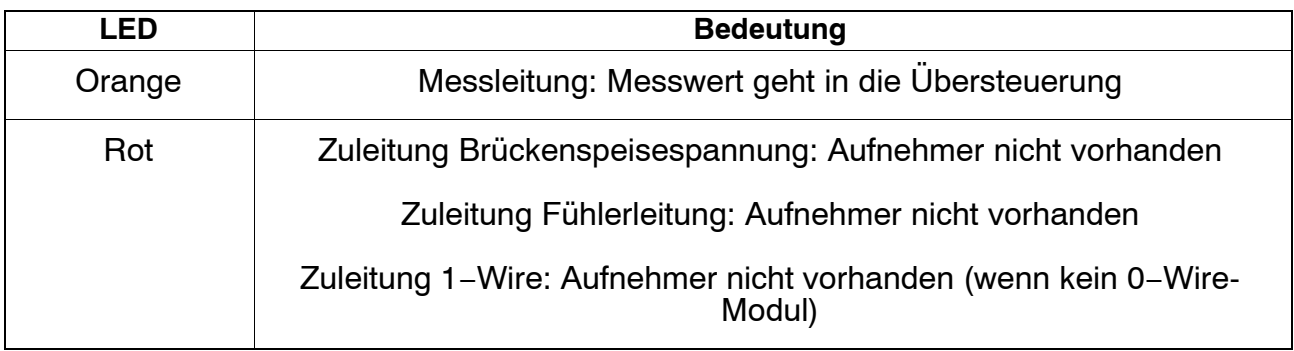

### **DQ809:**

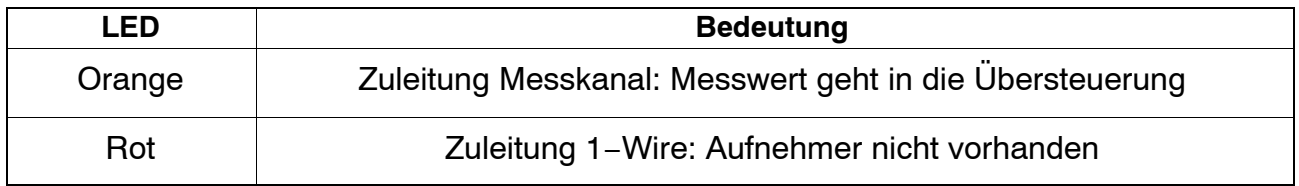

## **12 Technische Daten**

Die technischen Daten der espressoDAQ-Module finden Sie in gesonderten Datenblättern (PDF) auf der System-CD sowie auf *http://www.hbm.com/hbmdoc*

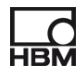

## **13 Entsorgung und Umweltschutz**

Alle elektrischen und elektronischen Produkte müssen als Sondermüll entsorgt werden. Die ordnungsgemäße Entsorgung von Altgeräten beugt Umweltschäden und Gesundheitsgefahren vor.

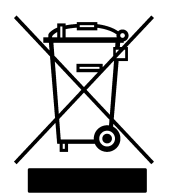

## **Auf dem Modul**

### **Gesetzlich vorgeschriebene Kennzeichnung zur Entsorgung**

Elektrische und elektronische Geräte, die dieses Symbol tragen, unterliegen der europäischen Richtlinie 2002/96/EG über elektrische und elektronische Altgeräte.

Das Symbol weist darauf hin, dass das Gerät nicht im Hausmüll entsorgt werden darf.

Nicht mehr gebrauchsfähige Altmodule sind gemäß den nationalen und örtlichen Vorschriften für Umweltschutz und Rohstoffrückgewinnung getrennt von regulärem Hausmüll zu entsorgen.

Falls Sie weitere Informationen zur Entsorgung benötigen, wenden Sie sich bitte an die örtlichen Behörden oder an den Händler, bei dem Sie das Produkt erworben haben.

Da die Entsorgungsvorschriften innerhalb der EU von Land zu Land unterschiedlich sein können, bitten wir Sie, im Bedarfsfall Ihren Lieferanten anzusprechen.

### **Verpackungen**

Die Originalverpackung der HBM-Geräte besteht aus wiederverwertbarem Material und kann der Wiederverwertung zugeführt werden. Aus ökologischen Gründen sollte auf den Rücktransport der leeren Verpackungen an uns verzichtet werden.

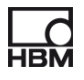

## **Umweltschutz**

Das Produkt hält für mind. 20 Jahre die allgemeinen Grenzwerte gefährlicher Stoffe ein, ist für diesen Zeitraum umweltsicher zu verwenden und recyclebar. Dies wird durch das folgende Symbol dokumentiert.

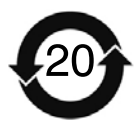

**Auf dem Modul**

**Gesetzlich vorgeschriebene Kennzeichnung für die Einhaltung von Schadstoff-Grenzwerten in elektronischen Geräten für die Lieferung nach China**

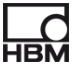

## **14 Index**

# **A**

Aktiver USB−Hub, 89 , 93

Anschliesen, 93 an USB−HUB, 96

Anschließen an Aufnehmer, 99 an eine Batterie, 102 , 103 an einen PC, 101

Anschlussbelegung RJ45 Stecker, 102 USB Anschlusskabel, 101

Ansteck−Erkennung, 94

Ansteckreihenfolge, 97

Aufnehmer, mit TEDS, 129

# **B**

Batterie, anschließen, 102

# **C**

catmanSTARTER, \*\*installierenr\*\*, 122

# **D**

DMS−Halbbrucke, 87 anschließen, 109

DMS−Messverstarker, 87

DMS−Vollbrucke, 87 anschließen, 108

# **E**

espressoDAQ−Software, 89

## **F**

Fehlermeldungen, 137 Firmware Update, 136 Firmware−Upload, 136

# **G**

Gleichspannungsquellen, anschließen, 106 Gleichstromquellen, anschließen, 107 Greenline, 90

# **K**

Kabelbruch, 139 Kombinationsmoglichkeiten DQ809, 111 Kurzschlussbrücke, 94

## **M**

Messung starten, 122

## **O**

Overflow, 120

## **P**

PC anschliesen, 122

## **R**

RJ45, 88 , 102 , 103
# **S**

Schirmungskonzept, 90 Schutzart, 90 Spannungsquellen, 87 Strom/Spannungsmessverstärker, 87 Stromquellen, 87 SYS IN−Anschluss, 114 SYS OUT−Anschluss, 115 , 137 Systemseitige Anschlüsse, 99 Systemseitiger Anschluss, 99

## **T**

TEDS, 87 TEDS−Modul, 103 Einbau, 103 Inbetriebnahme, 104 Temperaturmessung, 87 Temperatursensor, anschließen, 105

Thermoadapter, 88 , 113 anschließen, 112 Thermoelement, 87 Thermoelement−Messverstarker, 87 Thermoelemente, anschließen, 110

## **U**

Uberstrom, 98 Underflow, 120 USB−Anschluss, 115 USB−HUB, 89 anschließen, 96 rücksetzen, 98

### **V**

Versorgung uber SYS IN / OUT, 119 über USB, 118

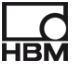

 Hottinger Baldwin Messtechnik GmbH. All rights reserved. All details describe our products in general form only. They are not to be understood as express warranty and do not constitute liability whatsoever.

#### Änderungen vorbehalten.

Alle Angaben beschreiben unsere Produkte in allgemeiner<br>Form. Sie stellen keine Beschaffenheits– oder Halbarkeits–<br>garantie im Sinne des §443 BGB dar und begründen keine<br>Haftung.

#### **Hottinger Baldwin Messtechnik GmbH**

Im Tiefen See 45 · 64293 Darmstadt · Germany Tel. +49 6151 803-0 • Fax: +49 6151 803-9100 Email: info@hbm.com • www.hbm.com

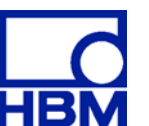